# **Sygic GPS Navigation for Android**

17.3 — Letzte Änderung: 2018/06/06

Sygic

# **Inhaltsverzeichnis**

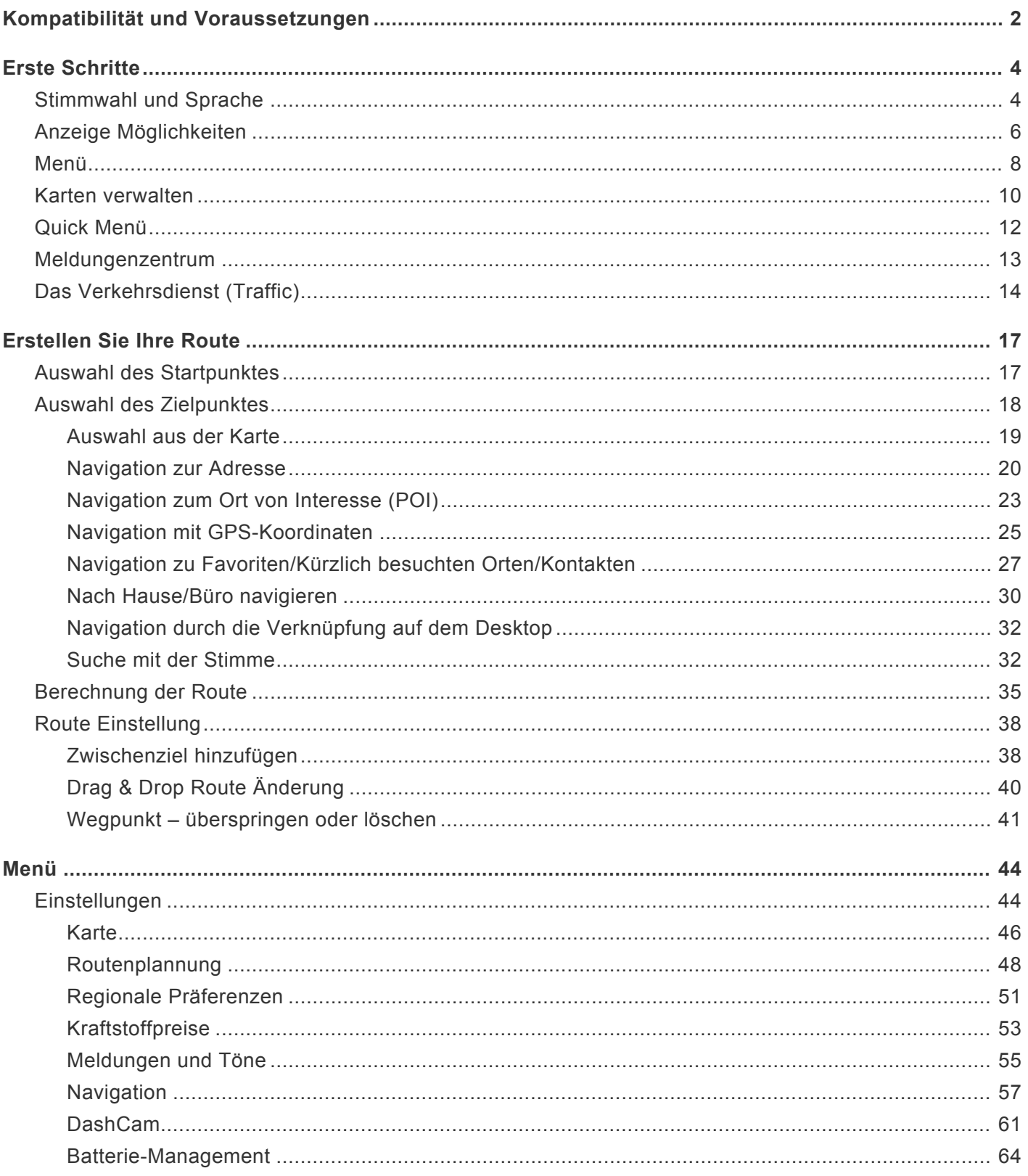

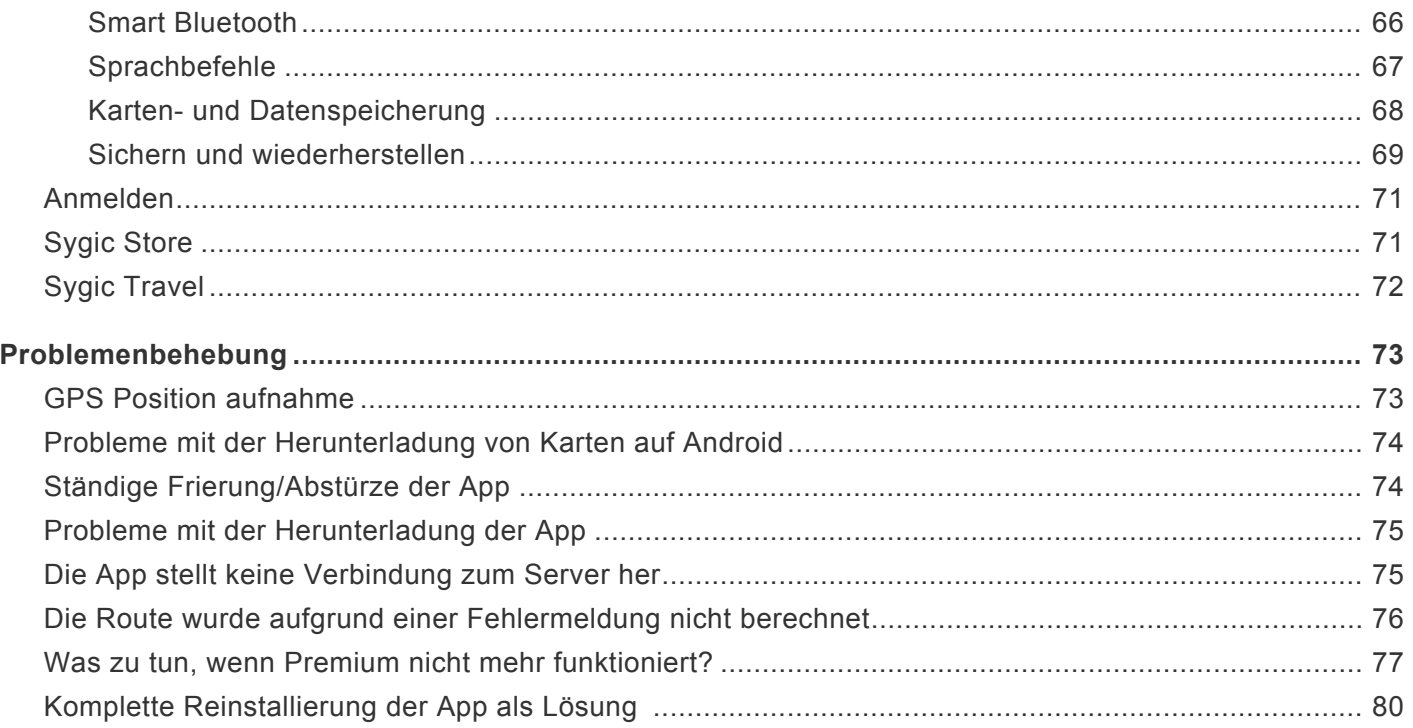

## <span id="page-3-0"></span>**Kompatibilität und Voraussetzungen**

Sygic GPS Navigation & Karten ist mit allen Android-Smartphones / Tablets kompatibel, die folgende Minimalsystemanforderungen erfüllen:

- Android 4.0.4 und höher
- 150 MB Speicher
- Der Google Play Store und die Google-Dienste müssen vorhanden sein
- Eingebautes GPS-Modul oder externer GPS-Empfänger, der vom Gerät verbunden, gepaart oder auf andere Weise erkannt wird

• Internetverbindung – ohne einer Verbindung werden Sie weder die App vom Play Store laden können, noch die Karten laden, bzw. alles andere, dass zum ersten laufen der App nötig ist.

• Die folgenden Hardwarespezifizierungen werden für beste Leistung empfohlen:

Prozessor: Quad-Core RAM: 2GB und mehr Android OS: 6.0 und höher Speicherplatz : 1GB und mehr

**Wichtiger Hinweis!** Die gekaufte Sygic Lizenz für Android **ist nicht mit anderen Systemen (z.B. iOS oder Windows phone) kompatibel**.

Wir empfehlen auch, die App zu testen – es ist kostenlos und die Premium Funktionen, die bezahlt sind, können während einer 7-Tage-Testversion ausprobiert werden. Sie können die App aus **[dem Google Play](https://play.google.com/store/apps/details?id=com.sygic.aura&hl=de) [Store herunterladen](https://play.google.com/store/apps/details?id=com.sygic.aura&hl=de)**.

Sie werden die App **nicht herunterladen oder verwenden** können, wenn:

• Die Google Play Store App stellt fest, dass Ihr Gerät nicht kompatibel ist (auch wenn es die minimale Anforderungen erfüllt).

• Ihr Gerät benutzt eine modifizierte Version des Android-Betriebssystems (diese werden offiziell nicht unterstützt).

• Ihr Land wird von den Google Play-Diensten nicht unterstützt.

Sygic GPS Navigation ist eine Offline-Navigations-App , einige Funktionen kann man jedoch benutzen nur wenn man Online ist. Die folgenden Dienste und Funktionen in Sygic erfordern eine aktive Internetverbindung :

- das laden von Karten und Stimmen
- das Sygic Store
- sich mit einem Konto anmelden
- Verkehrsdienst
- Mobile Blitzer
- Treibstoffpreise
- Sichern von Daten mit Dropbox
- Straßenansicht in Standortdetail
- Uber-Funktion in Standortdetail

Die Verwendung anderer Apps im Hintergrund wird auf Geräten, die die empfohlene Systemanforderungen nicht erreichen, nicht empfohlen. Bitte schließen Sie alle andere Apps für beste Leistung.

### <span id="page-5-0"></span>**Erste Schritte**

**Sygic GPS Navigation** ist ein offline Navigationssystem und **braucht keine Internetverbindung** zu funktionieren. Einige Funktionen der App brauchen aber eine aktive Internetverbindung – diese werden im Artikel [Kompatibilität und Voraussetzungen](#page-3-0) gelistet.

Ihre Sicherheit, sowie die Sicherheit von Ihren Passagieren, hat die größte Priorität, darum sollten Sie Ihre **Route immer** planen. Stellen Sie sich sicher, dass Sie alle Karten und Updates installiert haben, während Sie bequem zu Hause oder an einem Ort mit einer soliden WiFi-Verbindung sind. Bei längeren Fahrten beachten Sie, dass Sie ein kompatibles Ladegerät mit 2A Ausgang haben, um das Gerät während der Navigation lädt.

### <span id="page-5-1"></span>**Stimmwahl und Sprache**

Um die Stimme einzustellen, tippen Sie auf **Menü > Einstellungen > Benachrichtigungen und Töne > Stimme**.

Sie haben Möglichkeit von Standardstimmen oder TTS Stimmen wählen.**Standardstimmen** geben effektive Stimmenanweisungen, wenn Sie navigieren. Standardstimmen bieten nicht Namen von Städten und Straßen.**TTS** (steht für **Text-To-Speech**) Stimmen bieten die Informationen über die Nummern von Routen und die Namen von Städten und Straßen. Es gibt also die Möglichkeit – stellen Sie eigene Meldungen für Eisenbahnkreuzungen, Blitzer, usw ein.

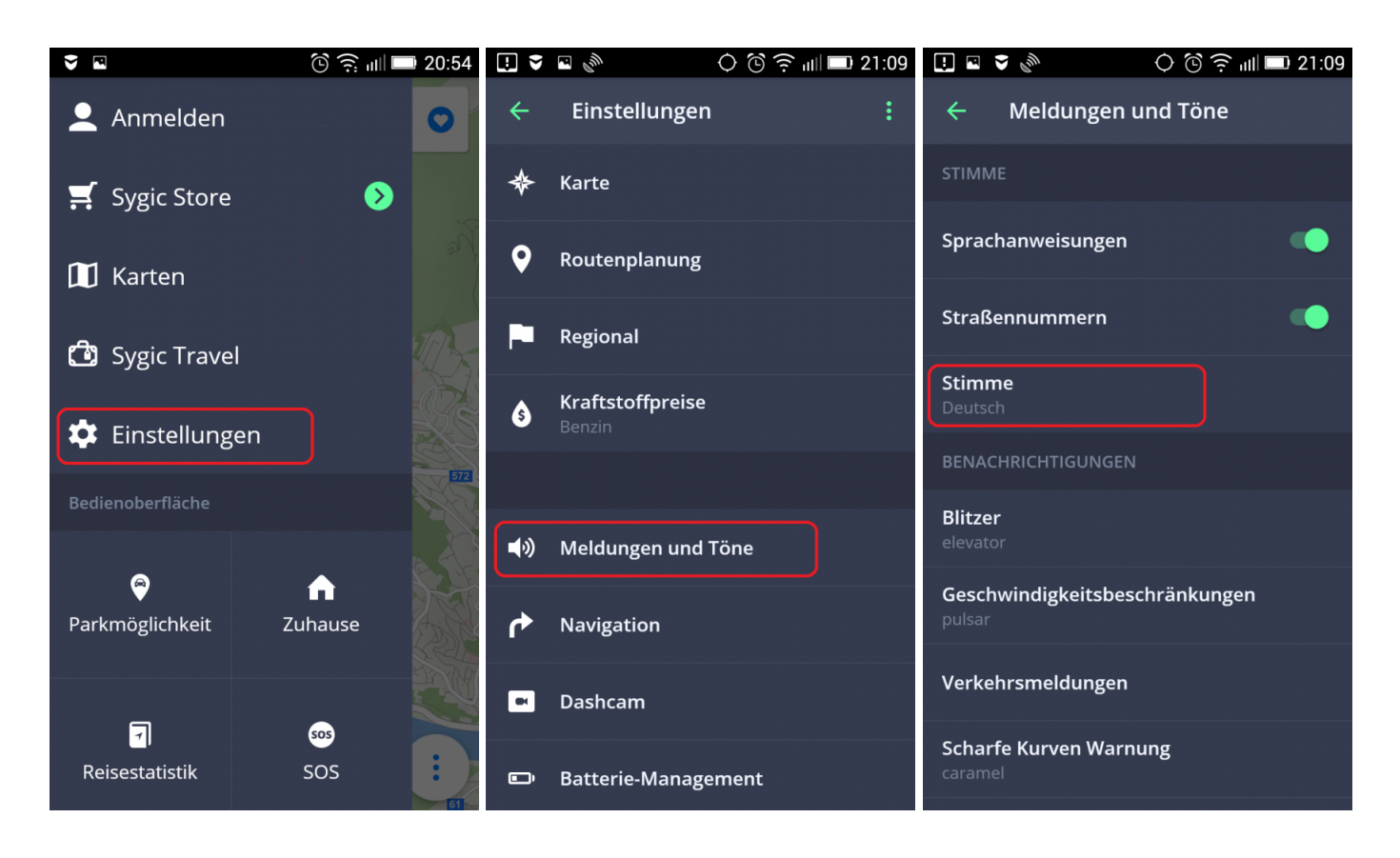

Um die **Sprache einzustellen**, drücken Sie auf **Menü > Einstellungen > Regional > Sprache**.

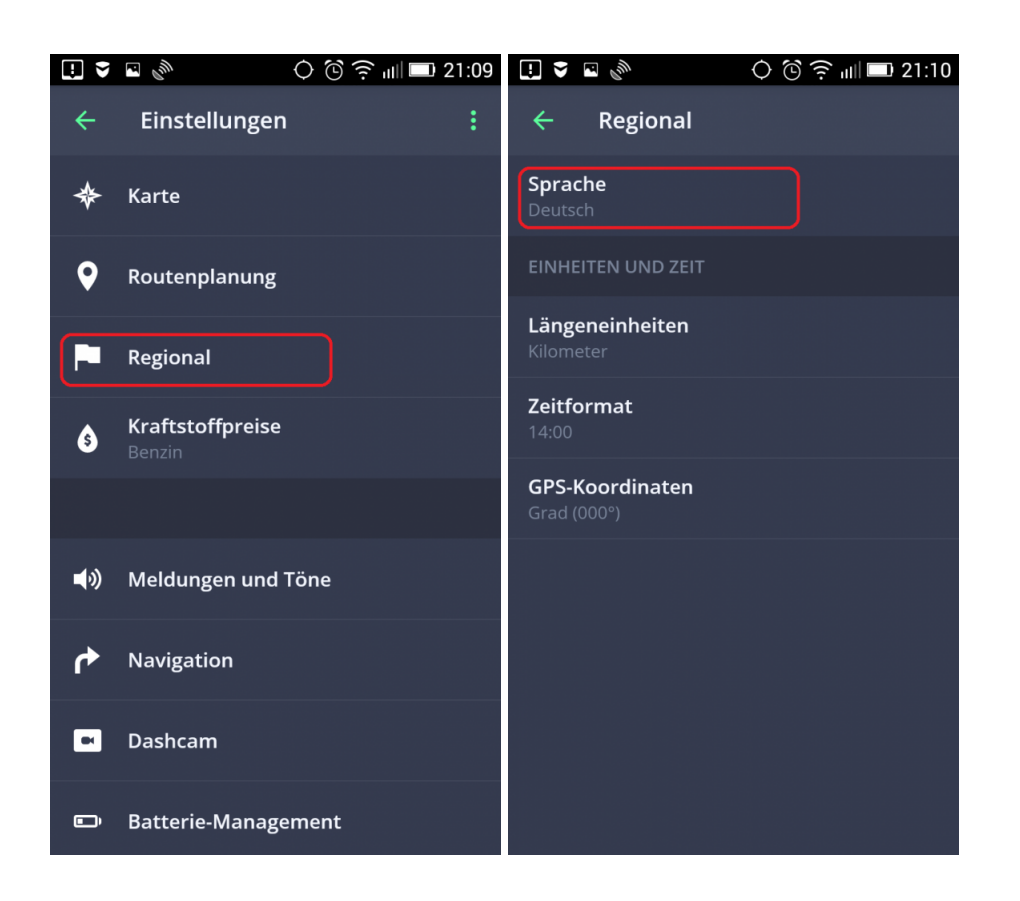

# <span id="page-7-0"></span>**Anzeige Möglichkeiten**

Sygic GPS Navigation bietet zwei Anzeigemöglichkeiten an: **Fahransicht Mode** und **Kartenübersicht Mode**.

**Kartenübersicht Mode** ermöglicht die Karte und Ihre Umgebung effektiv durchzusuchen. Wählen Sie die Adresse direkt bei tippen auf die Karte, oder schreiben Sie die Adresse in das Suchfeld:

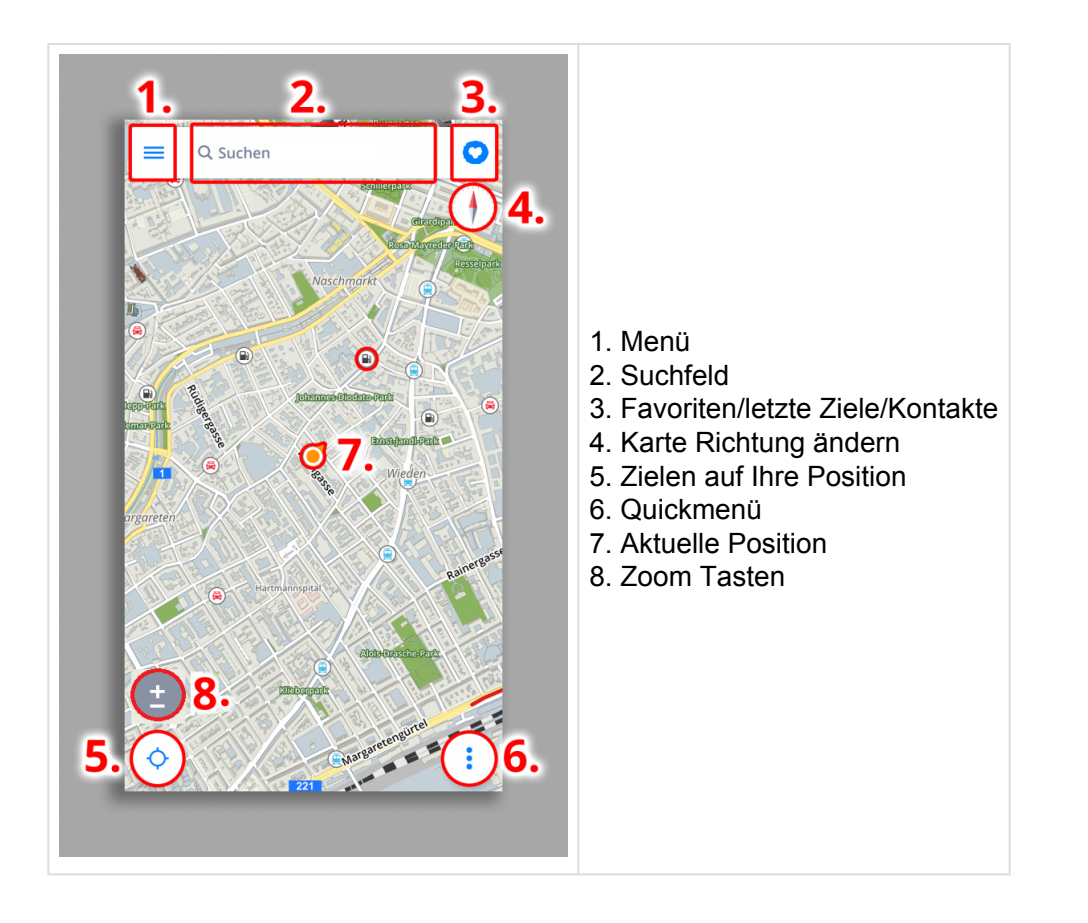

Im **Fahransicht Mode** wird Ihre Position von der App aufgenommen, um eine visuelle Erscheinung von der Route in der Karte zu zeigen. Um die **Kartenübersicht Mode** zu aktivieren streichen Sie mit der Finger in der Karte.

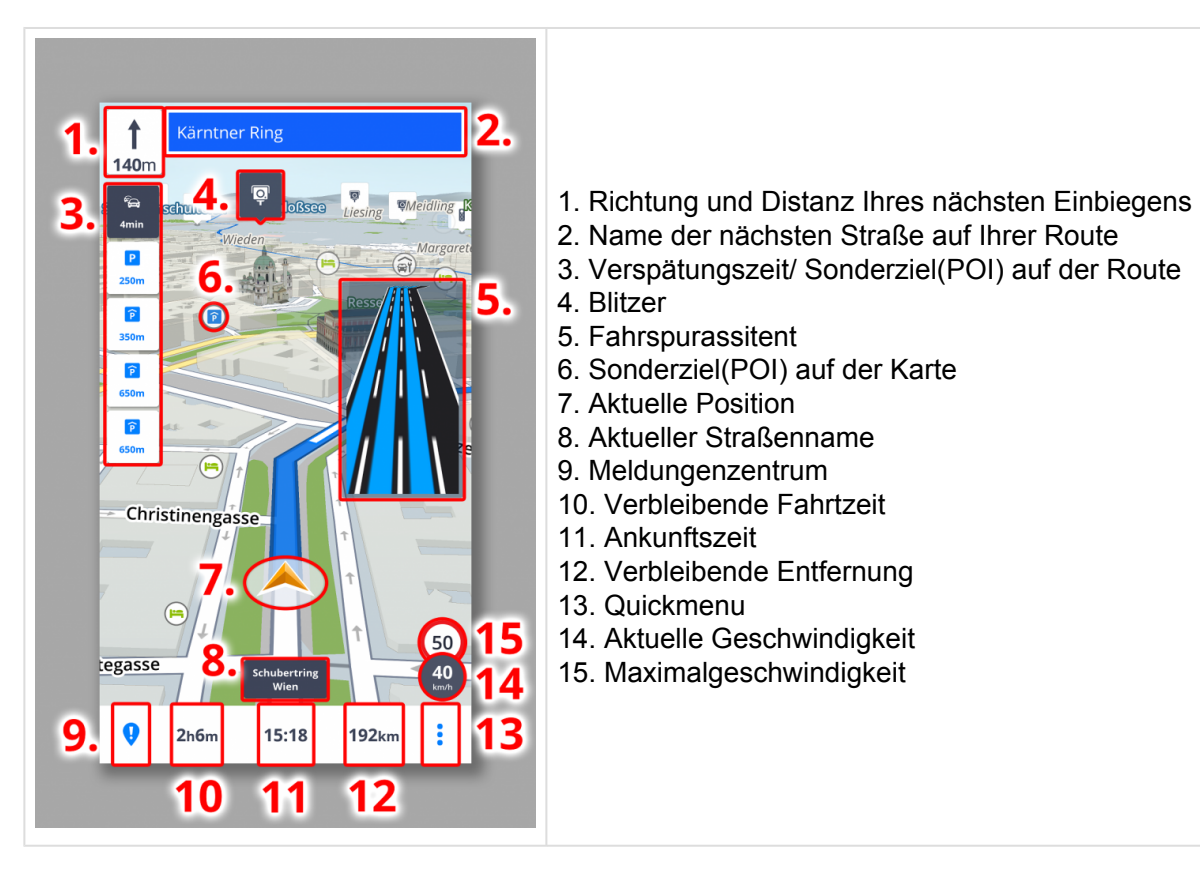

### <span id="page-9-0"></span>**Menü**

Wenn Sie das **Menü** öffnen möchten, tippen Sie auf die **Menü-Taste** oben links, oder streichen Sie mit dem Finger vom linken Bildschirmende nach rechts.

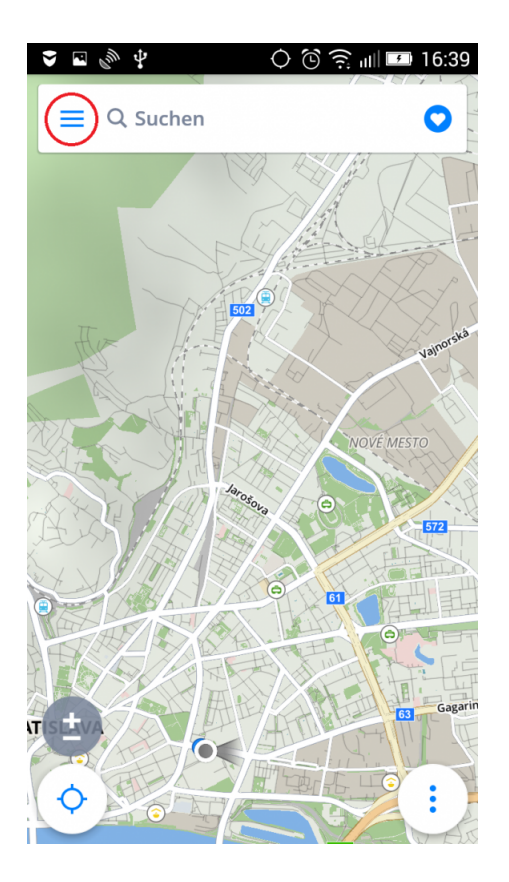

- 1. **Anmelden** Melden Sie sich in die App mit Ihrem registrierten Konto
- 2. **Sygic Store** dient zum Einkauf von in-Apps oder Lizenzen
- 3. **Karten** dient zum herunterladen und entfernen von Karten
- 4. **[Sygic Travel](#page-73-0)**
- 5. **Einstellungen** Passen Sygic GPS Navigation Ihren Anforderungen an
- 6. **Parkmöglichkeit** ermöglicht die Fahrzeugposition zu speichern
- 7. **Reisestatistik** zeigt letzte Ziele und Favoriten
- 8. **SOS** Notnavigation, Tankstelle, Apotheke oder Polizei
- 9. **Foto Navigation** lassen Sie sich aus dem Photo navigieren, wenn es GPS Koordinaten enthält
- 10. **Hinzufügen** Bedienoberfläche Tasten hinzufügen/entfernen

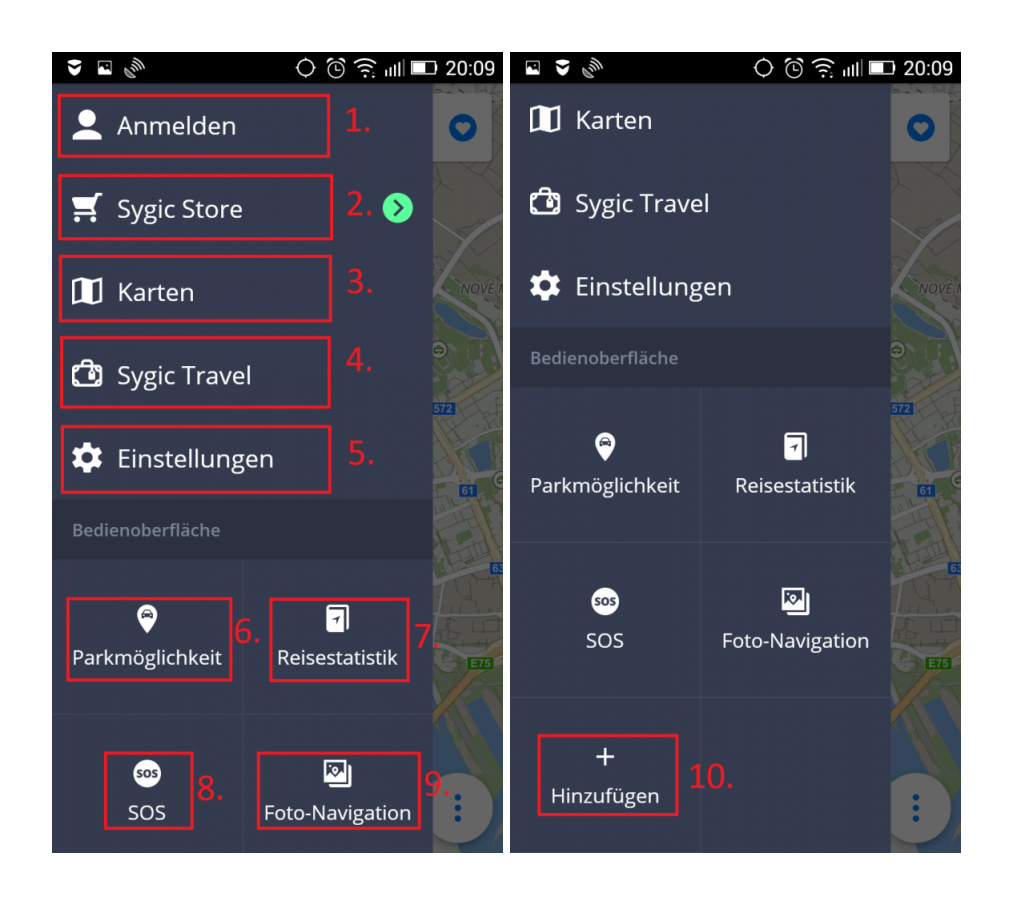

### <span id="page-11-0"></span>**Karten verwalten**

Die Karten kann man **herunterladen/aktualisieren/löschen**. Tippen Sie auf **Menü > Karten**.

Wenn Sie neue Karten herunterladen wollen, tippen Sie auf die grüne **PLUS Taste**. Tippen Sie auf den Abfallkorb um die Karte zu löschen. Die gelöschte Karten können Sie jederzeit wieder herunterladen.

**Wichtiger Hinweis**: Wenn Sie Karten laden, bzw. aktualisieren, seien Sie immer auf einer starken WiFi mit genug Zeit, um das laden auch erfolgreich abzuschließen. Sonst könnten Sie währen der Fahrt Probleme begegnen, die auf Grund einer nicht richtig abgeschlossenen Ladung, bzw. Aktualisierung von Karten vorkommen.

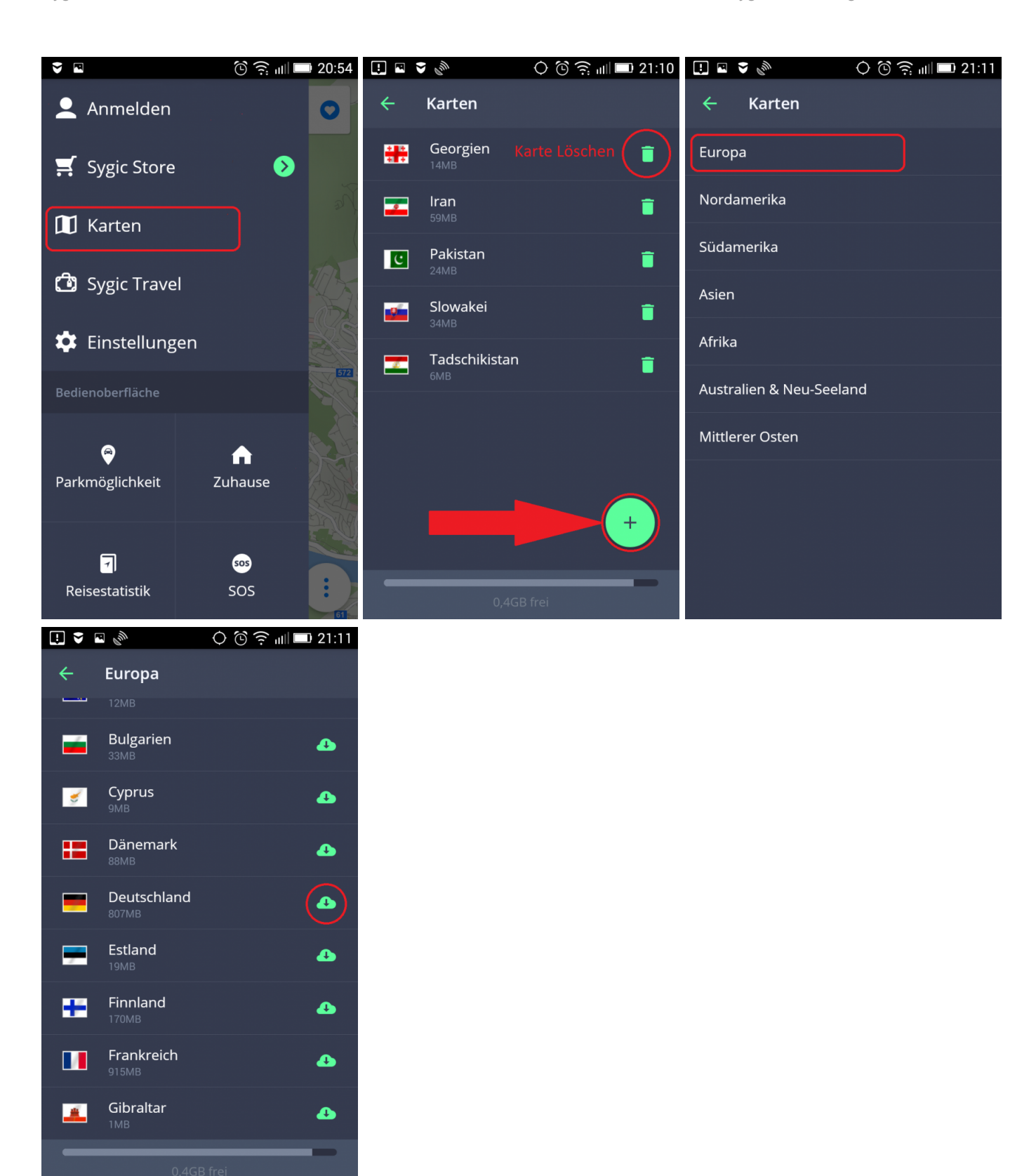

### <span id="page-13-0"></span>**Quick Menü**

Wenn Sie das Quick Menü öffnen möchten, tippen Sie auf die 3 Punkte rechts unten.

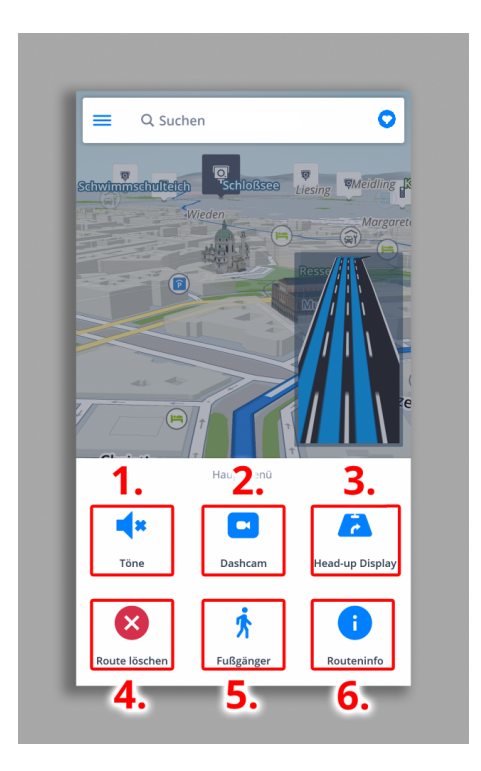

Quick Menü bietet sofortigen Zugang zu diesen Funktionen:

#### **1. Töne**

Ein-/Ausschalten Sie die Sprachanweisungen, Meldunge, oder alle Töne.

#### **2. DashCam**

- Zeichnet die Straße vor Ihnen auf
- Das Video wird bei einem Unfall automatisch gespeichert
- Schützt Sie vor Versicherungsbetrügen
- Ständige Aufzeichnung im 5-Minuten Intervallen mit GPS Koordinanten, aktueller Geschwindigkeit, Zeit und Datum
- Keine zusätzliche Geräte sind notwendig

Die DashCam ist ein bezahltes Add-on Dienst.

#### **3. HUD**

• Sehen Sie alle Navigationsanweisungen direkt in Ihrem Sichtbereich während der Nacht – auf der Windschutzscheibe. So können Sie die Informationen schneller verarbeiten und sich besser auf den Verkehr konzentrieren. HUD zeigt alle wichtige Informationen an: Richtung Ihres nächsten Einbiegen, aktuelle Geschwindigkeit, Blitzerwarnungen oder geschätzte Ankunftszeit.

Die Applikation HUD ist ein bezahltes Add-on Dienst.

#### **4 Route löschen**

Löscht die aktuelle Route.

#### **5. Fußgänger/ Fahrmodus**

Ändert die Möglichkeit der Navigation zu Fuß, bzw. auf Fahrt.

#### **6. Routeninfo**

Bietet Informationen über Ihrer Route.

#### <span id="page-14-0"></span>**Meldungenzentrum**

Das Meldungzentrum ermöglicht Ihnen die aktuelle Verkehrslage zu melden. So können Sie zu den Echtzeitinformationen über die Verkehrslage beitragen und anderen Fahrern helfen. Tippen Sie auf **"!"** links unten.

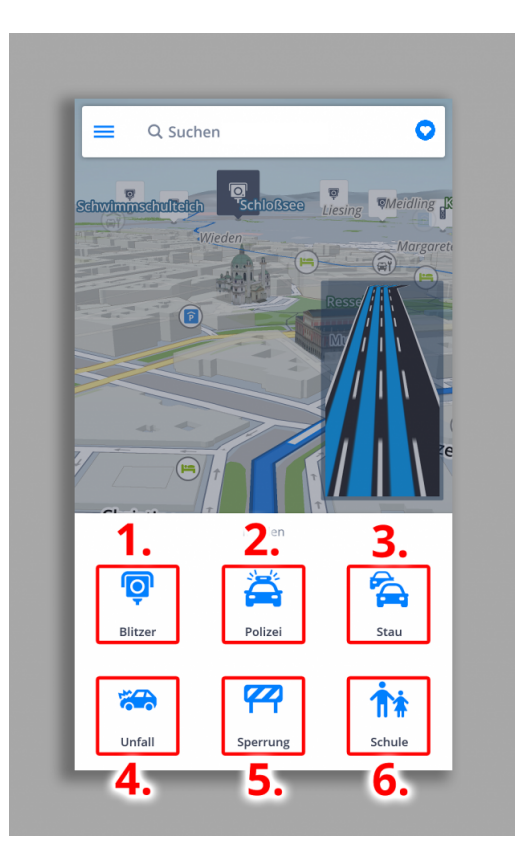

- 1. Blitzer
- 2. Polizei
- 3. Stau
- 4. Unfall
- 5. Sperrung
- 6. Schule

### <span id="page-15-0"></span>**Das Verkehrsdienst (Traffic)**

Wenn Sie das **Verkehrsdienst (Traffic)** gekauft haben, Sygic wird Ihnen helfen, Zeit zu sparen. Mit Hilfe von unseren Online-Live Dienst werden Sie über der aktuellen Verkehrssituation auf Ihren Route informiert. Beachten Sie bitte, dass dieses Dienst eine aktive Internetverbindung braucht, um zu funktionieren.

Sie können die **Verkehrsvorkommnise** auf der Karte sehen, während Sie die Karte erkunden, bzw wenn Sie sich navigieren, wie **Rote und Gelbe Linien** auf Strassen. Die Farbe bedeutet, wie schlimm das Vorkommnis vor Ihnen ist, wobei die Rote Farbe auch eine Baustelle, bzw. geschlossene Strasse symbolisiert.

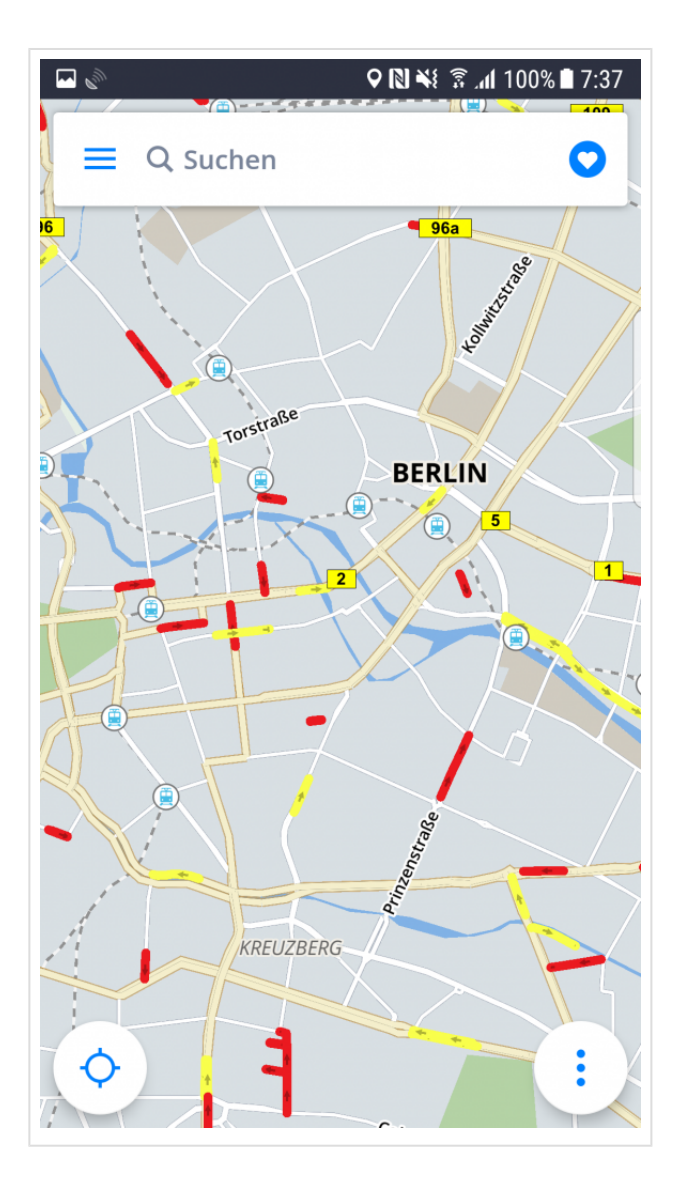

Wenn eine bessere Route als Ihre aktuelle gefunden wird, dann Sygic wird Ihnen die Möglichkeit anbieten, auf die neue route umzuwechseln unten auf dem Navigationsbildschirm. Dies wird auch im Notifizierungszentrum links auf dem Bild angezeigt.

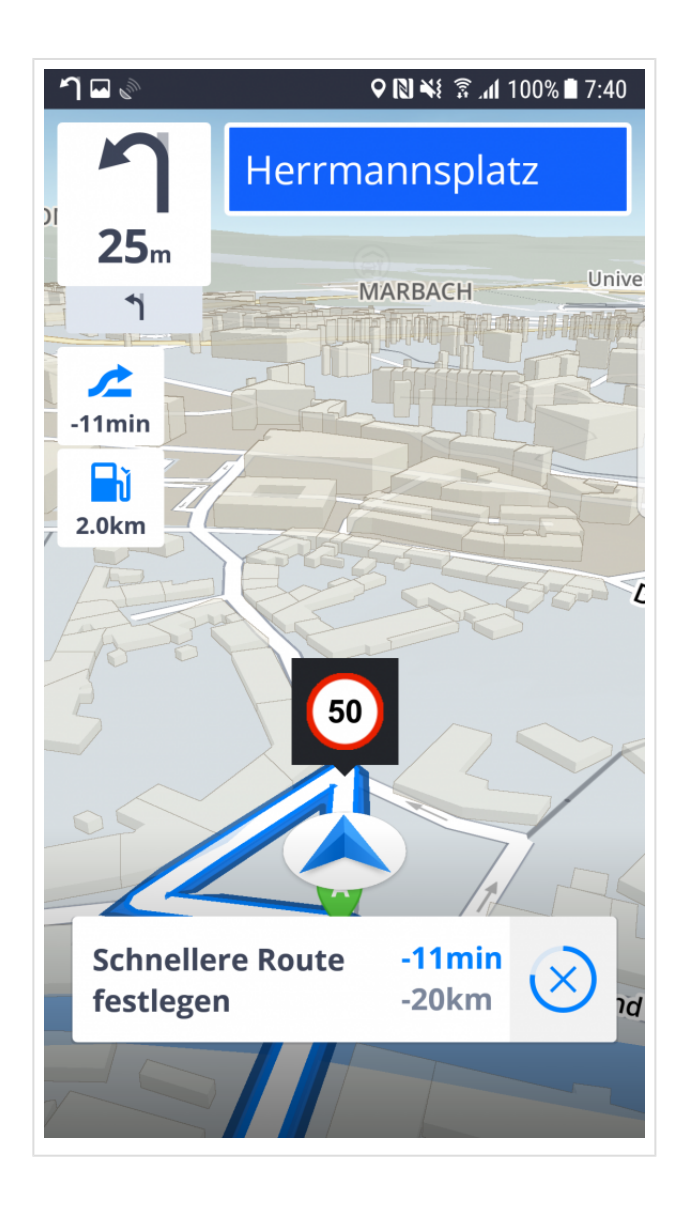

### <span id="page-18-0"></span>**Erstellen Sie Ihre Route**

In **Sygic GPS Navigation** erstellt man eine Route wie in Artikeln unten beschrieben wird:

- [Auswahl des Startpunktes](#page-18-1)
- [Auswahl des Zielpunktes](#page-19-0)
- [Berechnung der Route](#page-36-0)
- [Route Einstellung](#page-39-0)

### <span id="page-18-1"></span>**Auswahl des Startpunktes**

Wenn Sie keinen eigenen Startpunkt festlegen, verwendet die App immer Ihre aktuelle Position als Anfang der Route. Sie brauchen nur Ihr Ziel auszuwählen.

Wenn Sie sich dazu entschließen, eine Route im Voraus zu planen, die Sie später verwenden und an einem anderen Ort als Sie sich jetzt befinden, dann brauchen Sie einen anderen **Startpunkt** zu definieren. Sie können dies so tun, dass Sie entweder einen Punkt auf der Karte auswählen, auf die Karte drücken oder mit der **Suchleiste** suchen (mehr über der Suchleiste finden Sie im Artikel [Navigation zur Adresse\)](#page-21-0) und drücken Sie dann erneut auf die blaue Markierung oder ziehen Sie die Leiste von unten nach oben. Dies öffnet die Optionen für die Lagedetails, wo Sie "Als Startpunkt festlegen" finden werden.

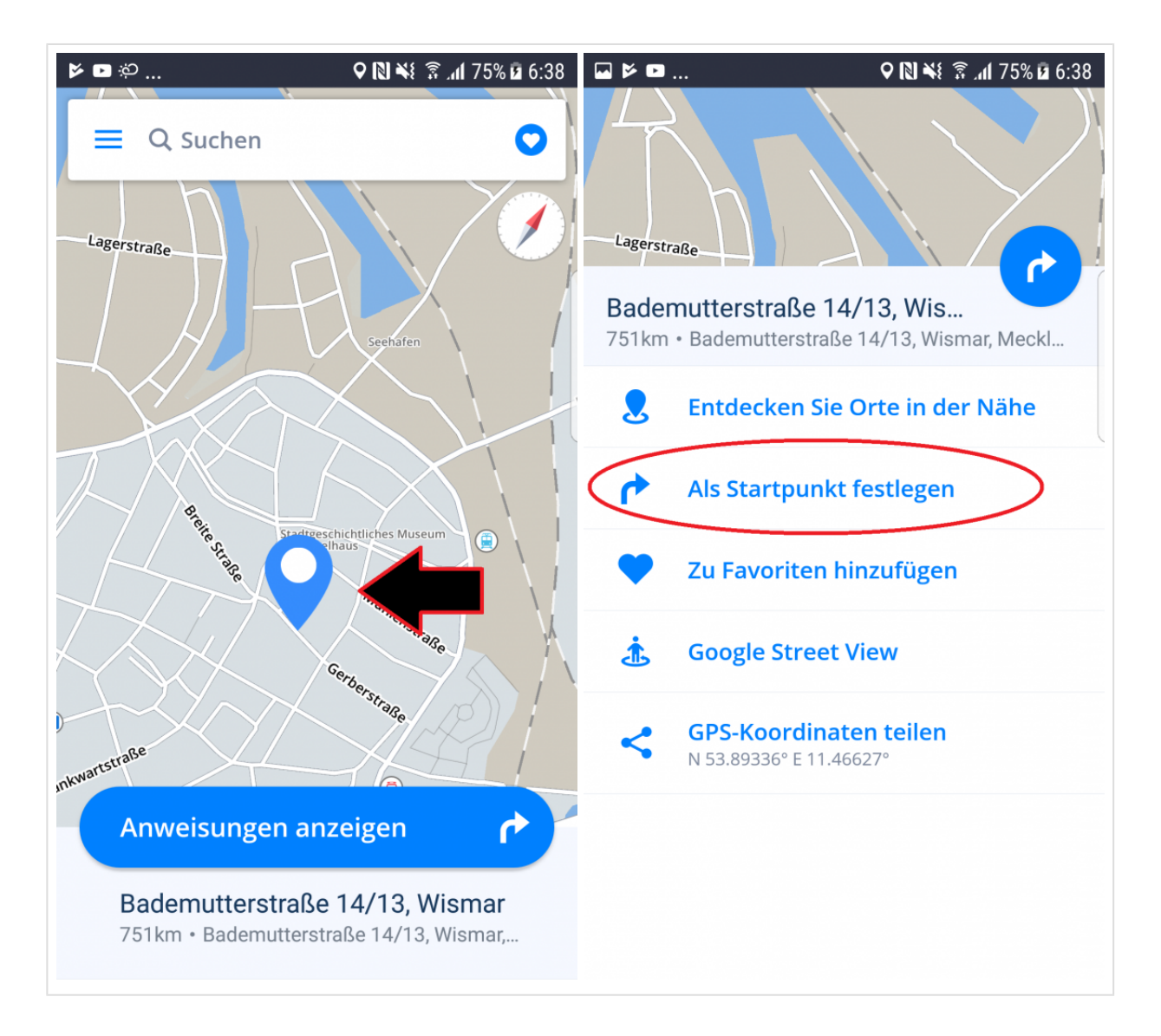

Nachdem Sie einen Startpunkt gewählt haben, wählen Sie Ihr Ziel. Im Artikel [Auswahl des Ziels](#page-19-0) finden Sie mehr darüber.

### <span id="page-19-0"></span>**Auswahl des Zielpunktes**

**Sygic GPS Navigation & Maps** bietet folgende Möglichkeiten, ein Ziel auszuwählen:

- [Auswahl aus der Karte](#page-20-0)
- [Navigation zur Adresse](#page-21-0)
- [Navigation zum Ort von Interesse](#page-24-0)
- Navigation mit [GPS-Koordinaten](#page-26-0)
- [Navigation zu Favoriten/Kürzlich besuchten Orten/Kontakten](#page-28-0)
- [Nach Hause/Büro navigieren](#page-31-0)
- [Navigation durch die Verknüpfung auf dem Desktop](#page-33-0)
- [Suche mit der Stimme](#page-33-1)

#### <span id="page-20-0"></span>**Auswahl aus der Karte**

Die einfachste Art das **Ziel** zu wählen, ist die Auswahl eines Ortes von der Karte. Ziehen Sie die Karte und erkunden Sie sie. Wenn Sie den gewünschten Ort gefunden haben, drücken Sie einfach darauf und nachdem ein blauer Marker angezeigt wird, drücken Sie die Taste **Route berechnen**.

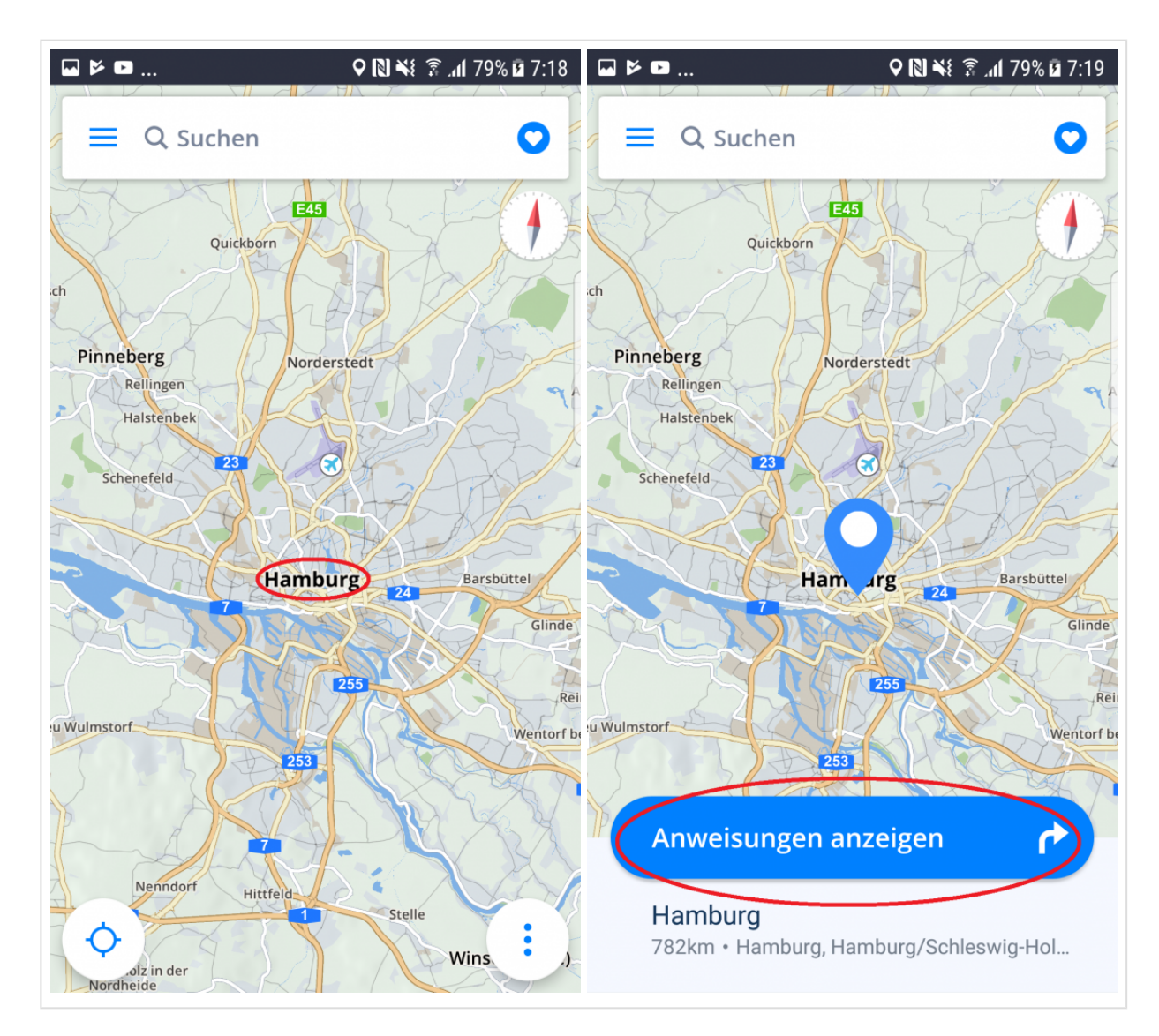

Sie können ein **Ort von Interesse** auf die gleiche Weise finden. Durchsuchen Sie einfach die Karte und suchen Sie nach Symbolen der **Orten von Interesse** wie Restaurants, Tankstellen und so weiter. Drücken Sie auf ein Symbol, um zu sehen, was es ist, und wählen Sie dann **Route berechnen**.

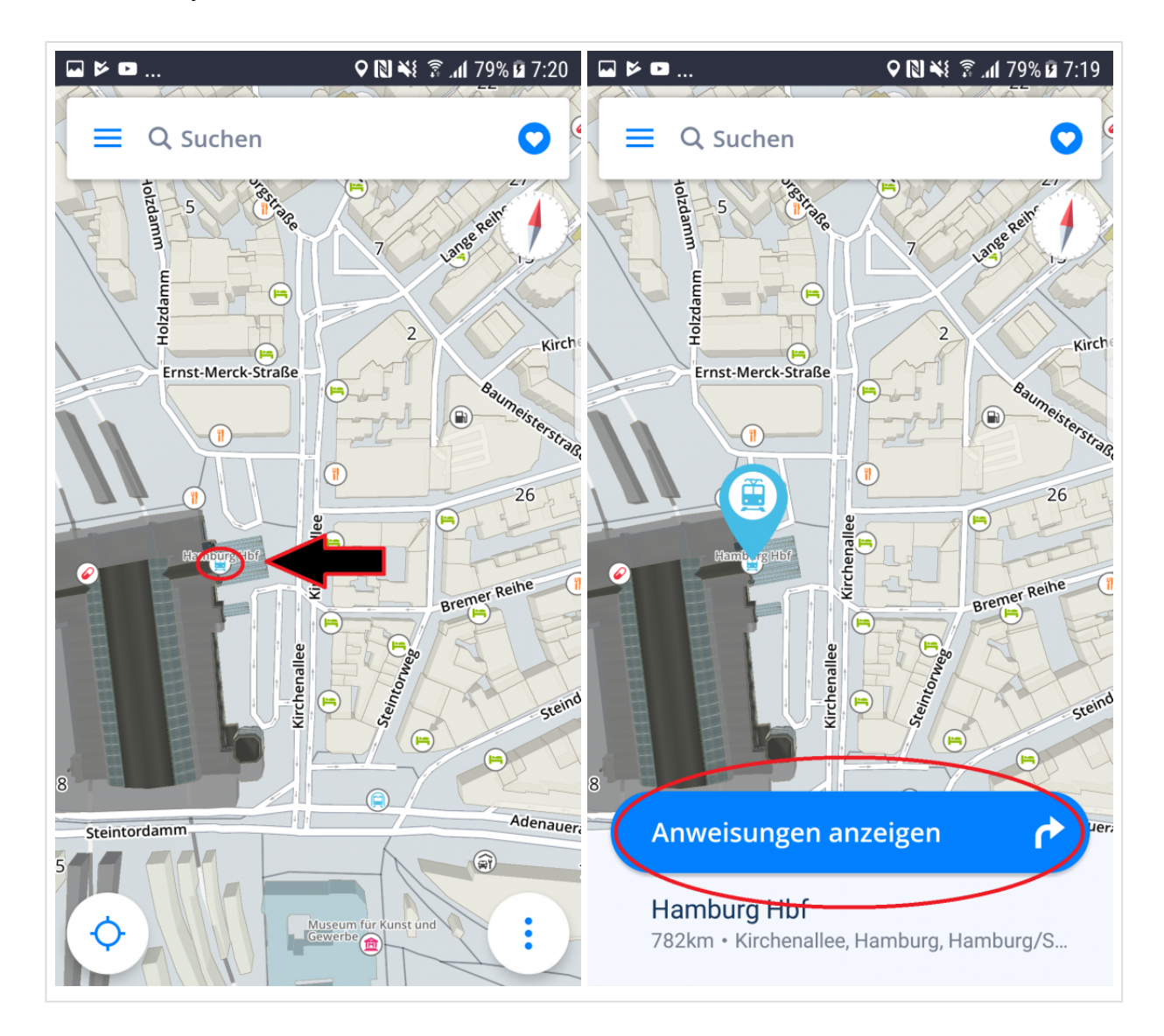

### <span id="page-21-0"></span>**Navigation zur Adresse**

Mit Sygic GPS Navigation finden Sie jede Adresse.

Tippen Sie auf **Suchfeld** oben. Sie müssen die Adresse nicht mehr in das Format "Land, Stadt, Straßenname, Hausnummer" eingeben. Jetzt können Sie einfach den Straßennamen mit Hausnummer, um die Adresse zu finden. Tippen Sie auf die gewünschte Adresse, dann Tippen Sie auf **Anweisungen**

**anzeigen** und die Route und ihre Alternativen werden erstellt und blau markiert. Wählen Sie Ihre Route und tippen Sie auf **Start** rechts oben.

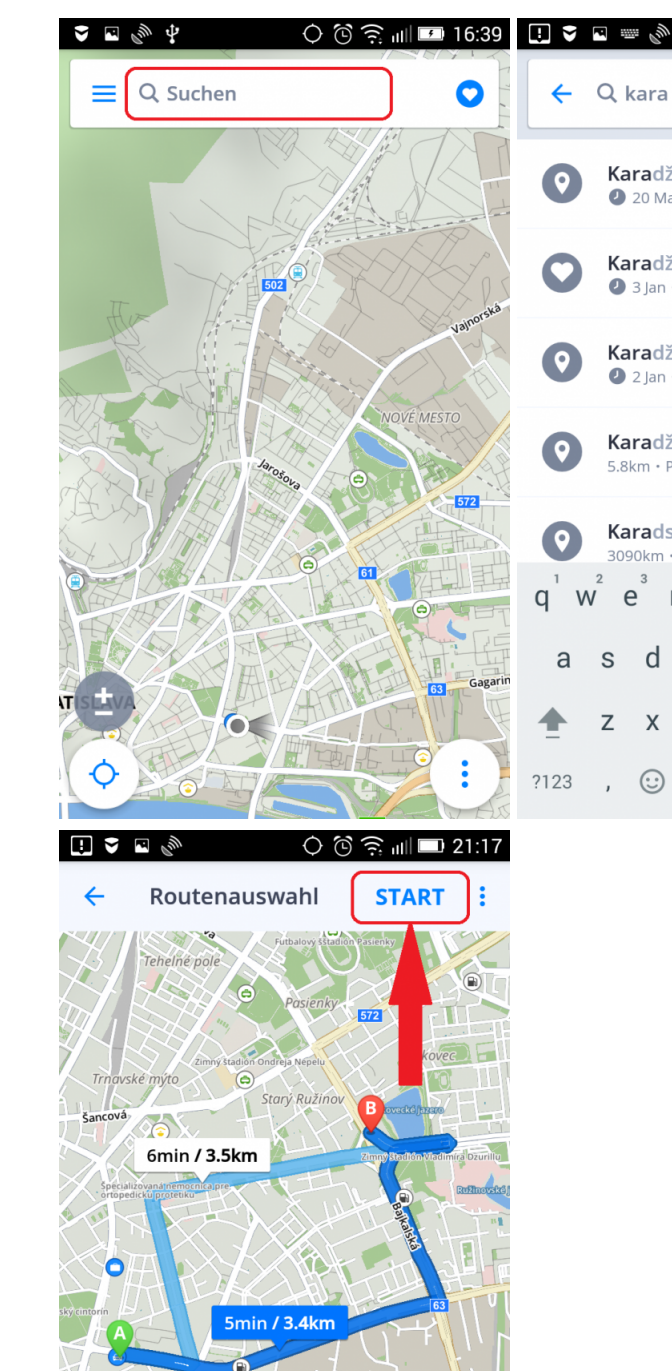

**Contract** 

 $Pristav$  $\mathbf{F}$ 

 $\overline{\mathbf{Q}}$  ox

TТ  $\circledR$ 

**Eg** Omin

外

⇔

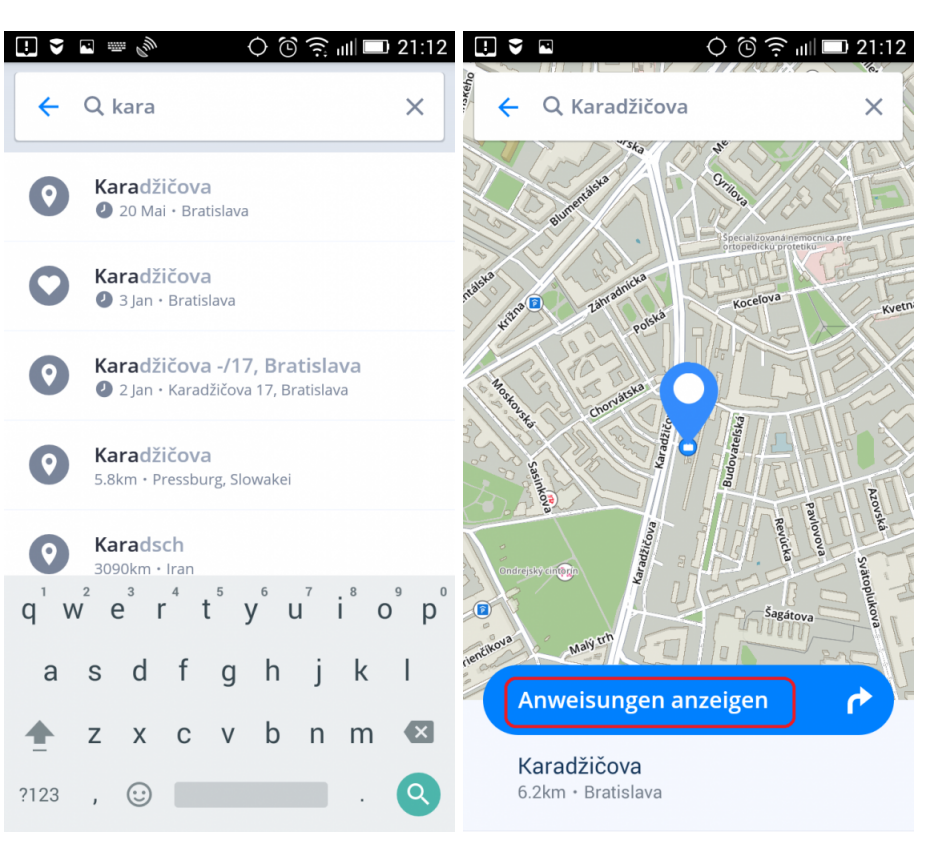

Wenn Sie jedoch die Adresse eingeben möchten, wie es in der vorherigen Version möglich war, können Sie dies auch tun. Sie können immer noch die Adresse wie früher eingeben: "Land, Stadt, Straßenname, Hausnummer" und der Ort wird gefunden.

### <span id="page-24-0"></span>**Navigation zum Ort von Interesse (POI)**

**Sygic GPS Navigation** enthält tausende von Orten des Interreses, wie z.B. Tankstellen, Restaurants, Hotels, Turistische Atraktionen, und nutzt Offline Angaben von der Firma TomTom, als auch online Datei von **Foursquare** und **Parkopedia**.

Um ein POI zu wählen, tippen Sie auf **Suchfeld** oben. Wählen Sie von vorgegebenen POI Kategorien oder drücken Sie auf 3 Punkte Taste um alle Kategorien zu öffnen.

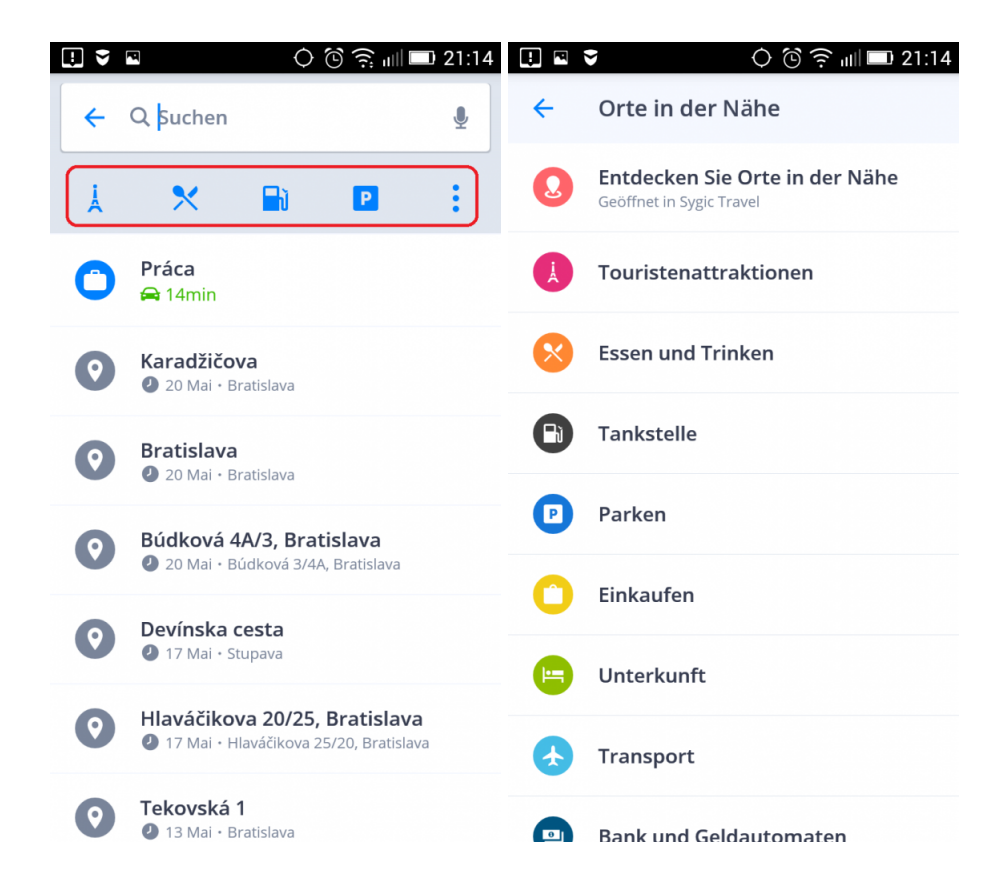

Bei Tippen auf konkreten POI wird die Information über den Ziel angezeigt. Tippen Sie auf **Anweisungen anzeigen**. Die Route und ihre Alternativen werden erstellt und blau markiert. Wählen Sie Ihre Route und tippen Sie auf **Start** rechts oben.

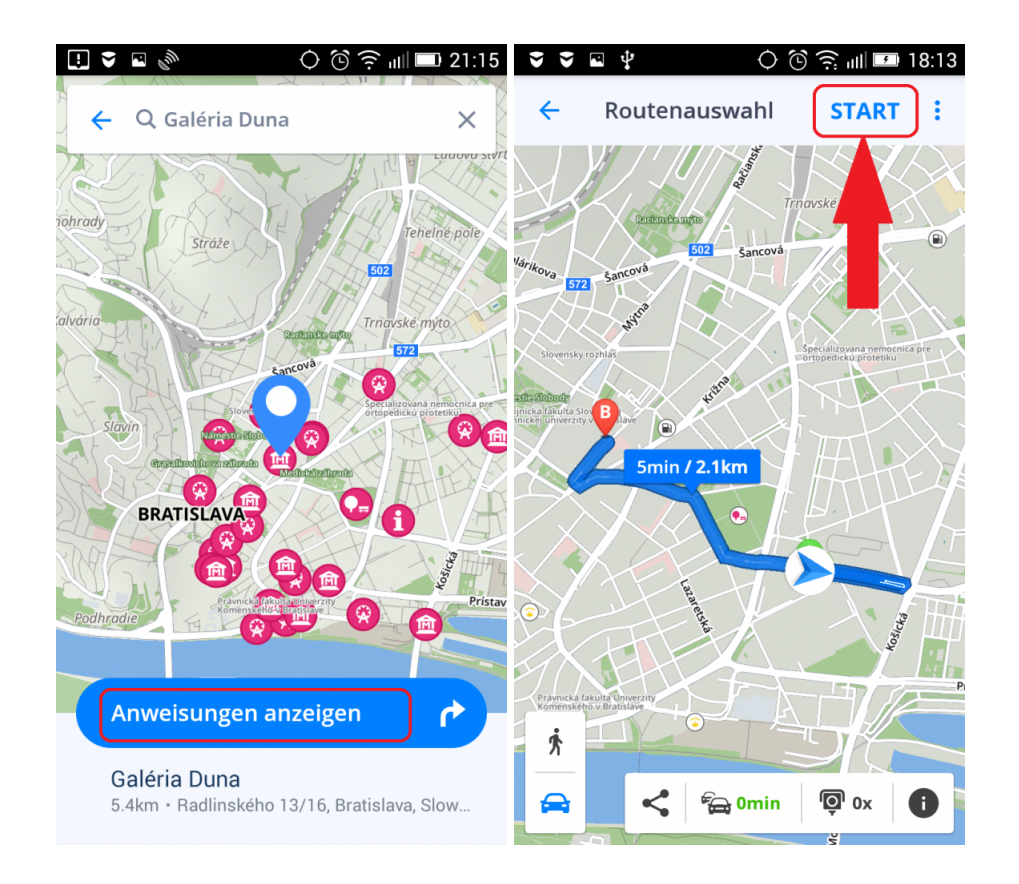

POI können Sie auch in der Umgebung Ihres Ziel suchen. Nach der Angabe der Adresse oder nach Antippen auf die Karte, tippen Sie auf das blaue Rechteck mit der Adresse. Anschließend tippen Sie auf **In meiner Nähe**.

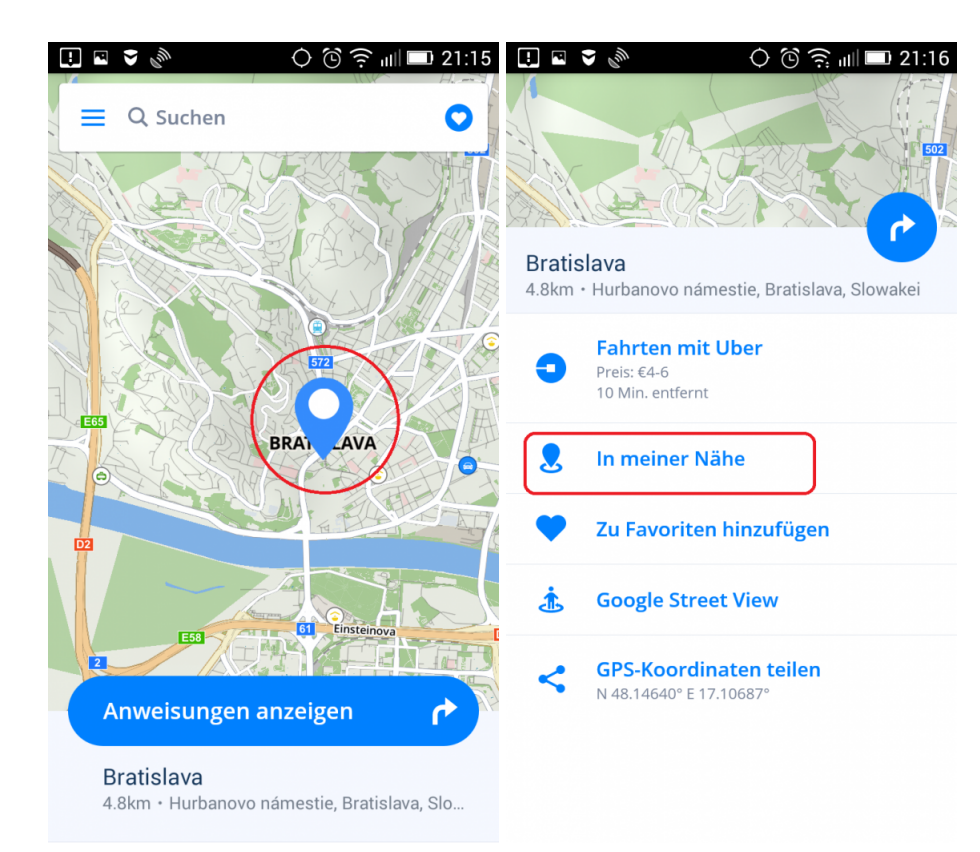

### <span id="page-26-0"></span>**Navigation mit GPS-Koordinaten**

Um sich mit GPS Koordinaten navigieren zu lassen, tippen Sie auf das **Suchfeld**, und geben Sie die GPS-Koordinaten einfach ein.

Sie können GPS-Koordinaten in der Suchleiste in mehreren Formen eingeben.

Wir können GPS-Koordinaten in der Suchleiste in mehreren Formen eingeben. Zum Beispiel, wenn wir GPS-Koordinaten in diesem Format haben:

#### **1. Grad, Minuten, Sekunden – N 48°14′11″ E 16°25′55″**

wir können es direkt in die Suchleiste eingeben, aber statt Grad, Minuten und Sekunden verwenden wir "Leerzeichen"

#### **N48 14 11 E16 25 55**

Und die Volltextsuche gibt uns relevante Ergebnisse auf unseren Karten. Wählen Sie das gewünschte Ergebnis aus der Liste aus, tippen Sie auf Anweisungen anzeigen, wählen Sie die passende Route für Sie

#### $\Box \otimes \otimes$  $\frac{1}{2}$   $\frac{1}{2}$  10:13  $\frac{2}{3}$   $\frac{1}{2}$  10.13 اعذا Q n48 14 11 e16 25 55 è Q N 48.23638° E...  $\times$  $\times$ N 48.23638° E 16.43194° œ 52km · Florian-Berndl-Gasse 18. Wien  $\overline{2}$ з Anweisungen anzeigen  $1/3$  $\overline{\mathbf{x}}$ N 48.23638° E 16.43194° 52km · Florian-Berndl-Gasse 18, Wien... Q ABC

#### und tippen Sie Start.

#### **2. Grad und Dezimalminuten N48°14.18333' E16°25.91667'**

Wir können es direkt in die Suchleiste einfügen, aber statt Grad und Minuten verwenden wir "Leerzeichen" (für Minuten verwenden die ganze Dezimalzahl)

#### **N48 14.183 E16 25.916**

Und die Volltextsuch gibt uns relevante Ergebnisse auf unseren Karten. Wählen Sie das gewünschte Ergebnis aus der Liste aus, tippen Sie auf Anweisungen anzeigen, wählen Sie die passende Route für Sie und tippen Sie Start.

#### **3. Dezimalgrad-Format – 48.23633 16.43207**

Einfach geben Sie die Koordinaten ein und die Volltextsuche gibt uns relevante Ergebnisse auf unseren Karten. Wählen Sie das gewünschte Ergebnis aus der Liste aus, tippen Sie auf Anweisungen anzeigen, wählen Sie die passende Route für Sie und tippen Sie Start.

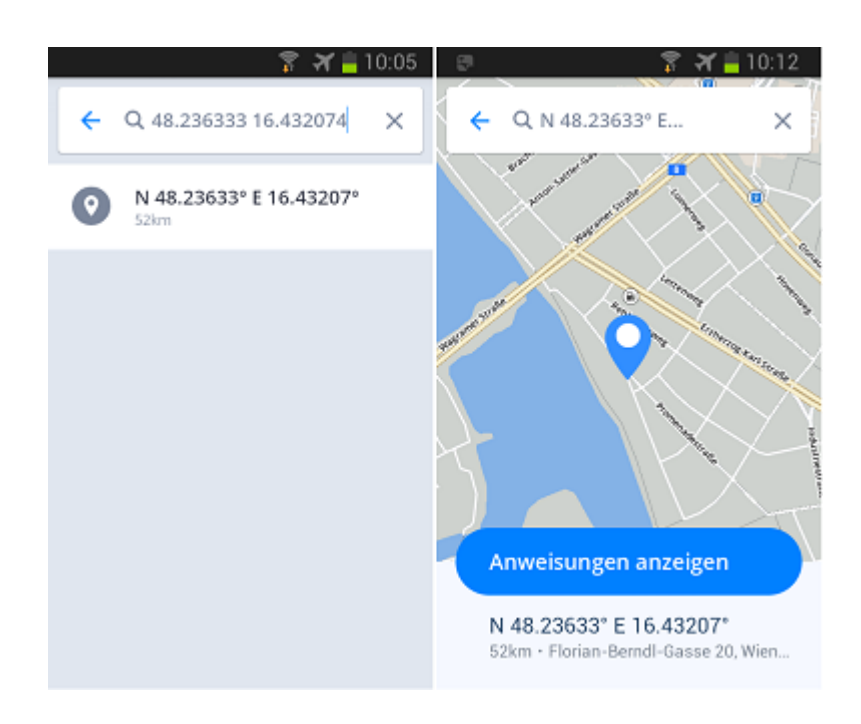

#### <span id="page-28-0"></span>**Navigation zu Favoriten/Kürzlich besuchten Orten/Kontakten**

Sygic Navigation speichert Ihre letzte Ziele in **Historie**. Historie finden Sie nach Tippen auf Suchfeld. Die kürzlich gesuchte Ziele werden angezeigt.

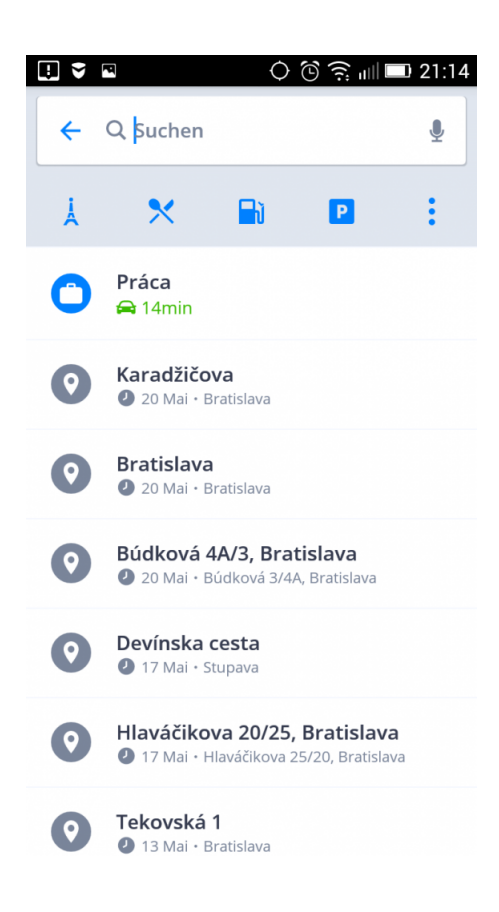

Außerdem können Sie selbst Ihre Lieblingsadressen(**Favoriten**) auswählen. Für schnellen Zugriff zu Ihren Bekannten kann man Sygic mit **Kontakten** in Ihrem Gerät synchronisieren.

Tippen Sie auf das blaue Herz recht oben um die Adresse von Favoriten/Kontakten als das Ziel zu erstellen.

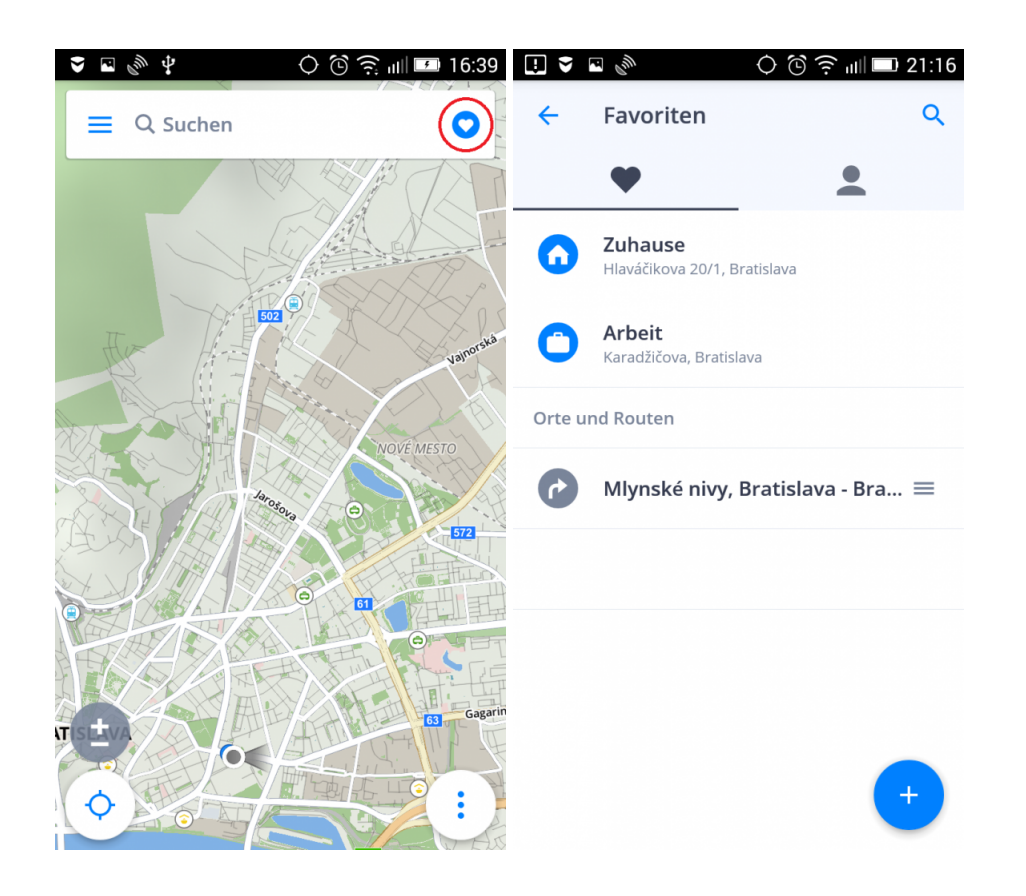

**Favoriten** schaffen Sie mit Tippen auf das Herz.

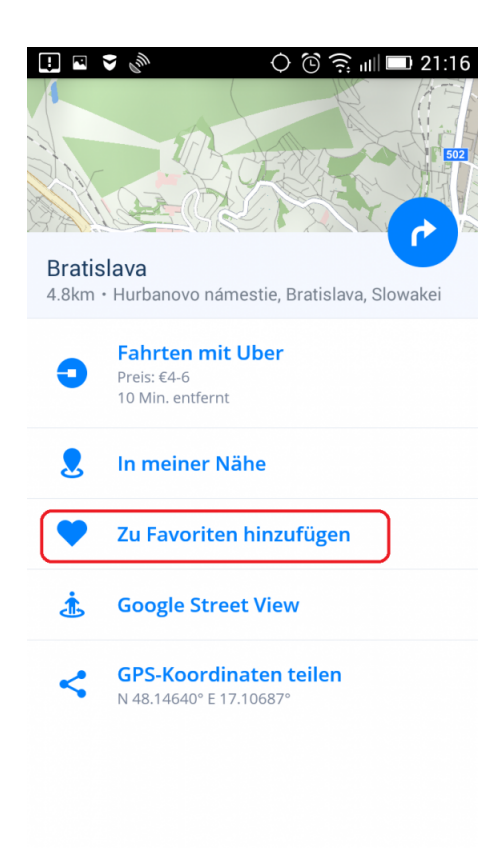

### <span id="page-31-0"></span>**Nach Hause/Büro navigieren**

Um diese Funktion zu benutzen, mussen Sie zuerst die Adresse erstellen.

Um die Zuhause/Büro Adresse zu erstellen, tippen Sie auf das **Herz** in der oberen rechten Ecke und wählen Sie **Arbeit/Zuhause festlegen**. Sie können die **Adresse suchen**, ein **Ort auf der Karte auswählen** oder **aktuelle Position benutzen**. Sobald die Adresse nach Tippen auf **Als Zuhause/Arbeit festlegen** erstellt ist, bekommen Sie eine Möglichkeit die Adresse als **Verknüpfung hinzufügen**. Nach Erstellung der Verknüpfung können Sie sich direkt vom Desktop Ihres Geräts nach Hause oder zur Arbeit navigieren lassen. Sie können die Adresse in Favoriten ersetzen oder entfernen. Um die Adresse Zuhause/Arbeit zu ersetzen oder zu entfernen, halten Sie 1-2 Sekunden die gewünschte Adresse.

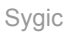

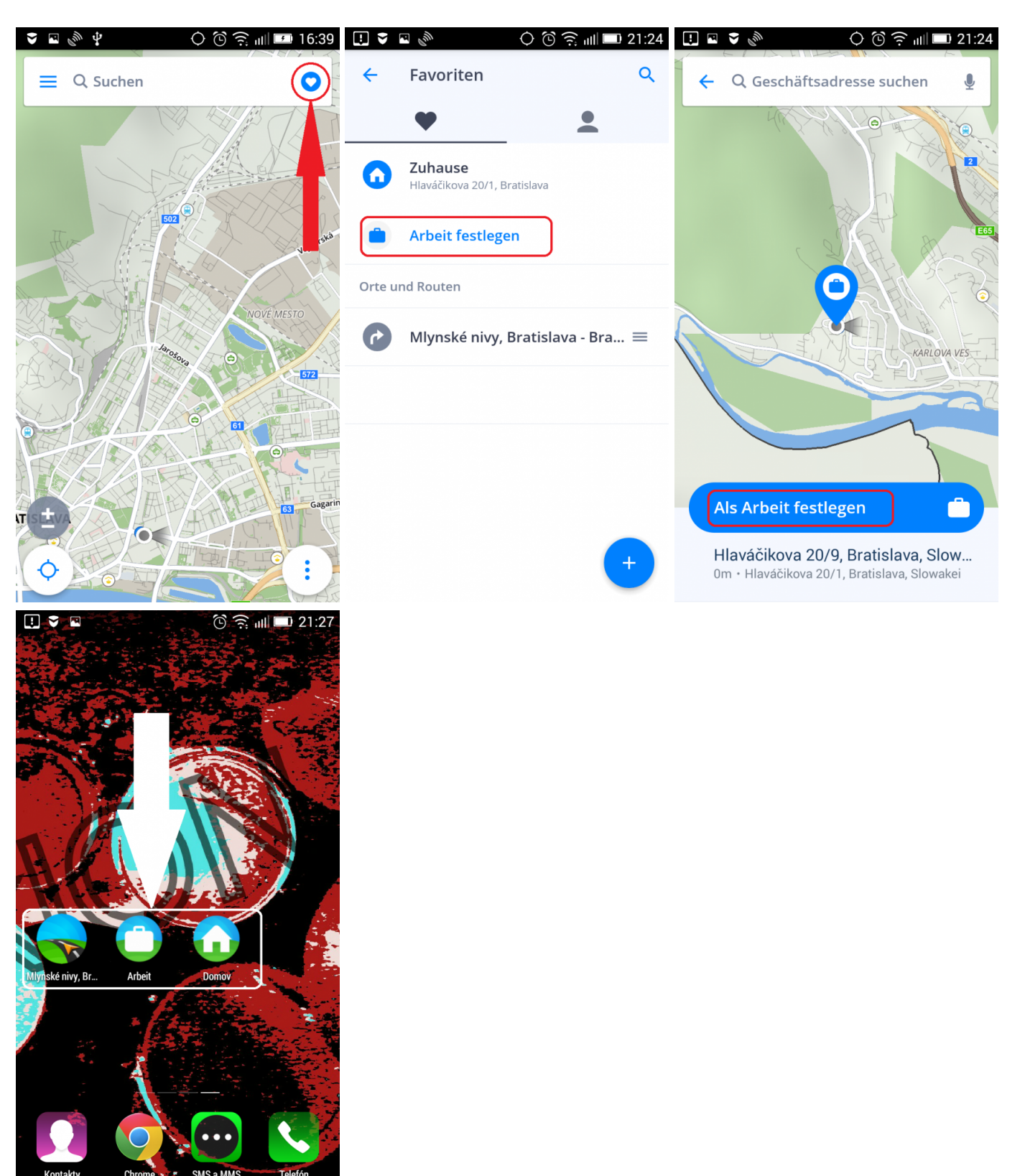

### <span id="page-33-0"></span>**Navigation durch die Verknüpfung auf dem Desktop**

Von Lieblingsorte und Routen können Sie die wählen, zu der Sie den schnellsten Zugriff haben wollten und für diese können Sie eine **Verknüpfung** auf Ihrem Desktop erstellen.

Erstellung einer Verknüpfung auf dem Desktop wird Zugriff zur Ihre Lieblingsadressen vereinfachen.

- 1. Tippen Sie auf das **Herz** in der oberen rechten Ecke
- 2. Halten Sie 1-2 Sekunden die Lieblingsadresse, Ort oder Route
- 3. Wählen Sie **Verknüpfung erstellen**

4. Jetzt können Sie sich auf einer bestimmten Adresse direkt vom Desktop Ihres Geräts navigieren, ohne zuerst die Navigation starten zu müssen, tippen Sie nur auf die Verknüpfung.

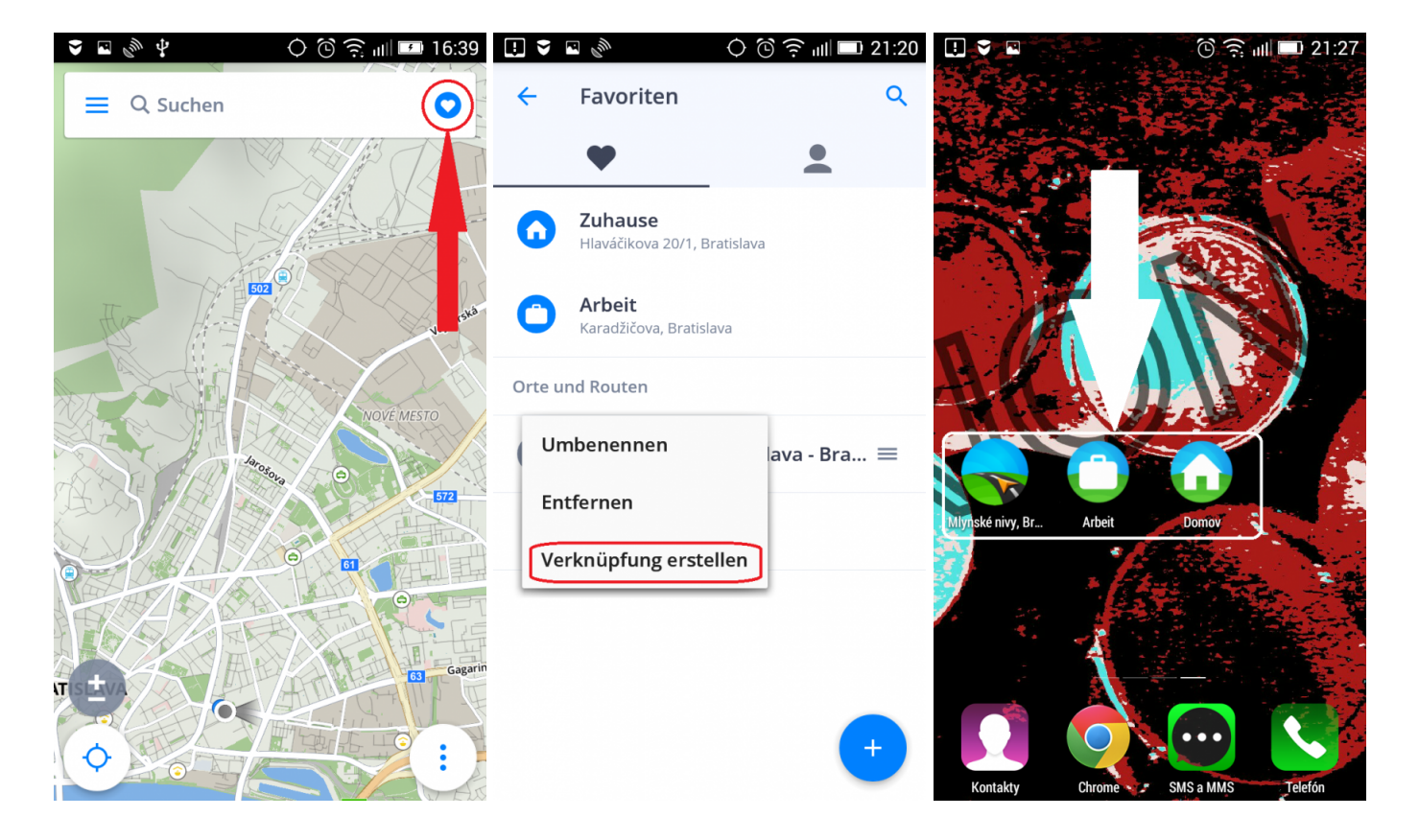

### <span id="page-33-1"></span>**Suche mit der Stimme**

Die Eingabe in die Suchleiste kann einfacher sein, wenn Ihr Gerät die Spracheingabe unterstützt und diese Option in den Gerät- und/oder Tastatureinstellungen aktiviert ist.

Drücken Sie in diesem Fall einfach auf die **Suchleiste** und drücken Sie dann auf das **Mikrofonsymbol** auf der rechten Seite der Suchleiste (falls diese nicht vorhanden ist, ist diese Funktion nicht verfügbar oder nicht auf Ihrem Gerät eingestellt). Warten Sie auf die Meldung, dass Sie anfangen können zu sprechen, und dann können Sie einfach **Sygic** sagen, wohin Sie gehen möchten.

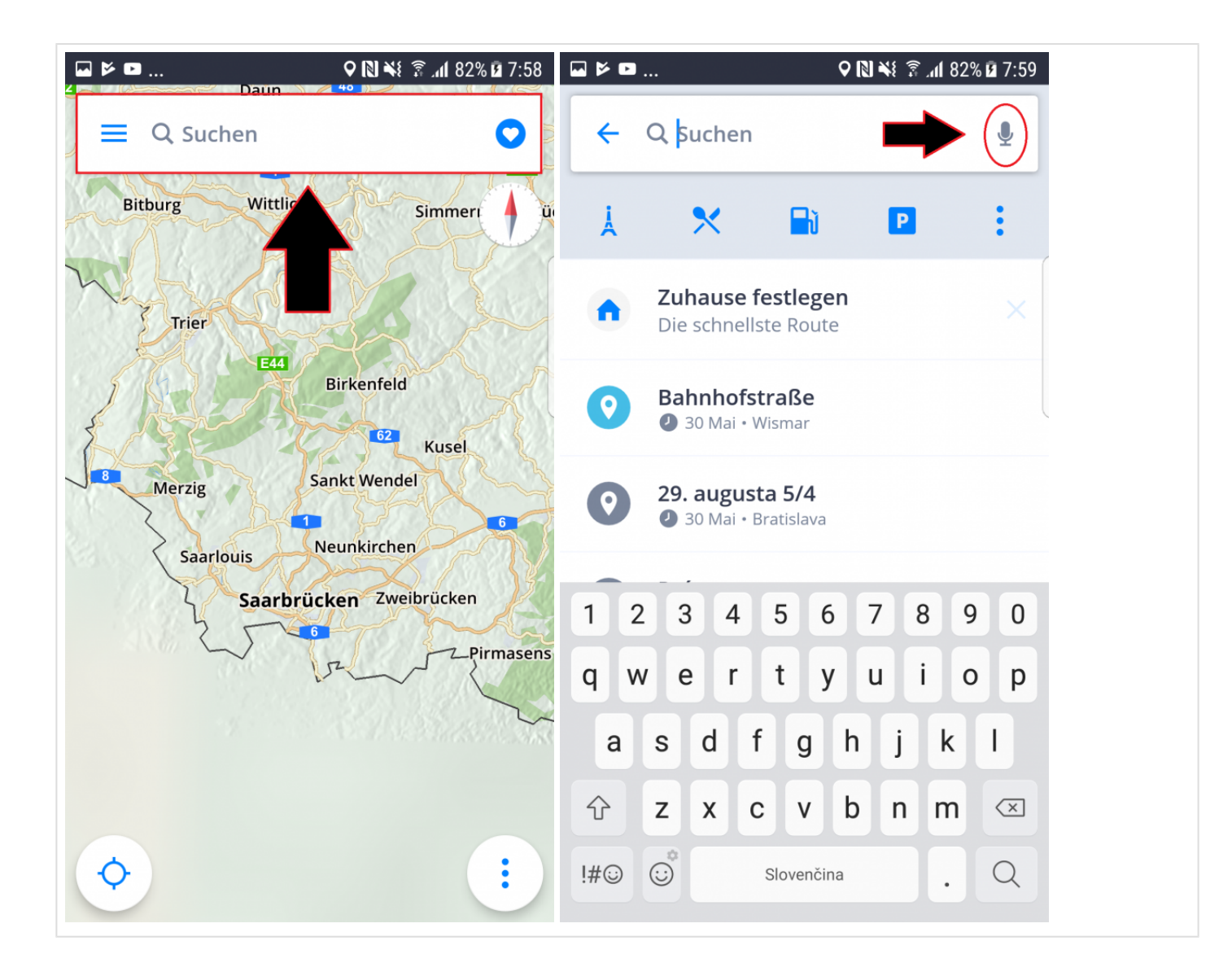
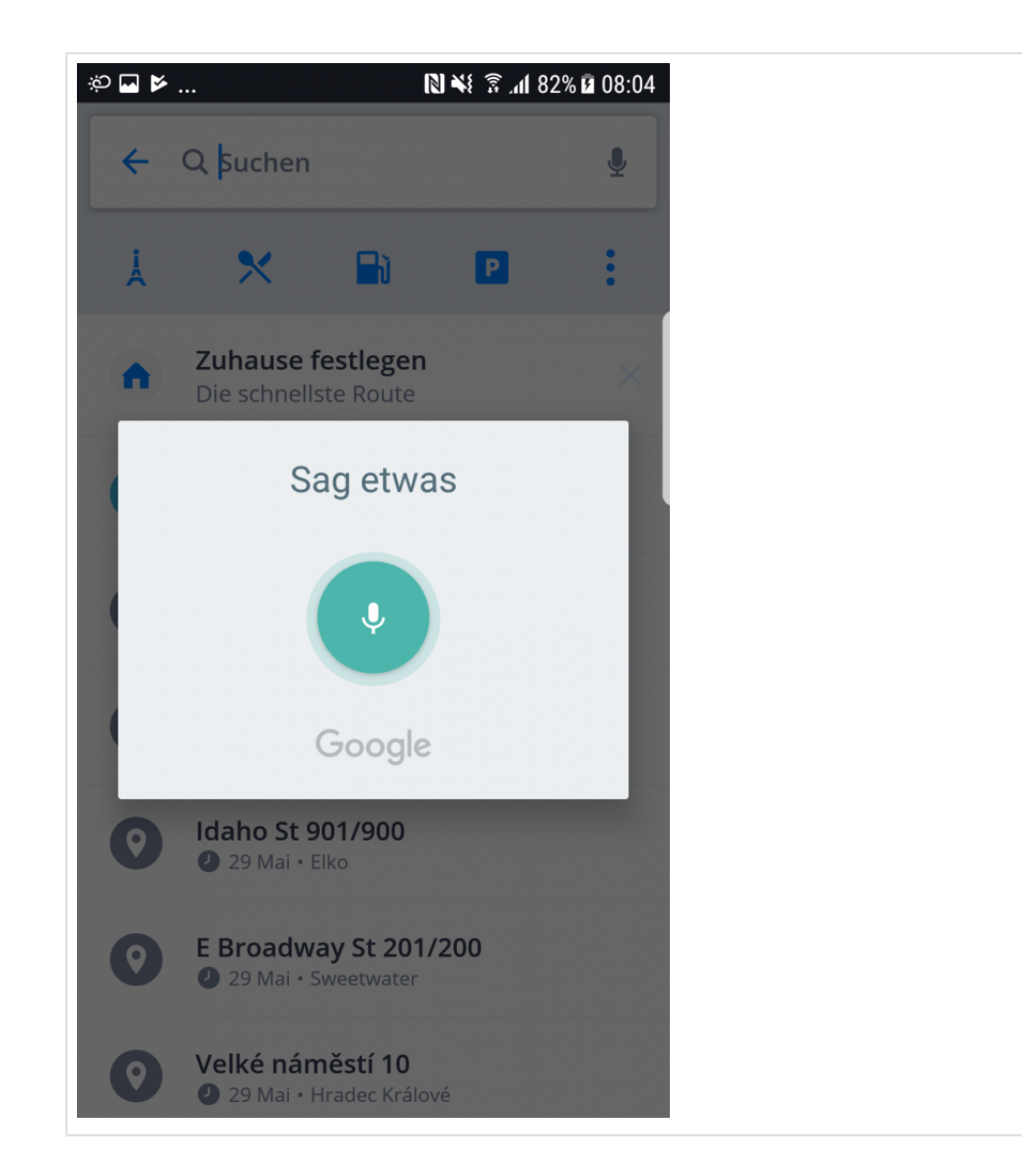

# **Berechnung der Route**

Die Sygic-App berechnet Ihre Route, wenn Sie die "Route berechnen" Taste drücken, nachdem Sie Ihr **Ziel** ausgewählt haben (siehe [Ziel auswählen\)](#page-19-0).

Bevor Sie mit der Navigation beginnen, können Sie einige Einstellungen ändern und dann noch Ihre Route **überprüfen**.

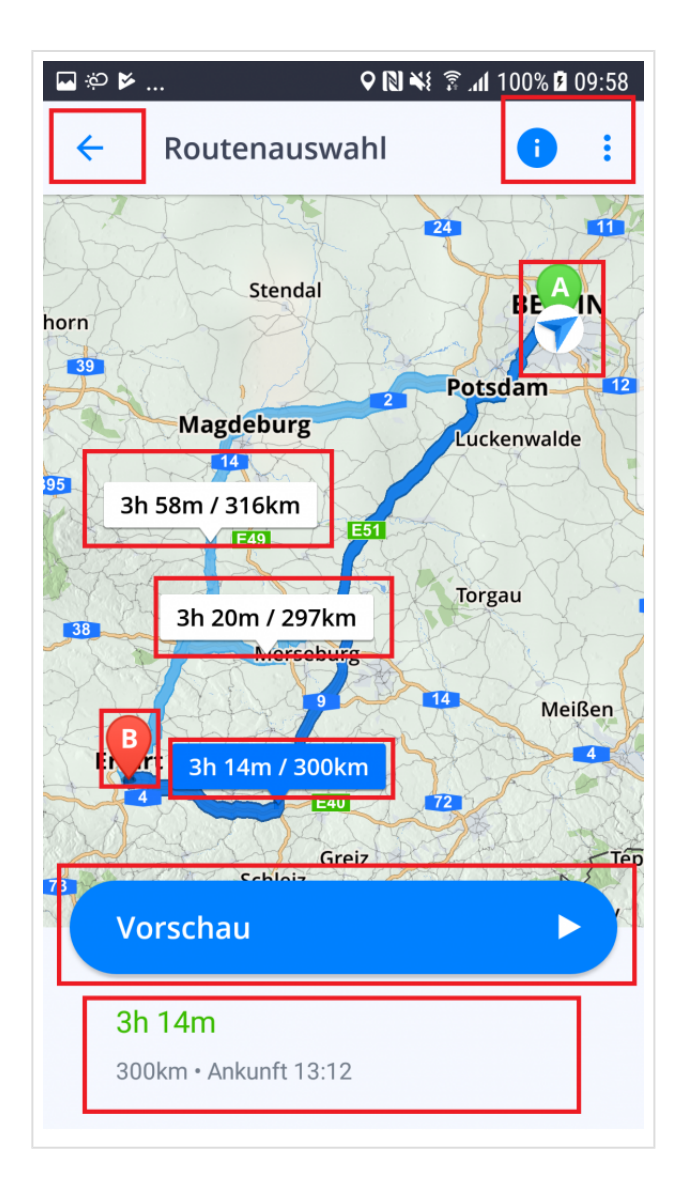

Dieses Bild zeigt den Routenauswahlbildschirm. Es enthält mehrere Optionen und Informationen:

- In der oberen linken Ecke können Sie die Routenauswahl **abbrechen** und zur Kartenansicht zurückkehren.
- In der oberen rechten Ecke finden Sie einen detaillierten **Informationsbildschirm**, wenn Sie das Symbol "i" drücken. Sie finden zusätzliche Optionen, wenn Sie das Symbol mit den drei Punkten tippen. Wechseln Sie in den Lauf- / Fahrmodus, oder ändern Sie den Startpukt der Route.
- Auf der Karte sehen Sie bis auf drei Routenvorschläge, die gefunden wurden, mit kurzen Informationen (Entfernung und geschätzte Ankunftszeit) in dem kleinen Rahmen. Die grüne Markierung auf der Karte "A" ist der Beginn der Route und die rote Markierung "B" ist das Ziel.
- Die von der App empfohlene Route wird durch eine **dunklere blaue Farbe** angezeigt. Wenn mehrere Routen angeboten werden, können Sie eine andere Route auswählen, wenn Sie entweder die Route selbst, oder den Informationsrahmen drücken.
- Am unteren Rand des Bildschirms finden Sie ein wenig mehr Informationen über die aktuell gewählte Route und eine "Start" -Taste, die die Navigation startet.
- Wenn Ihre Route einen anderen Startpunkt hat, als Ihren aktuellen Standort, dann wird die App statt einer Start Taste eine Vorschau Taste anbieten.

### **Routeninformationsbildschirm**

Sie können den Informationsbildschirm so erreichen, wenn Sie das Symbol "i" in der oberen rechten Ecke des Routenauswahlbildschirms drücken. Sie können auch während der Navigation auf den Informationsbildschirm zugreifen, indem Sie das **Quick-Menü** öffnen und die Option **Routeninfo** wählen. Weitere Informationen zum **Quick-Menü** finden Sie im Artikel [Quick-Menü](#page-13-0).

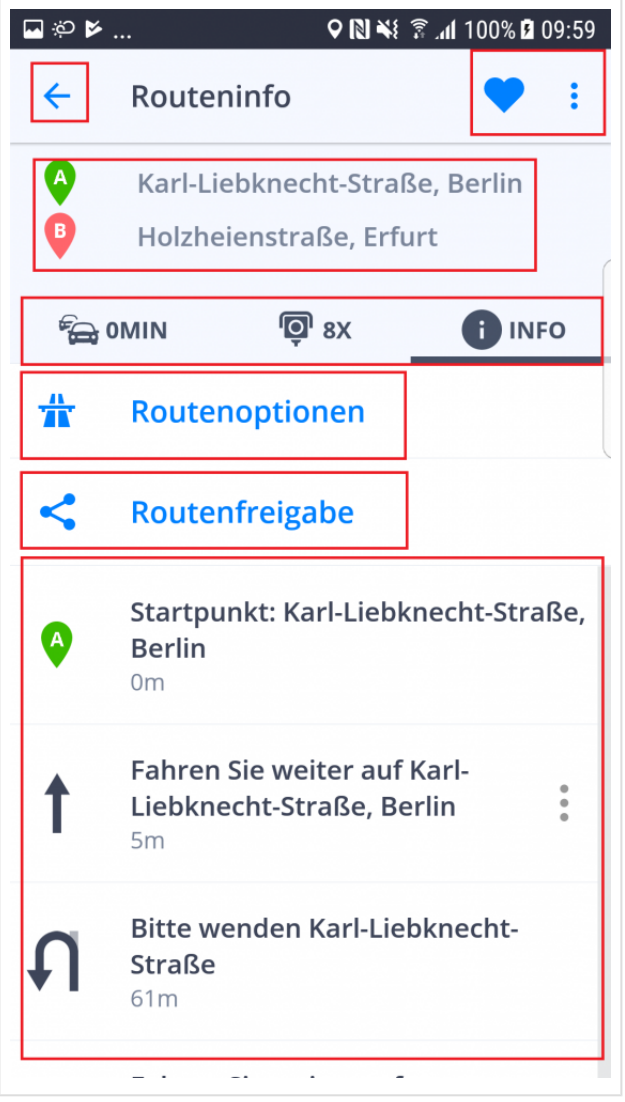

Hier finden Sie verschiedene nützliche Informationen über der ausgewählten Route.

- Mit der Zurücktaste in der oberen linken Ecke können Sie zum vorherigen Bildschirm zurückkehren.
- In der oberen rechten Ecke können Sie die Route zu Ihren **Favoriten** hinzufügen, indem Sie auf das Herz-Symbol tippen. Wenn Sie das Drei-Punkte-Symbol drücken, werden Sie die Routenvorschau finden. Im Routenvorschau-Modus können Sie den Navigationsmodus im Stillstand simulieren (Sie können die Vorschaugeschwindigkeit auch auf den Schnellvorlauf umschalten).
- Im oberen Bereich des Bildschirms werden Ihr **Start und Ziel** angezeigt, mit allen Wegpunkten auf der Route, wenn Sie welche auf der Route haben.
- Direkt unter den Start- / Zielpunkten befindet sich eine Zeile mit drei Tabs, die sich auf die **Informationen in der unteren Bildschirmhälfte** auswirken:
	- **Verkehr** Tab zeigt alle wichtigen Verkehrsinformationen an, die für die gewählte Route relevant sind, wie z. B. Staus, Unfälle, Straßensperren. Bitte beachten Sie, dass dieser Teil der App nur dann funktioniert, wenn Sie eine **Premium + Traffic-Lizenz** oder das **Traffic** Add-on erworben haben.
	- Blitzer Hier werden alle bekannten Postionen von Blitzer auf der Route angezeigt.
	- Info zeigt eine Liste aller Abbiegungen für die gesamte Route an.
- Sie werden hier Sie zwei weitere Funktionen auswählen können:
	- Mit den Routenoptionen können Sie bestimmte Straßentypen wie Mautstraßen, Autobahnen, unbefestigte Straßen usw. vermeiden.
	- Mit der Routenfreigabe können anderen Ihre Position auf der Route anzeigen, um sie dann über Glympse mit Ihren Freunden oder Familie zu teilen.

Nachdem Sie alles überprüft haben, Ihre Route ausgewählt und/oder angepasst haben, bleibt nur no die Route zu starten. Drücken Sie die große blaue Schaltfläche "Start" am unteren Rand des Routenauswahlbildschirms.

# **Route Einstellung**

Dieses Kapitel enthält Informationen über **Einstellung und Bearbeitung Ihrer Route**.

- [Zwischenziel hinzufügen](#page-39-0)
- [Drag & Drop Route Änderung](#page-41-0)
- [Wegpunkt überspringen oder löschen](#page-42-0)

# <span id="page-39-0"></span>**Zwischenziel hinzufügen**

Sie können zusätzliche **Zwischenziele** auf Ihrer Route einrichten. .

Im **Navigationsmodus**, streichen Sie mit dem Finger über den Bildschirm. In dem Suchfeld, geben Sie das Zwischenziel ein, und tippen Sie auf **Als Zwischenziel hinzufügen**.

 $\circledcirc$   $\widehat{\cdot}$  all 21:29  $\blacksquare$ ○ ⓒ 沙 · ··· ··· □ □ ○ :42 □ □ ● □ ◎ Q Suchen Q Pračanská O  $\leftarrow$  $\times$ Votrul Karadžičova Anweisungen anzeigen Als Zwischenziel hinzufügen Pračanská **FORTFAHREN** 12km · Pressburg, Slowakei

Die App berechnet eine neue Route zu Ihrem Ziel, die an den gewählten Zwischenzielen vorbeiführt.

Zwischenziel können Sie auch in der Routenauswahl hinfügen. Tippen Sie auf **Suchfeld**, geben Sie die Adresse ein und wählen Sie **Anweisungen anzeigen**. Dann tippen Sie auf 3-Punkte Taste und jetzt können Sie **Zwischen hinzufügen** oder **Startpunkt ändern**

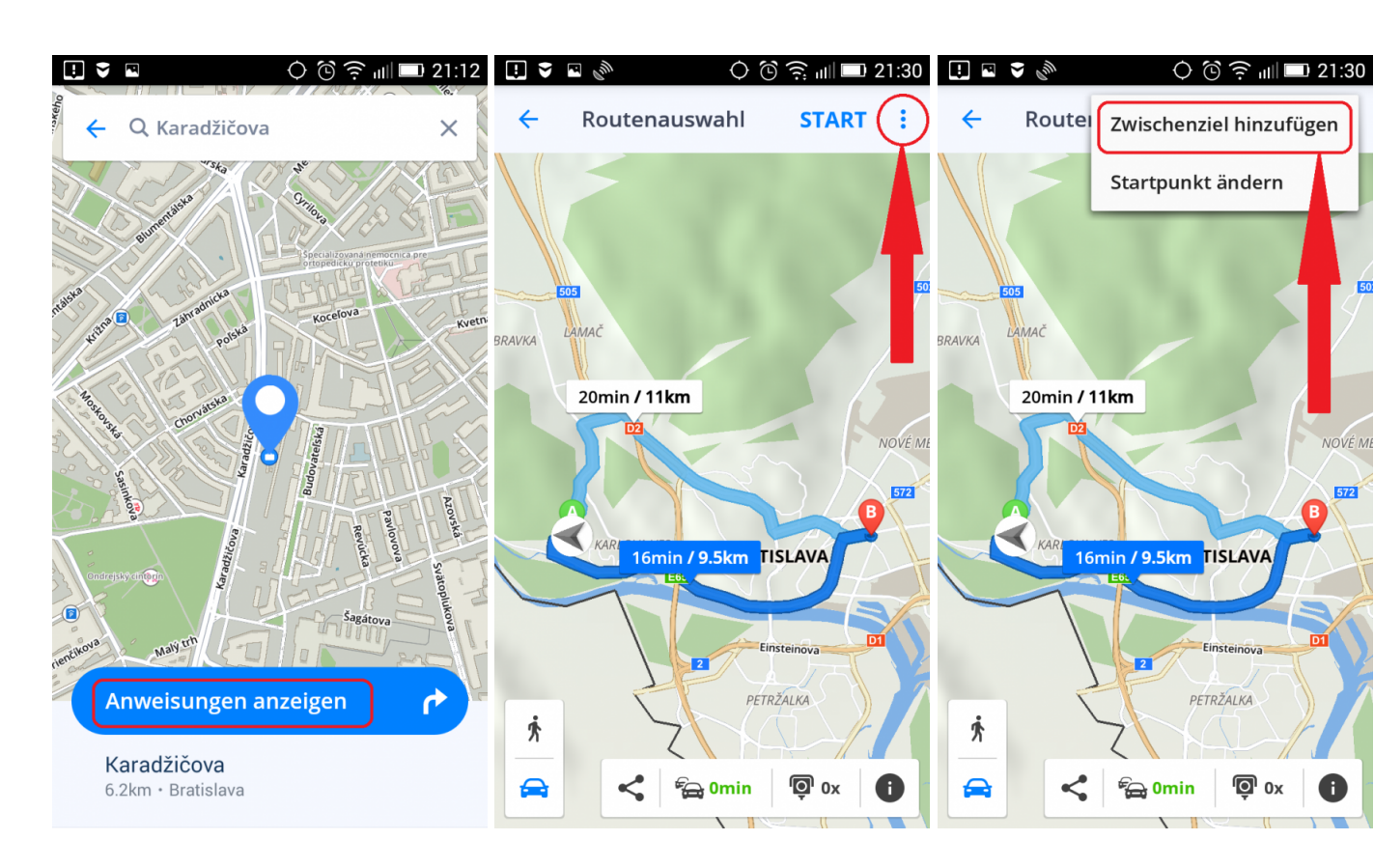

# <span id="page-41-0"></span>**Drag & Drop Route Änderung**

In **Kartenübersicht Mode** können Sie so die **Route bearbeiten** , dass Sie auf die Karte tippen und kurz halten, bis eine **Graues Fähnchen** erscheint, das Sie dann in eine neue Position setzen. Die Route wird dann an diesem Punkt vorbeiführt.

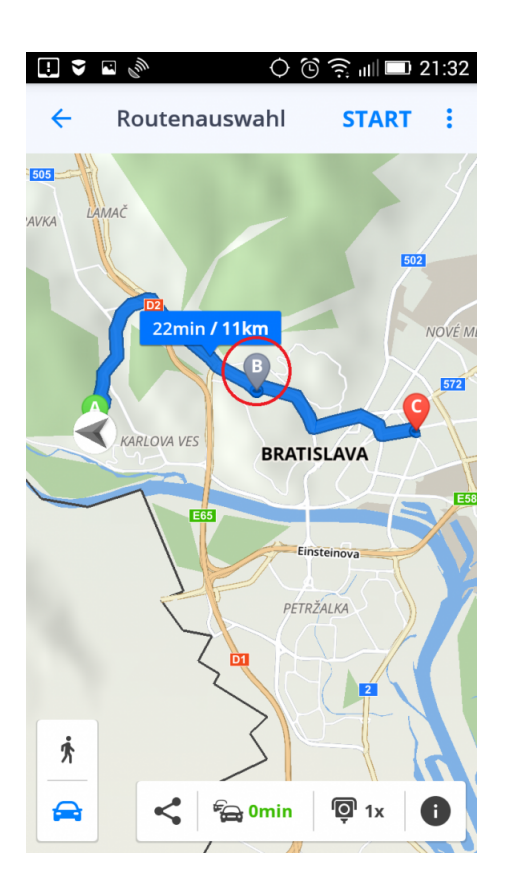

# <span id="page-42-0"></span>**Wegpunkt – überspringen oder löschen**

Wenn Sie während der Navigation den nächsten Wegpunkt auf Ihrer Route **überspringen** oder entfernen möchten, öffnen Sie das **Quick-Menü** und wählen Sie die Option **Wegpunkt überspringen**.

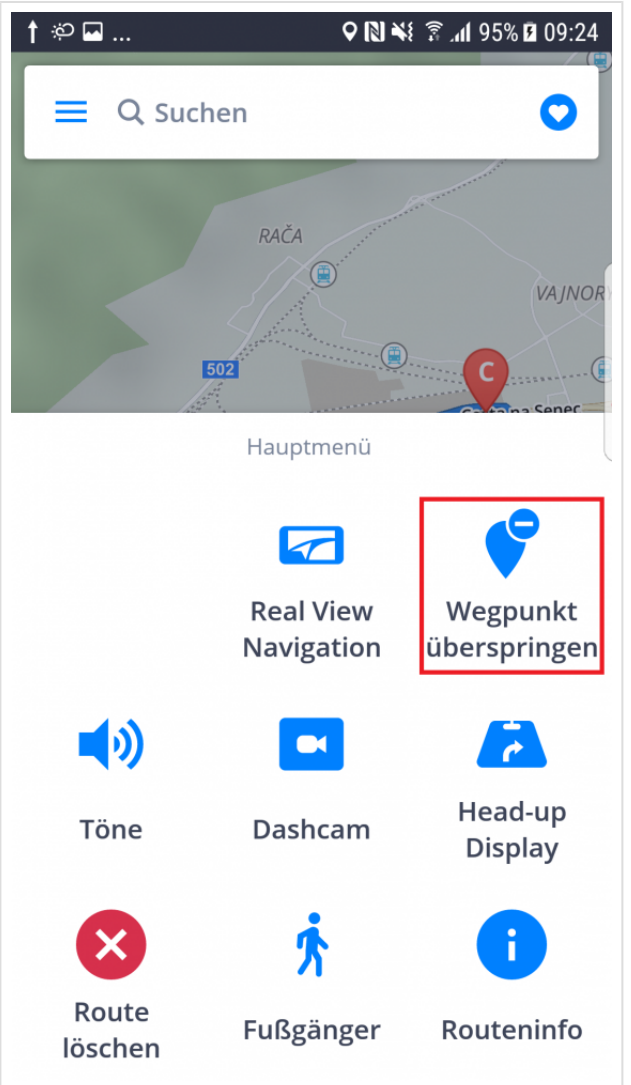

Um **den** Wegpunkt von der Karte direkt zu entfernen, drücken Sie einmal darauf und ein kleines "x". Drücken Sie das das "x" um **den Wegpunkt** zu entfernen.

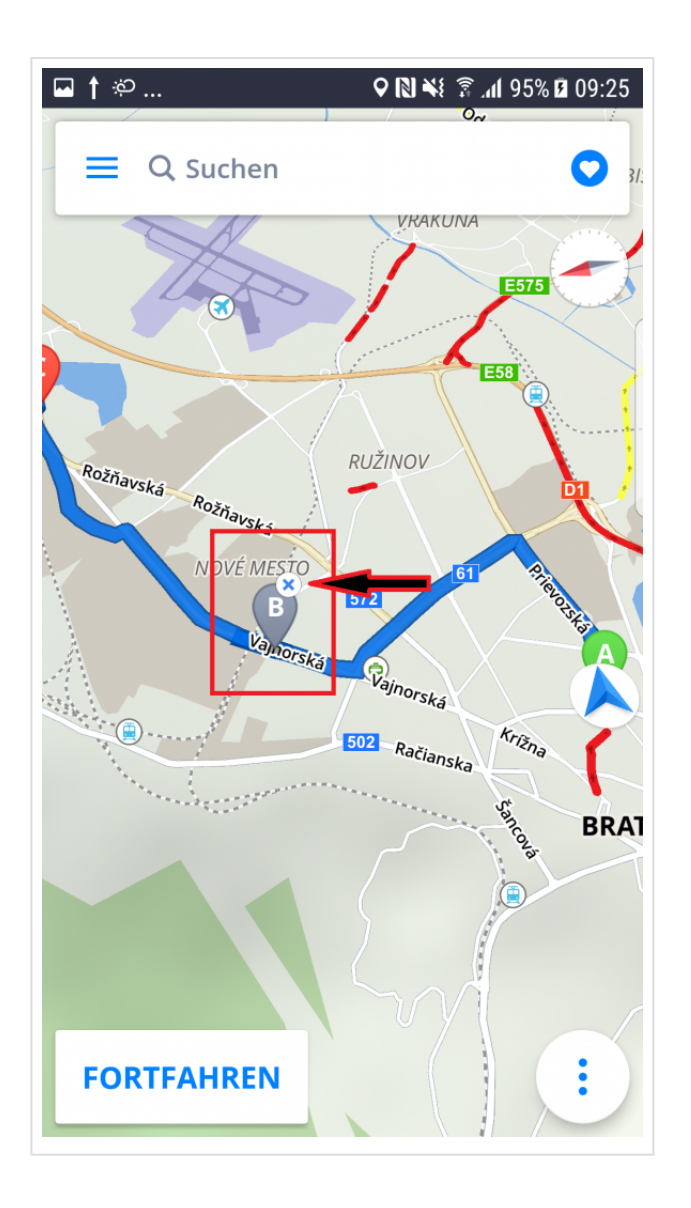

# **Menü**

Wenn Sie das Menü öffnen möchten, tippen Sie auf die Menü-Taste oben links, oder streichen Sie mit dem Finger vom linken Bildschirmende nach rechts.

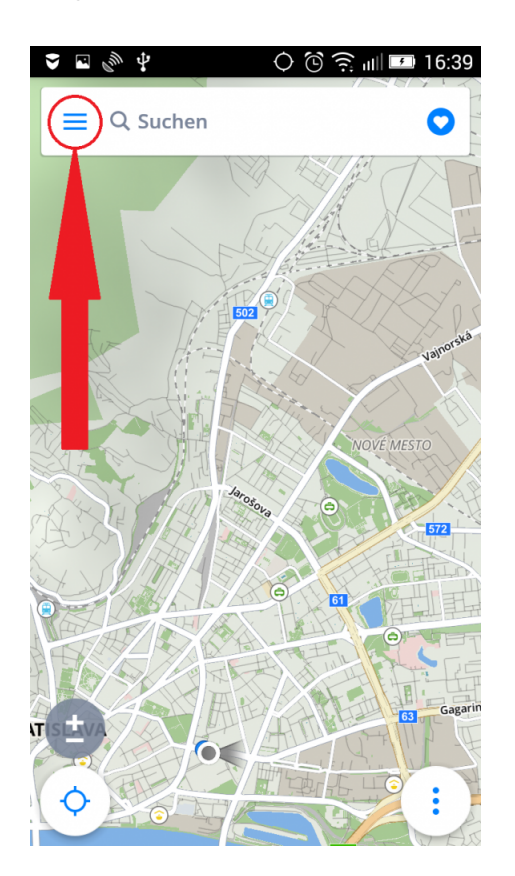

### **Einstellungen**

Sie können Sygic GPS Navigation Ihren Anforderungen anpassen. Wenn Sie die Einstellungen ändern möchten, tippen Sie auf **Menü > Einstellungen**.

Sie können die App ab sofort nutzen, ohne dass die originelle Einstellungen von Ihnen geändert werden.

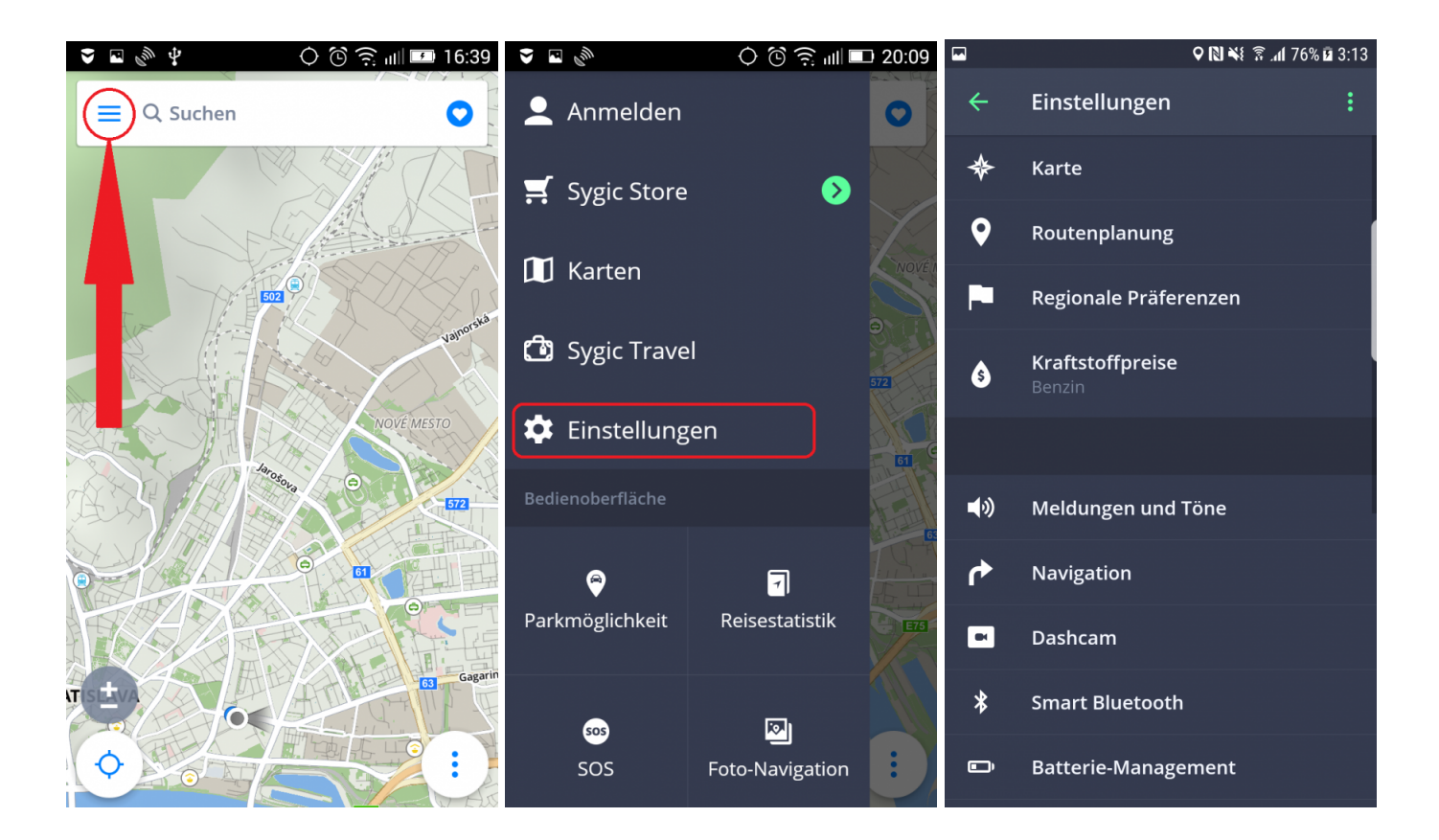

## **Karte**

#### $\bigcirc$   $\circledcirc$   $\circledcirc$   $\blacksquare$  16:39  $\bullet$   $\blacksquare$   $\mathbb{R}^{\circledast}$  $\circledcirc$   $\odot$   $\odot$   $\odot$   $\odot$   $\odot$ 9 图 ¥ 8 2 1 76% 面 3:13  $\begin{array}{ccc}\n\bullet & \blacksquare & \heartsuit^{\otimes} & \psi \\
\blacksquare & \blacksquare & \heartsuit^{\otimes} & \psi\n\end{array}$  $\blacksquare$ Einstellungen  $\leftarrow$  $\ddot{\phantom{0}}$ Anmelden Q Suchen O ≡ O D Karte  $\leq$  Sygic Store ❷  $\mathbf Q$ Routenplanung  $\blacksquare$  Karten P Regionale Präferenzen **③** Sygic Travel Kraftstoffpreise 6 NOVÉ MESTO **#** Einstellungen  $\frac{1}{61}$ 572  $\blacktriangleleft$ Meldungen und Töne ሶ Navigation  $\bullet$  $\blacksquare$ Parkmöglichkeit Reisestatistik ET  $\blacksquare$ Dashcam Gagar  $\ast$ **Smart Bluetooth** 60s 図 SOS **Batterie-Management** Foto-Navigation  $\blacksquare$

### Wenn Sie die Karte Einstellungen ändern möchten, gehen sie zu **Menu > Einstellungen > Karte**.

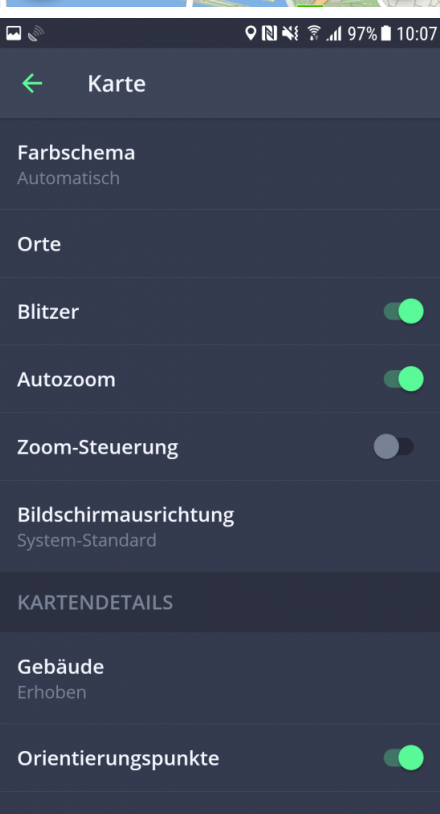

Anschließend wählen Sie die Einstellung, die Sie ändern möchten:

• **Farbschema:**

Stellen Sie das Farbschema Tag/Nacht oder automatisch ein – Automatisch heißt, dass die App wird mit Hilfe Ihres Standortes und Uhrzeit für Sonnenuntergang und Aufgang das Schema wechseln.

### • **Orte:**

Aktivieren/deaktivieren Sie die Anzeige der POIs, die Sie auf der Karte sehen.Sie können alle POIs oder nur einige Kategorien aktivieren/deaktivieren

### • **Blitzer**

Aktiviert/deaktiviert die Anzeige der Blitzer auf der Karte.

### • **Autozoom:**

Aktiviert/deaktiviert Autozoom. Autozoom im Navigation Mode dient zu optimalem Überblick Ihrer Fahrt. Der Zoom verändert sich automatisch aufgrund Ihrer Fahrgeschwindigkeit.

### • **Zoom-Steuerung**

Aktiviert/deaktiviert +/- Tasten, die zu "Zoomen" der Karte dienen.

### • **Bildschirmausrichtung**

Wählen Sie die Bildschirmausrichtung: horizontal, vertikal oder automatisch.

### • **Kartendetails:**

Hier können Sie folgende Einstellungen ändern:

### ◦ **Gebäude**

Anzeigeeinstellungen der 3D Gebäude. Die Gebäude können erhoben oder in der Form der Grundfläche angezeigt werden. Die Anzeige kann auch ausgeschaltet werden.

### ◦ **Orientierungspunkte**:

Aktiviert/deaktiviert die Anzeige der Orientierungspunkte auf der Karte. Orientierungspunkte sind Orte, Gebäude oder Sehenswürdigkeiten mit großer Bedeutung, die auf der Karte in realer Gestaltung angezeigt sind.

### **Routenplannung**

Im **Menu > Einstellungen > Routenplanung** können Sie aktivieren/deaktivieren die Durchfahrt durch:

- **Mautstraßen**
- **Unbefestigten Straßen**
- **Autobahnen**
- **Fähren**
- **City-Mauten**
- **Routeberechnung**

Stellen Sie ein, ob die App bei Routeberechnung die **schnellste, kürzeste** oder **ökonomische** Route auswählen soll.

Man kann auch einstellen, ob sich die **Verkehrsinformationen** auf der Karte anzeigen sollen.

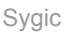

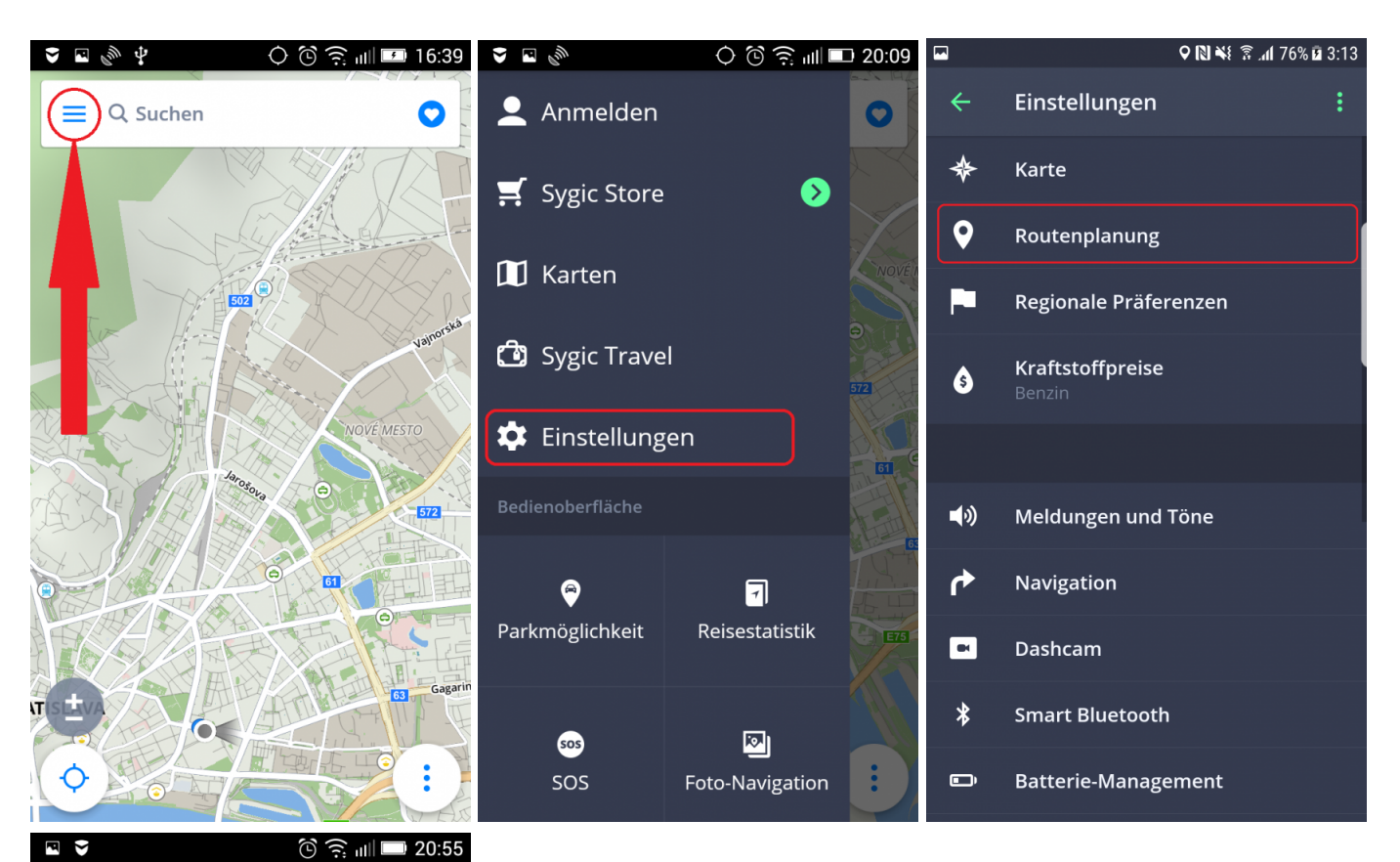

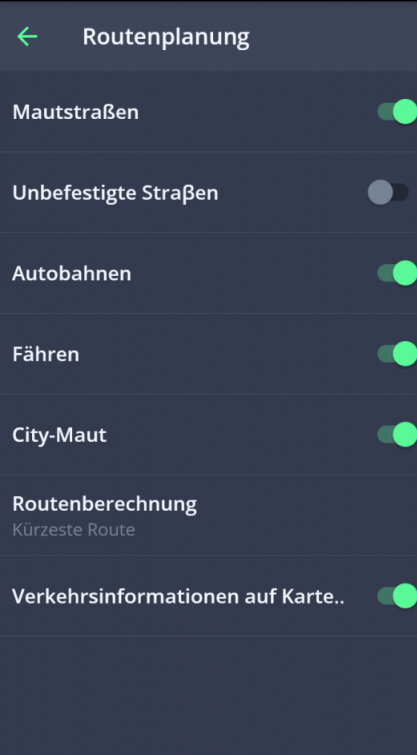

# **Regionale Präferenzen**

In **Menü > Einstellungen > Regionale Präferenzen** können Sie folgende Einstellungen ändern:

- **Sprache:** Ändern Sie die Sprache der App
- **Längeneinheiten** (Auswahl zwischen Kilometer, Meilen/Fuß, Meilen/Yard)
- **Zeitformat** (Auswahl zwischen 12/24-Stunden-Format)
- **GPS-Koordinaten** (Anzeige in Graden, Minuten, Sekunden)

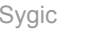

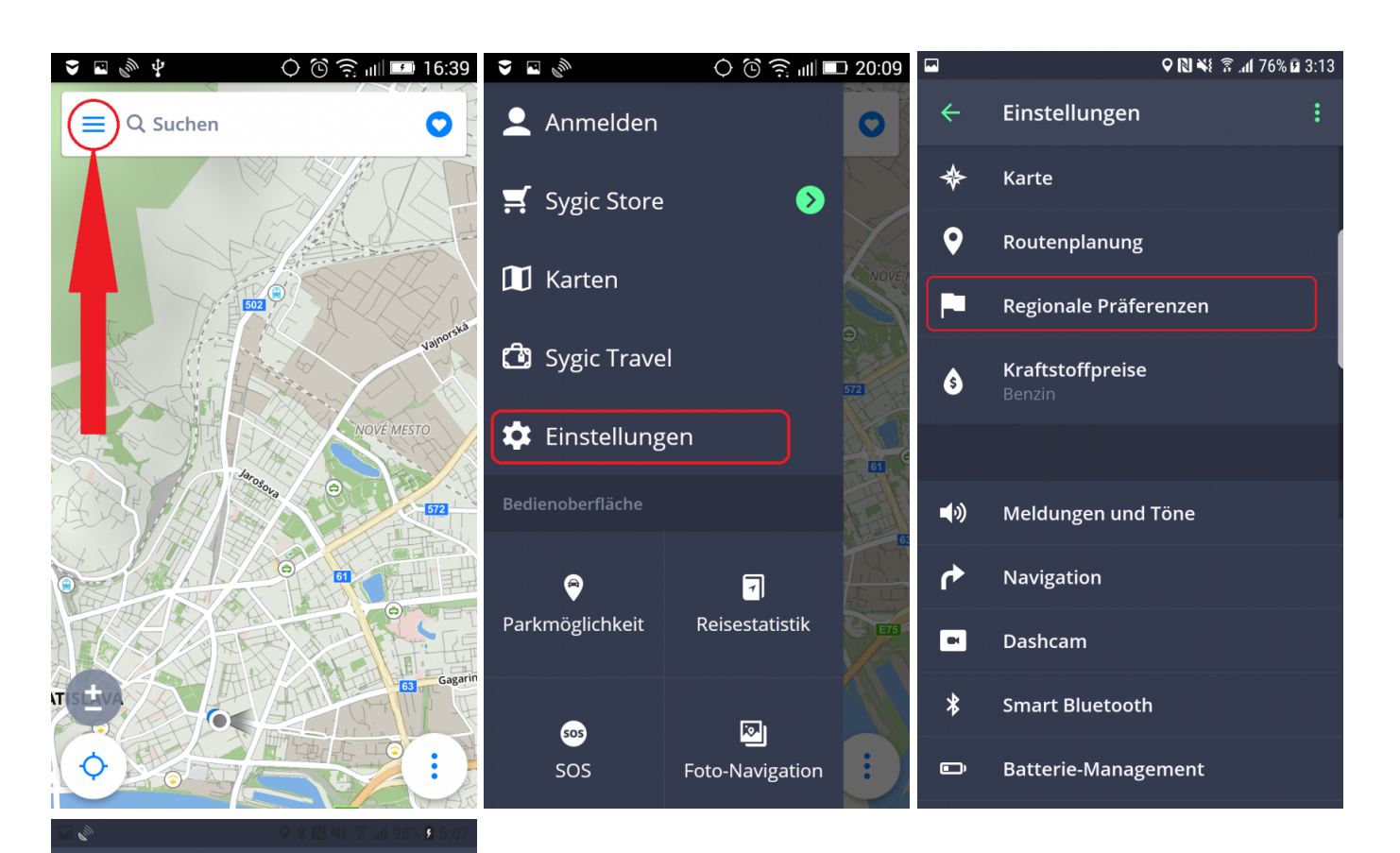

 $\leftarrow$ Regionale Präferenzen

Sprache

EINHEITEN UND ZEIT

Längeneinheiten

Zeitformat

GPS-Koordinaten

# **Kraftstoffpreise**

Stellen Sie die Kraftstoffart Ihres Fahrzeuges in **Menu > Einstellungen > Kraftstoffpreise** ein, um aktuelle Informationen über Kraftstoffpreise in Ihrer Nähe zu bekommen.

Bitte beachten Sie um diesen Service zu nutzen, ist eine funktionierende Internetverbindung und **Premium** oder **Premium+Traffic Lizenz** erforderlich.

**9 図 ※ えい76% 面 3:13** 

ŧ

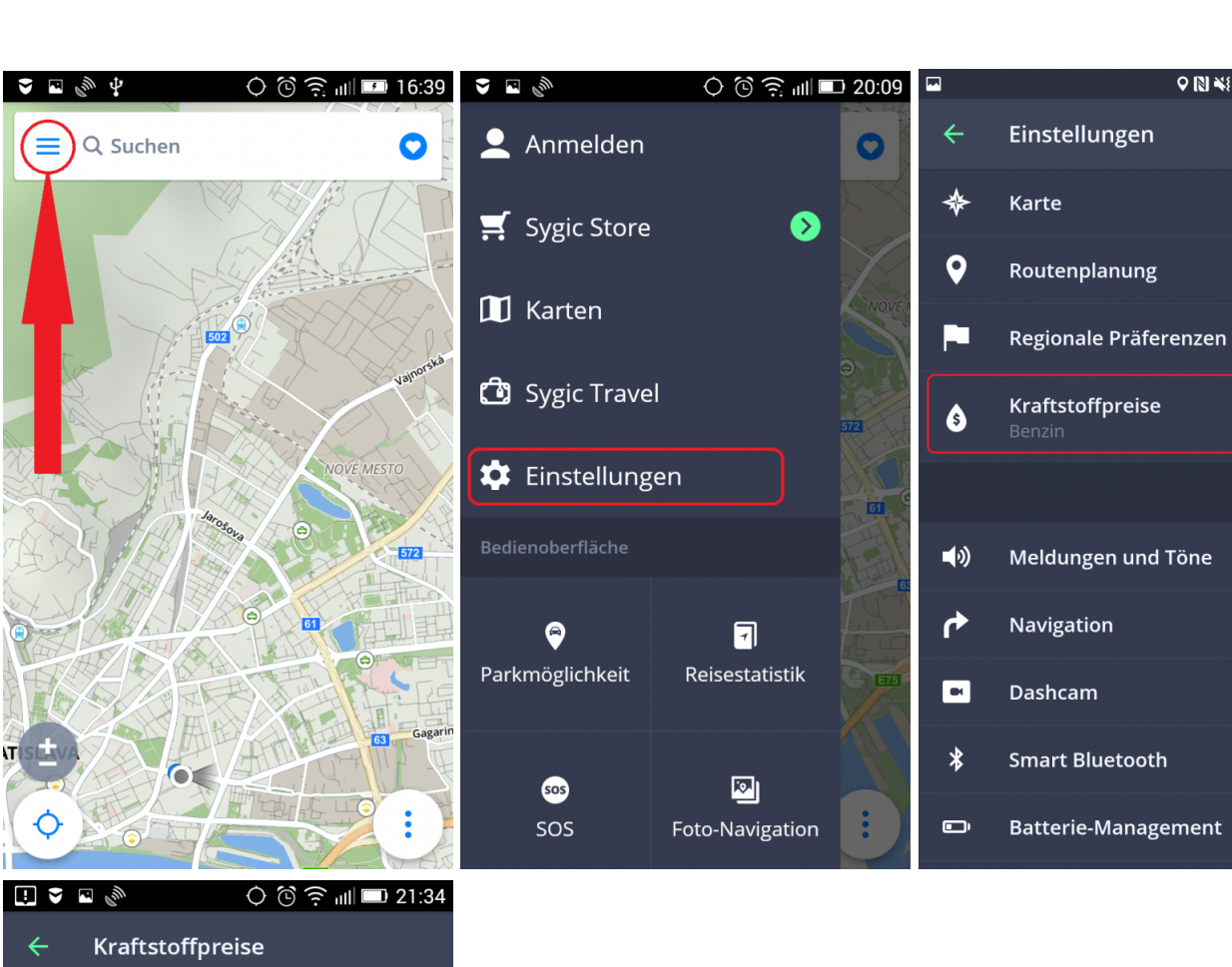

**KRAFTSTOFFPREISE** 

Benzin

Diesel

Druck-Erdgas

Autogas

# **Meldungen und Töne**

Tippen sie auf **Menu > Einstellungen > Töne und Meldungen**, wenn Sie folgende Einstellungen ändern wollen:

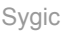

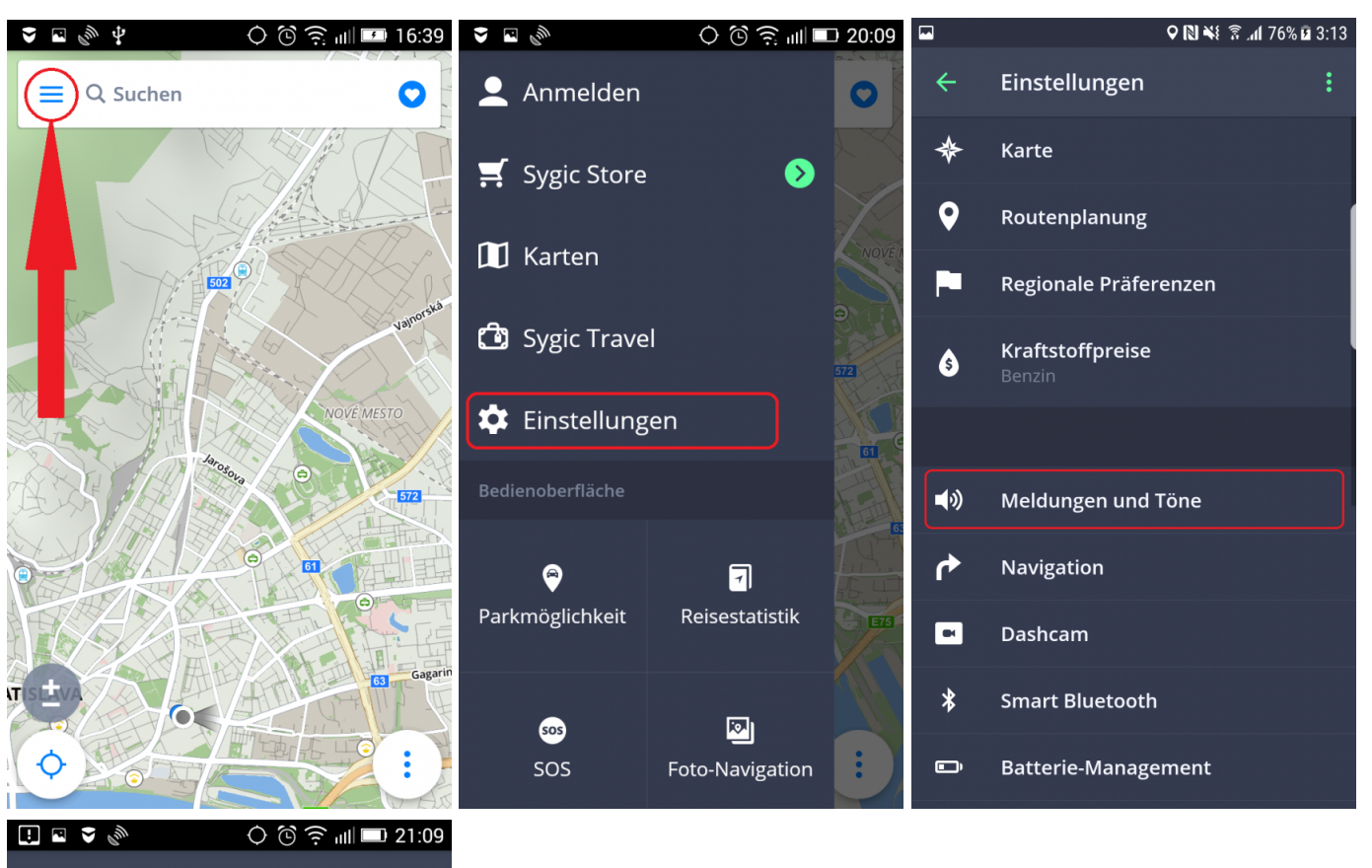

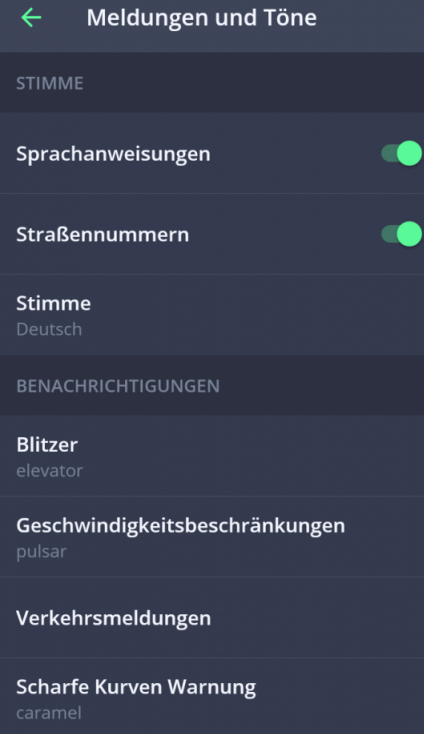

### • **Sprachanweisungen/Straßennummern**

Hier können Sie **Sprachanweisungen** und Ansagen für **Straßennummern** aus- oder einschalten.

### • **Stimme**

Sie haben Möglichkeit von **Standardstimmen** oder **Stimmen mit erweiterter Funktion (TTS Stimmen)** wählen.**Standardstimmen** geben effektive Stimmenanweisungen wenn Sie sich navigieren lassen. **TTS** (steht für **Text-To-Speech**) Stimmen bieten die Informationen über die Nummern von Routen und die Namen von Städte und Straßen. Es gibt auch die Moglichkeit – stellen Ihre eigene Meldungen für Eisenbahnkreuzungen, Blitzer, POIs usw ein.

### **Benachrichtungen:**

Sie können folgende Meldungen ein- oder ausschalten, oder ihre Einstellungen ändern:

- **Blitzer** ändern Sie den Meldungston, stellen Sie die Warnungen im Vorfeld, oder deinstallieren sie diese Funktion ( in einigen Ländern sind die Blitzer-Meldungen verboten)
- **Geschwindigkeitsbeschränkungen**
- **Verkehrsmeldungen** ändern Sie den Meldunsgton
- **Scharfe Kurven Warnung** ändern Sie den Meldungston oder weitere Einstellungen, die ermöglichen Einstellungen über jeden Typ der Kurve bestimmen
- **Bahnübergänge** ändern Sie den Meldungston oder stellen Sie die Warnungen im Vorfeld
- **Bessere Route** stellen Sie den Meldungston für bessere Route
- **Bluetooth**

Stellen Sie ein, ob Sie die Sprachanweisungen und Benachrichtungen über das Lautsprecher Ihres Gerät, oder über anderes Ausgabegerät(Autoradio, Handsfree) bekommen wollen. Wenn Sie bei der Navigation Radiosender zuhören wollen, wählen \*Sie Als Bluetooth-Anruf \*.Die Routenanweisungen werden jetzt als "eingehende Anrufe" vom Autoradio erkannt und unterbrechen die Radio-Wiedergabe so, wie es auch "richtige" Anrufe machen die euer Gerät normalerweise zum Klingeln bringen.

# **Navigation**

Im **Menü > Einstellungen > Navigation** können Sie Anzeige der Navigationsfunktionen ein- oder ausschalten.

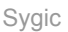

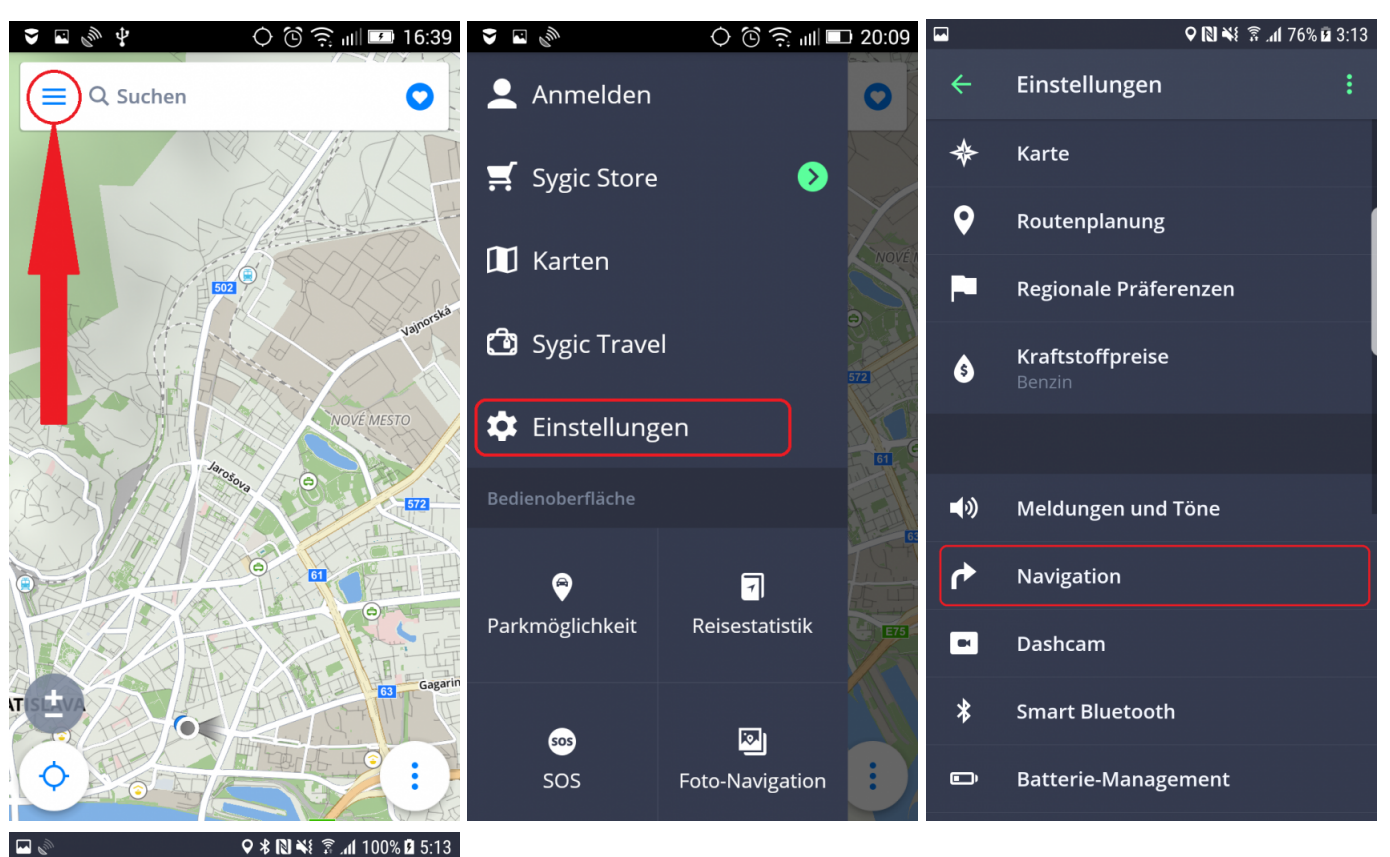

 $\leftarrow$ Navigation Orte auf der Route Fahrbahnassistent œ Wegweiser Ansicht der Anschlussstelle **Aktuelle Straße** -4 Modus für sekundäre Anweisungen Vollbild  $\bullet$ Fahrt nach Inaktivität fortfahren Parkmöglichkeiten vorschlagen Œ Im 2D-Modus fahren  $\bullet$ 

**Orte auf der Route** – Hier können Sie die Anzeige entweder komplet ausschalten, oder die Kategorien wählen, die Sie auf dem Bild beim navigieren sehen möchten.

**Fahrbahnassistent** – zeigt den aktuellen Fahrbahn in dem kleinen Fenster

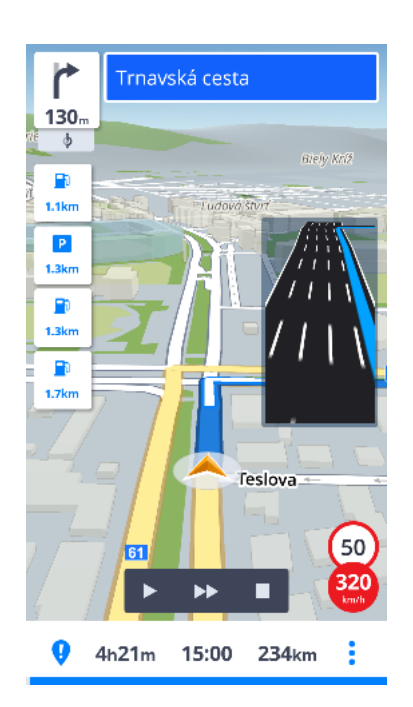

**Wegweiser** – zeigt die Städten, die Teile der Städten, die Dorfen und die Nummern der Routen

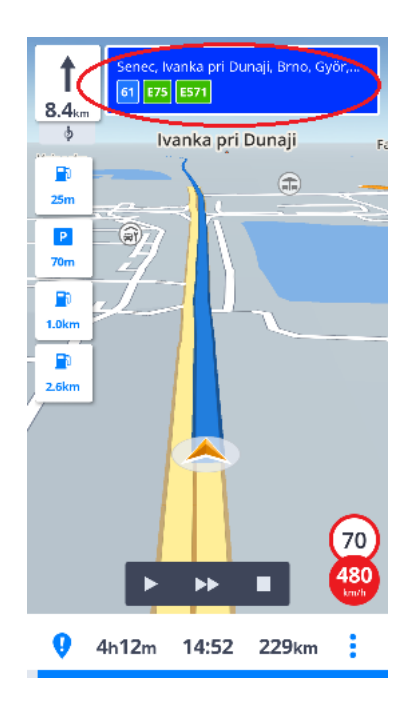

**Ansicht der Anschlussstelle** – Zeigt eine kurze Ansicht der kommenden Anschlussstelle, wenn diese in den Karten-Daten vorhanden ist.

**Aktuelle Straße** – zeigt die aktuelle Straße unter dem Pfeil

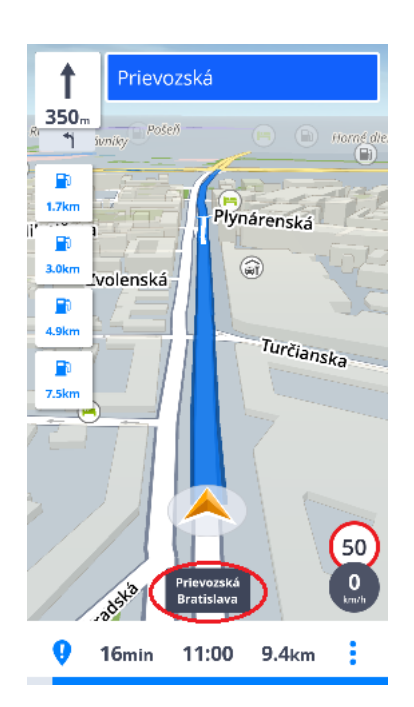

**Modus für sekundäre Anweisungen** – der kleine Pfeil zeigt eine Änderung der Direktion

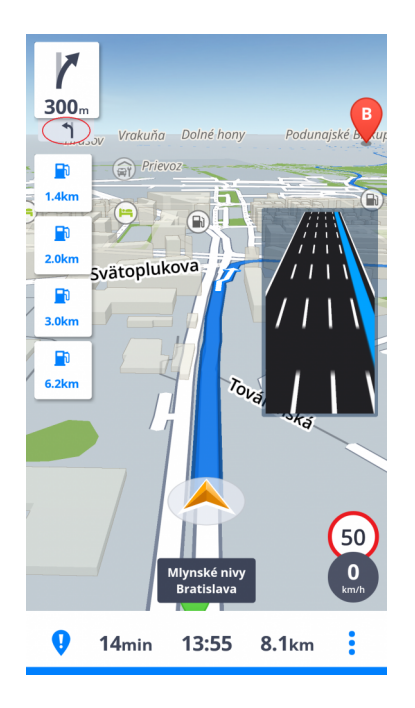

**Vollbild** – Der Bildschirm der navigation wird den Android-Streifen oben im Bild verstecken.

**Fahrt nach Inaktivität fortfahren** – Wenn Sie eine andere Aktivität in der App starten und dann auf eine kurze weile mit der Aktivität aufhören, wird Sie die App wieder zurück zum Navigationsmodus bringen.

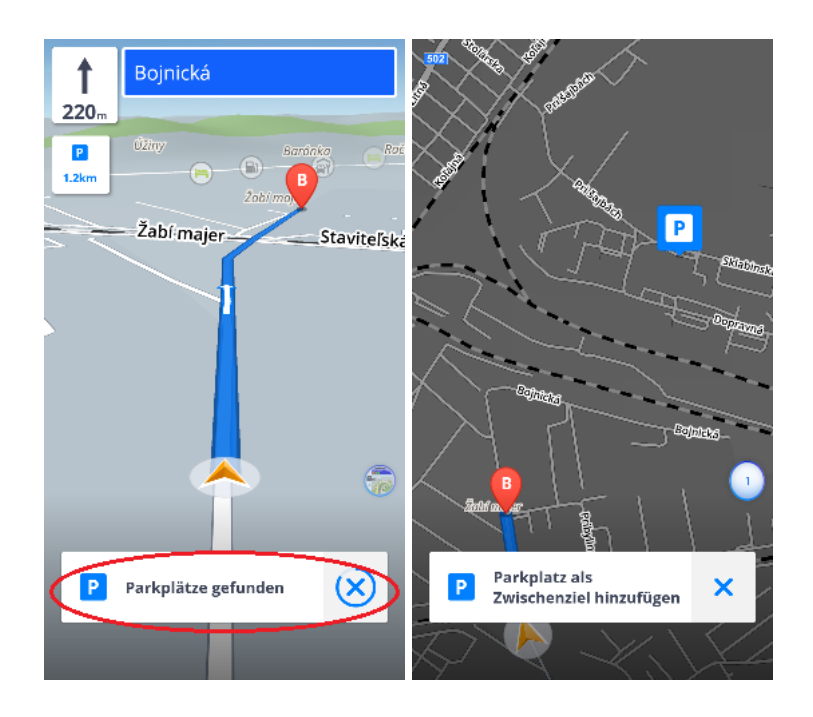

**Parkmöglichkeiten vorschlagen** – bietet das Parken nahe bei dem Ziel

**Im 2D Modus fahren** – Sie werden mit dieser Funktion mit der Ansicht von Oben navigiert.

Sie können auch wählen, ob Sygic **im Hintergrund ausgeführt** werden soll. Die App wird Ihnen die Sprachanweisungen und Benachrichtigungen auch dann ankündigen, wenn das Gerät gesperrt wird. Sie können auch wählen, ob die Richtungen in der Benachrichtigungsleiste Ihres Geräts angeziegt werden sollen.

## **DashCam**

Die **DashCam** Einstellungen können im **Menü > Einstellungen > DashCam geändert werden**.

**DashCam**:

- Zeichnet die Straße vor Ihnen auf, auch bei der Navigation
- Das Video wird bei einem Unfall automatisch gespeichert
- Schützt Sie vor Versicherungsbetrügen
- Ständige Aufzeichnung ohne Unterbrechung mit GPS Koordinanten, aktueller Geschwindigkeit, Zeit und Datum

• Keine zusätzliche Geräte sind notwendig

Stellen Sie ein die automatische Speicherung des Videos beim Unfall, Aufnahme des Tones oder Autostart des DashCams beim Start der App. Sie können auch die Videoqualität ändern.

ŧ

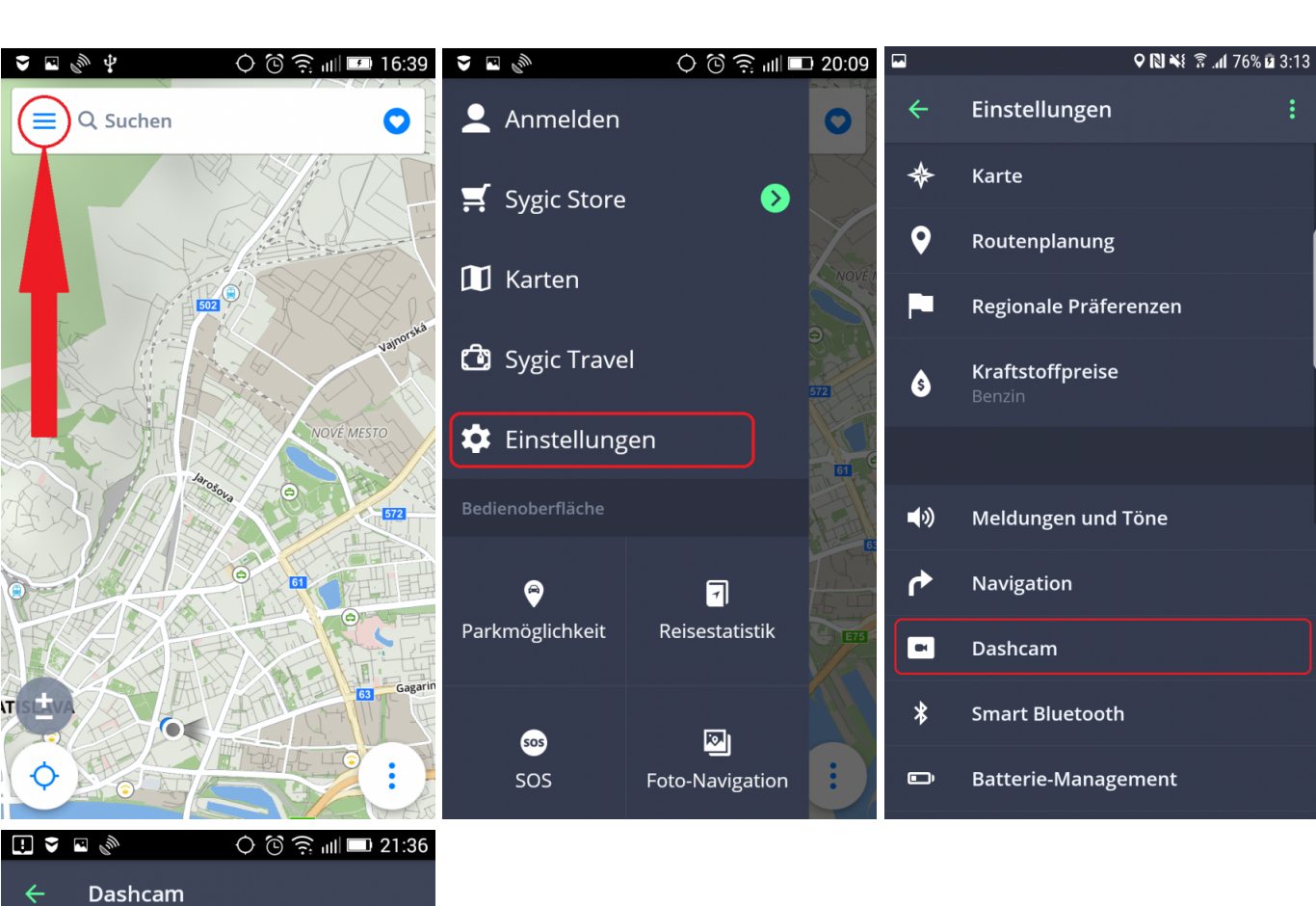

### $\leftarrow$

#### Bei Unfall automatisch speichern

Der Oman automnischer Specienter<br>Mit dem Beschleunigungsmesser des<br>Geräts kann das Speichern von Bilddaten<br>ausgelöst werden, wenn die G-Kräfte zu<br>stark sind. Schalten Sie diese Option aus, **CO** 

Ton aufnehmen

#### Autostart

DashCam automatisch aktivieren, sobald

œ

Videoqualität

# **Batterie-Management**

Im **Menü> Einstellungen> Batterie-Management** können Sie den Stromverbrauch der Sygic Navigation auf Ihrem Gerät einstellen, je nachdem, ob Ihr Gerät von einer **externen Stromquelle** oder **Batterie** versorgt wird. Wählen Sie aus drei Modi: **Stromsparer, Optimiert und Höchstleistung**

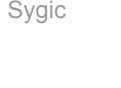

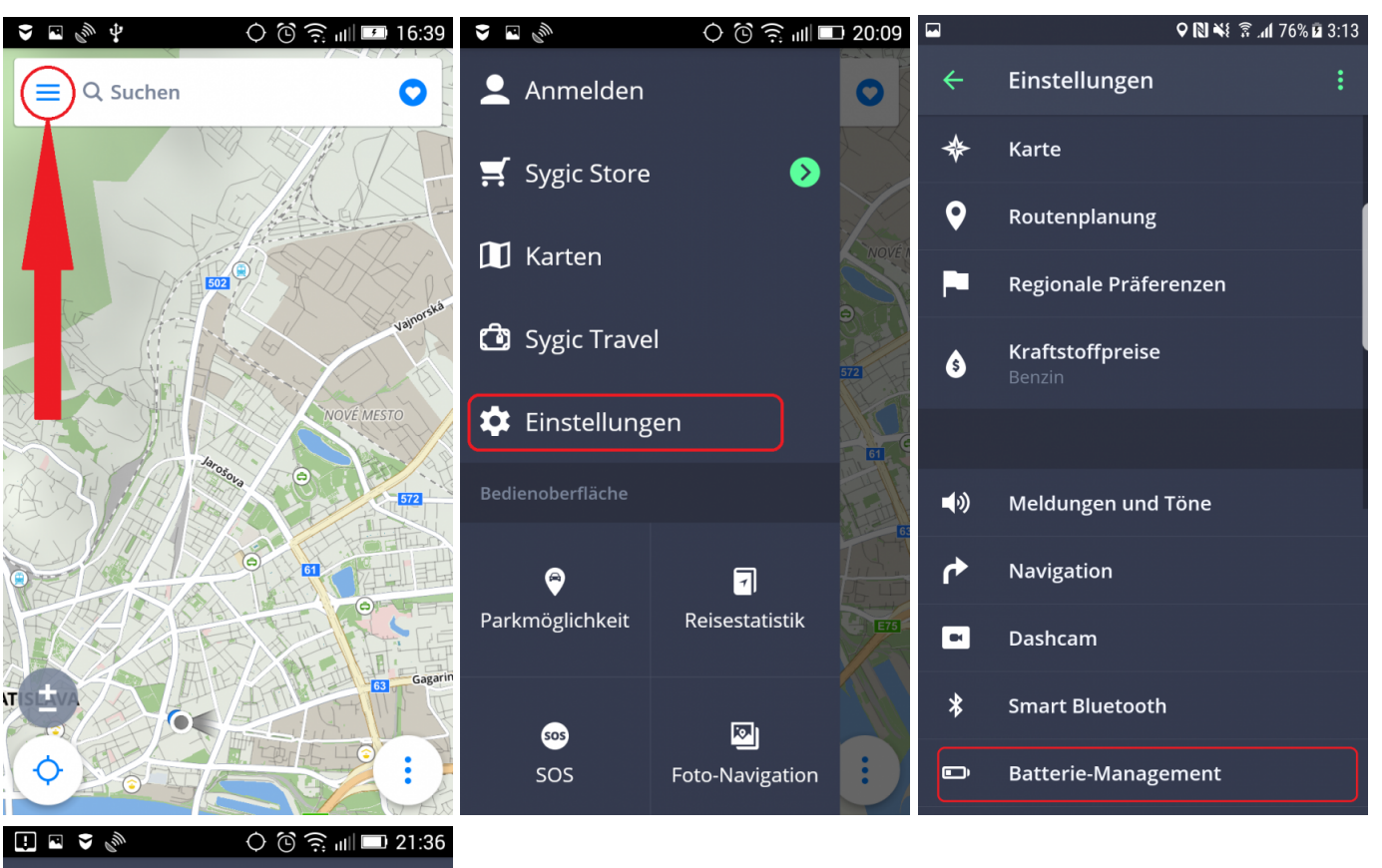

**Batterie-Management**  $\leftarrow$ 

Auf externer Stromversorgung

Im Batteriebetrieb

# **Smart Bluetooth**

Diese Funktion navigiert Sie automatisch nach Hause wenn Sie in Ihr Auto einsteigen und von der Arbeit fahren, bzw. auch umgekehrt. Zuerst brauchen Sie Ihr Zuhause und Arbeitsort festzulegen – hier in diesen Artikel wird beschrieben, wie man diese erstellt - [Nach Hause/Büro navigieren](#page-31-0). Dann müssen Sie Ihre Geräte koppeln – Autoradio und Smartphone über Bluetooth.

Sobald Sie Ihre Geräte erfolgreich gekoppelt haben, werden Sie mehr Optionen für diese Funktion sehen. Sie können die Zeiten einstellen, zu denen das Smart Bluetooth die Navigation zur Arbeit oder zu Hause starten soll. Ab jetzt navigiert die Anwendung automatisch jedes Mal, wenn Sie Ihr Auto während der angegebenen Zeiten betreten, zur Arbeit oder nach Hause.

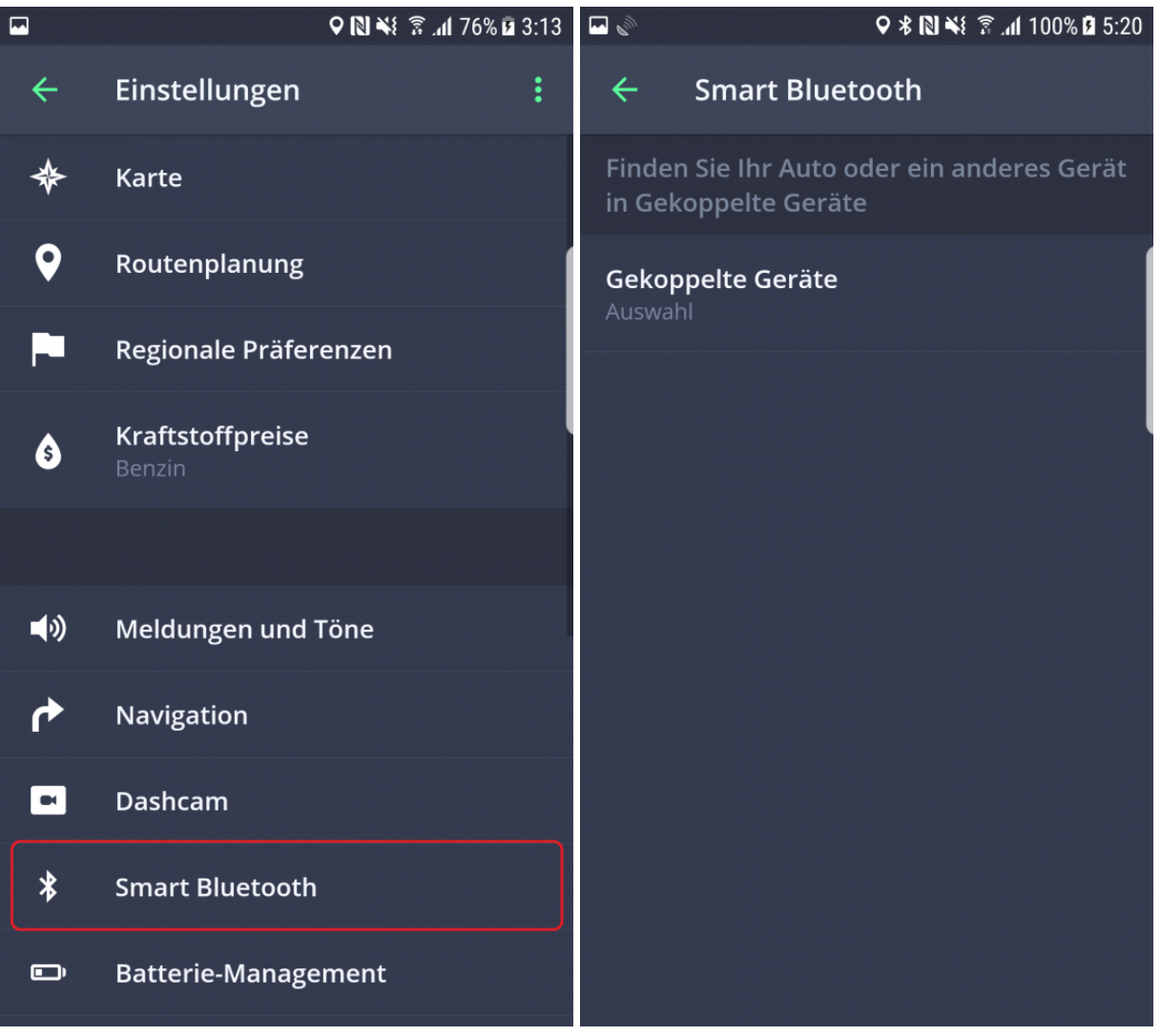

# **Sprachbefehle**

Mit der **Sprachbefehle** Funktion können Sie die App teilweise nur mit Ihrer Stimme verwenden. Sie müssen es zuerst unter **Hauptmenü> Einstellungen> Sprachbefehle** aktivieren.

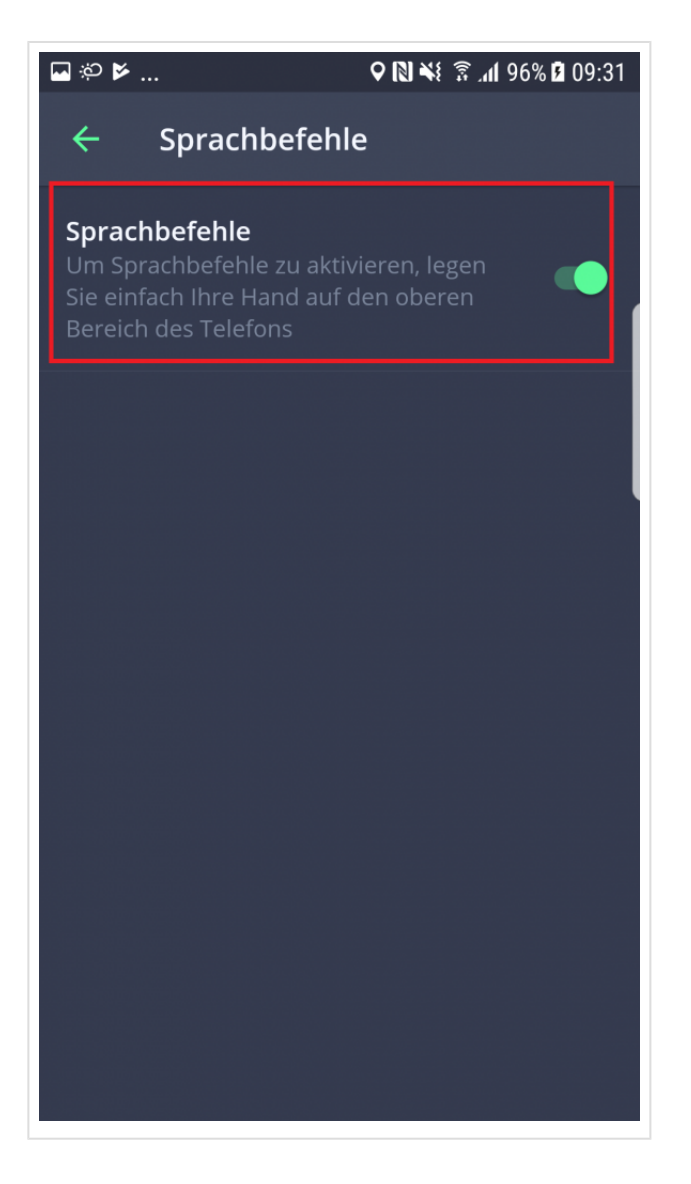

Um die voreingestellten **Sprachbefehle** zu verwenden, bewegen oder legen Sie Ihre Hand sehr nahe an den vorderen Teil Ihres Telefons (die Sensoren befinden sich normalerweise oben auf dem Telefon / in der Nähe der vorderen Kamera). Der Bildschirm **Sprachbefehle** erscheint und zeigt Ihnen die Optionen und wartet auf Ihre Sprachbefehle.

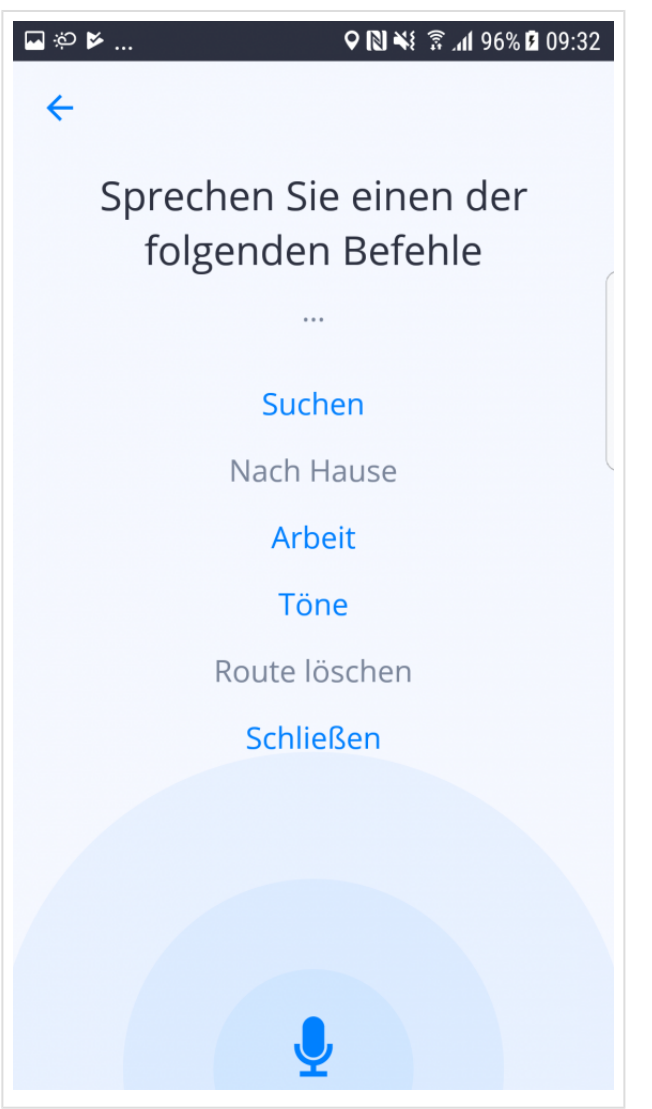

### **Karten- und Datenspeicherung**

Sie können auswählen, ob sich die Karten direkt in Ihrem Gerät oder auf die SD-Karte speichern werden. Tippen Sie auf **Menü > Einstellungen > Karten- und Datenspeicherung**. Man kann auch die heruntergeladene Karten vom Gerät zu SD-Karte und umgekehrt übertragen.

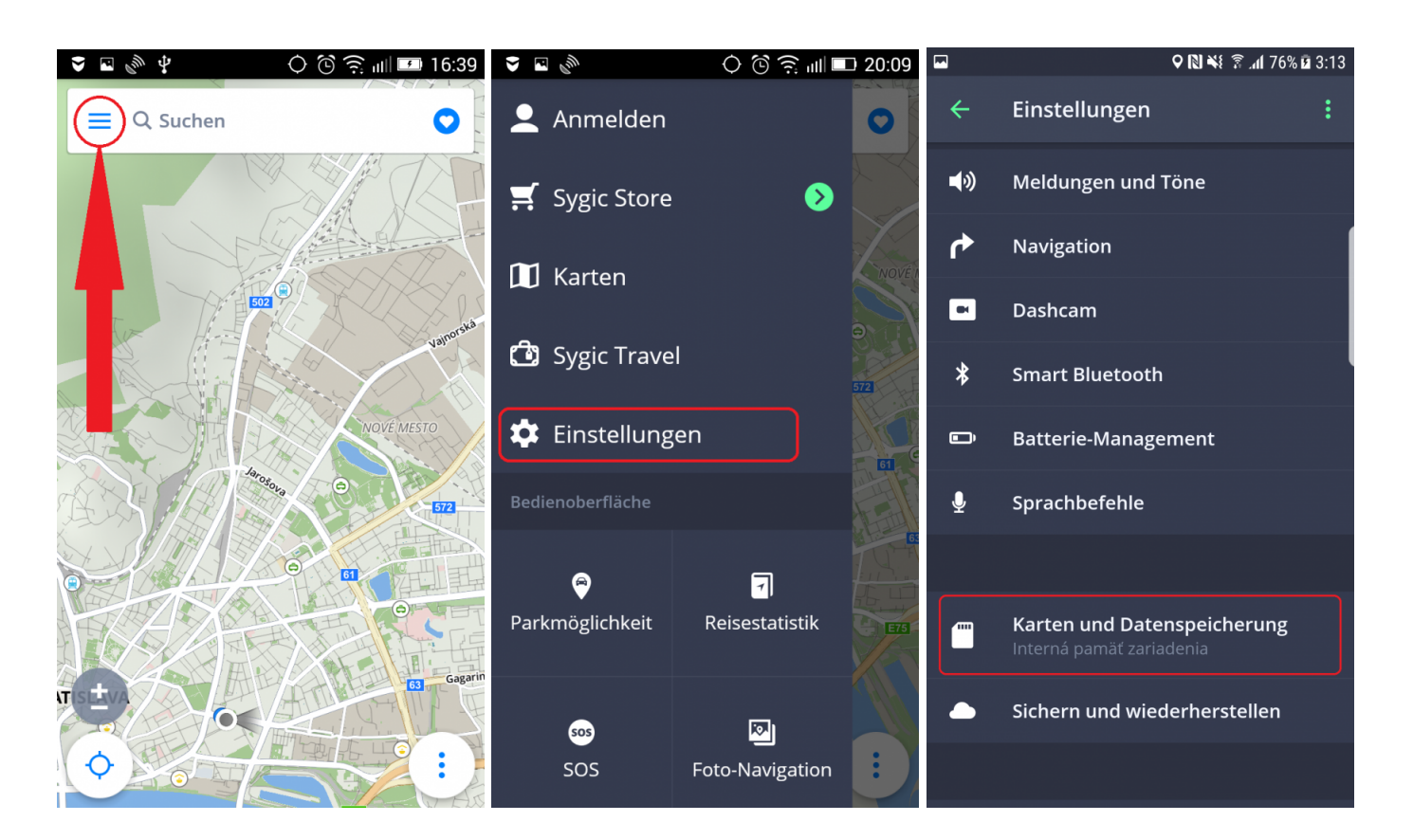

# **Sichern und wiederherstellen**

Sygic GPS Navigation für Android benutzt **Dropbox**, um ihre Daten zu sichern, damit Sie diese Daten auch auf anderen Geräten wiederherstellen können. Die Daten werden auf Dropbox gesichert und Sygic wird entweder die Daten von Ihrem Gerät auf Dropbox hochladen, oder von Dropbox auf Ihr anderes Gerät herunterladen, abhängig davon, wo sich neuere Daten befinden. Man kann folgende Daten sichern: **Einstellungen, Favoriten, importierte POIs, Letzte Ziele** und **Widgets**.

Diese Möglichkeit finden Sie in **Menü > Einstellungen > Sichern und wiederherstellen**

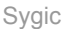

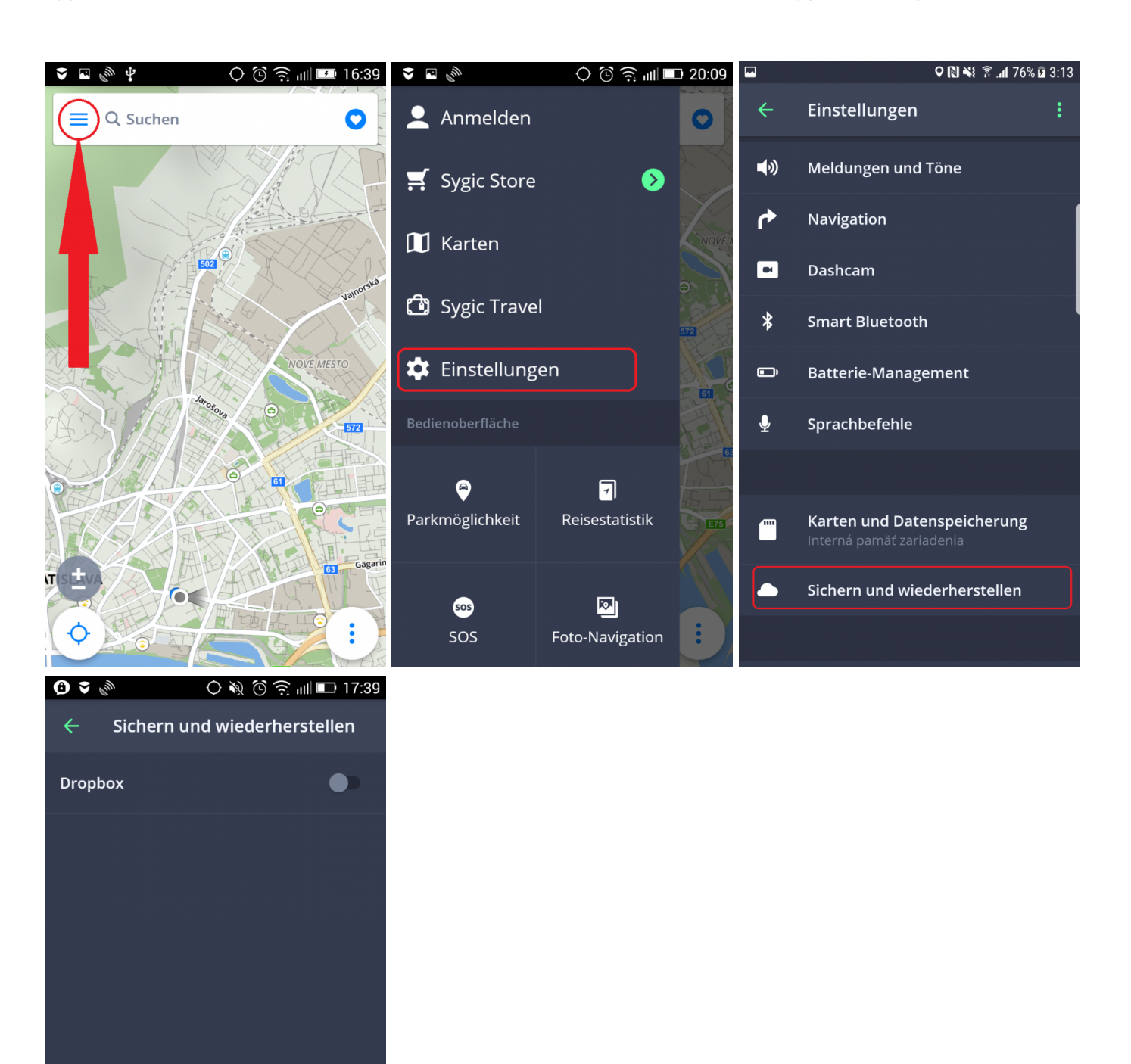
## **Anmelden**

Um sich einzumelden, brauchen Sie nur ins **Menü > Anmelden** zu gehen.

Das Email-Konto, dass beim Einkauf benutzt wurde, wird automatisch in ein Sygic Konto umgewandelt.

Sie können sich in Sygic GPS Navigation mit **mehreren Typen von Kontos** einmelden:

- **Sygic Konto** (empfohlen)
- **Facebook**
- **Google**

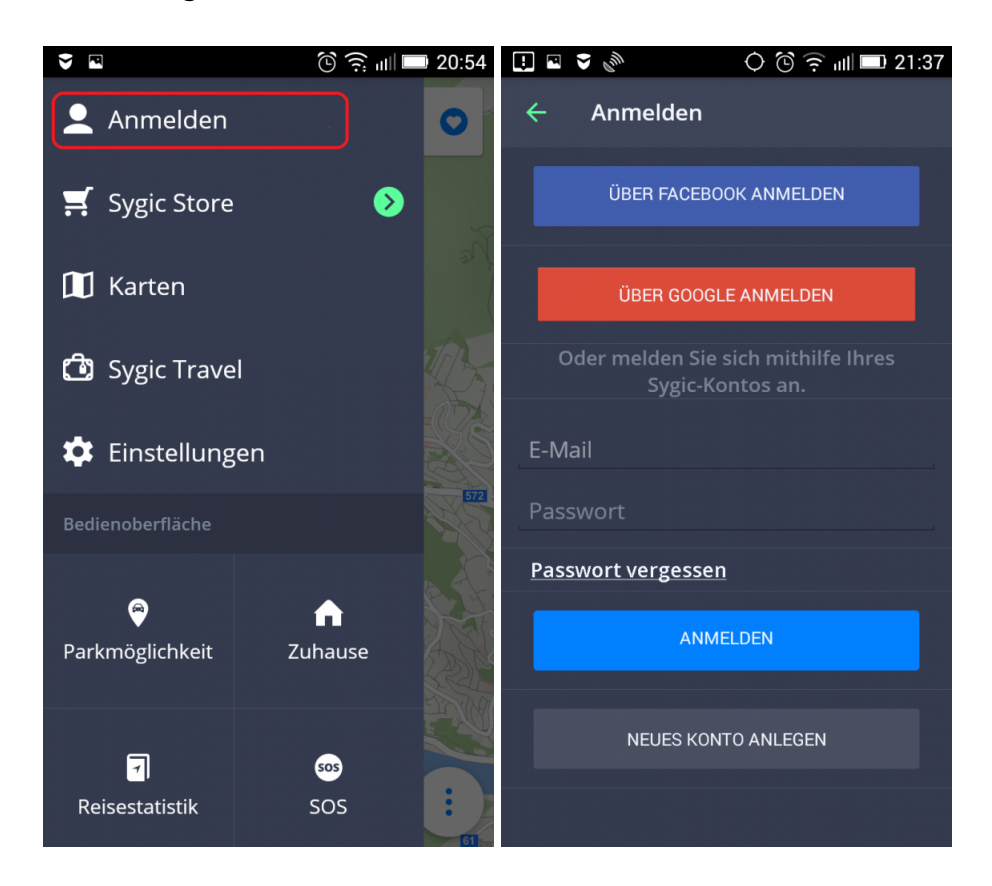

# **Sygic Store**

Nach einer Anmeldung können Sie weitere Lizenzen kaufen. Diese Sektion ermöglicht Ihnen auch Productcode zu aktivieren, Region zu ändern oder Ihre sämtliche Lizenzen anzuschauen.

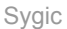

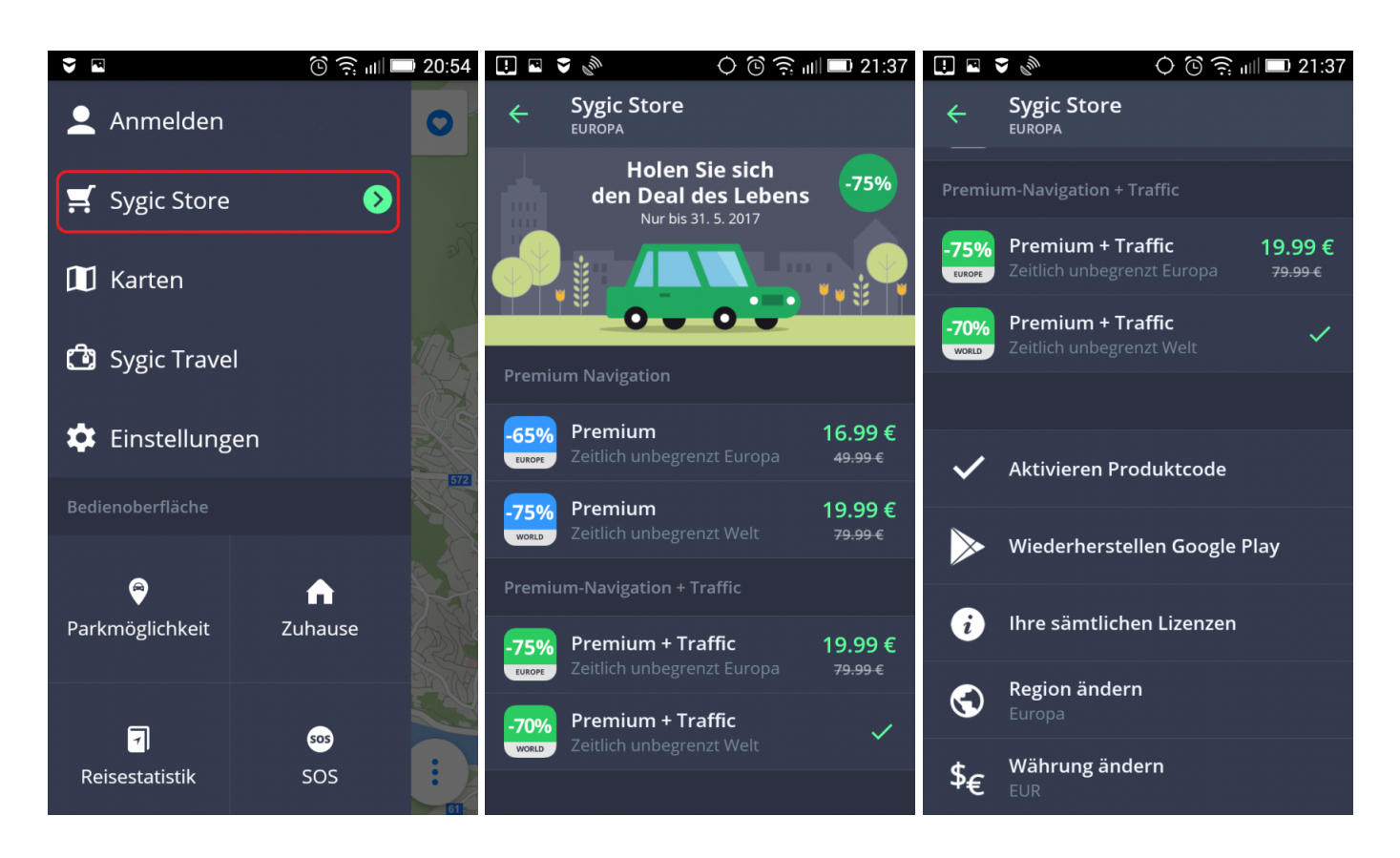

# **Sygic Travel**

**[Sygic Travel](http://www.sygic.com/de/travel)** macht Ihre Reisen viel einfacher. Sygic travel hilft Ihnen ein Reiseplan zu erstellen und die coolsten Dinge, wo immer Sie gehen, zu finden.

## **Problemenbehebung**

Sehr geehrter Kunde,

Wenn Sie Probleme mit der Benutzung unserer Anwendung haben, hilft Ihnen dieses Kapitel, eine Lösung zu finden. Wenn Sie in diesem Handbuch keine Lösung gefunden haben, schauen Sie sich die [FAQ](http://help.sygic.com/de/sygic-gps-navigation-for-android) an oder wenden Sie sich an unser [Customer care team](http://help.sygic.com/de).

- GPS [Position aufnahme](#page-74-0)
- [Probleme mit der Herunterladung von Karten auf Android](#page-75-0)
- [Ständige Frierung/Abstürze der App](#page-75-1)
- [Probleme mit der Herunterladung der App](#page-76-0)
- [Die App stellt keine Verbindung zum Server her](#page-76-1)
- [Die Route wurde aufgrund einer Fehlermeldung nicht berechnet](#page-77-0)
- [Was zu tun, wenn Premium nicht mehr funktioniert?](#page-78-0)
- [Komplette Reinstallierung der App als Lösung](#page-81-0)

### <span id="page-74-0"></span>**GPS Position aufnahme**

Ihr Gerät kann das **GPS Signal** unter folgenden Umständen **verlieren**:

- Das Gerät ist in einem **Gebäude**, **Tunnel** oder an sonstigen Orten, wo das GPS Signal von **Gebäuden**, **Bäumen**, **Elektrokabel**, oder anderen Objekten obstruiert wird.
- Die **Systemeinstellungen** auf dem Gerät sind Falsch eingestellt.
- Wenn Standort Einstellungen auf Ihren Handy/Tablet ausgestellt sind.
- **Die Einstellungen des Produktes** sind falsch eingestellt.

Wenn das Gerät nicht Ihre aktuelle Position aufnehmen kann, wird es Ihnen follgende Optionen anbieten:

- **Auf gültige Position warten (empfohlen)** Ihre Route wird von der **aktuellen Position** berechnet, wenn diese aufgenommen wird.
- **Letzte bekannte Position**

Ihre Route wird von der **letzten bekannten Position** berechnet, (z.B. bevor Ihre Position von der Applikation aktualisiert wurde).

• **Auswahl aus der Karte** Sie können einen Startpunkt für die Routenberechnung wählen.

Falls sich das Problem wiederholen sollte, bitte wenden Sie sich auf unser [Customer Support](http://help.sygic.com/hc/de) .

Um dieses Problem zu lösen, gehen Sie in **Gerät Einstellungen > Anwendungen > Sygic >Stoppen erzwingen und Daten löschen**. In der App tippen Sie auf **Menu > Einstellungen > 3 Punkte Taste rechts oben** und wählen Sie **Standardwerte wiederherstellen**. Wenn dies nicht geholfen hat, installieren Sie GPS Status & Toolbox App, starten Sie sie, tippen Sie auf den Bildschirm und dann auf Tool icon > Manage A-GPS > Reset.

Wenn sie die Position immer noch nicht aufnehmen kann, bitte versuchen Sie die **Applikation zu reinstallieren**.

Falls sich das Problem wiederholen sollte, bitte wenden Sie sich auf unser [Customer Support](http://help.sygic.com/hc/de) .

#### <span id="page-75-0"></span>**Probleme mit der Herunterladung von Karten auf Android**

Zutritt zu den **Karten verwalten** Einstellungen hängt von Ihrer Lizenz ab.

Wenn Sie Karten nicht herunterladen können, oder wenn die Herunterladung zu einen Stillstand kommt, bitte kontrollieren Sie die Größe der Ausgewählten Karten in **Menü > Karten**. Stellen Sie sich sicher, das Sie **genügend Freiraum** auf Ihren Gerät haben.

Wenn Sie genügend Freiraum haben, aber die Karten immer noch nicht herunterladen können, versuchen Sie bitte die **content.info** und **content.lic** Files zu löschen.

Falls sich das Problem wiederholen sollte, bitte wenden Sie sich auf unser [Customer Support](http://help.sygic.com/hc/de).

## <span id="page-75-1"></span>**Ständige Frierung/Abstürze der App**

Bitte stellen Sie sich sicher, das Ihr Gerät die folgende **[Systemanforderungen trifft](#page-3-0)** .

#### Wenn Ihr Gerät diese **Anforderungen nicht trifft**, gehen Sie in **Gerät Einstellungen > Anwendungen > Sygic > Daten löschen/Stoppen erzwingen**

Wenn sich Der Problem nicht löst bitte versuchen Sie die **Applikation zu reinstallieren**.

Falls sich das Problem wiederholen sollte, bitte wenden Sie sich auf unser [Customer Support](http://help.sygic.com/hc/de).

## <span id="page-76-0"></span>**Probleme mit der Herunterladung der App**

Stellen Sie sich bitte sicher, das Ihre **Internetverbindung stabil ist**, das Sie keine Proxy-verbindung benutzen und das Ihr APN nicht auf WAP eingestellt ist.

Dann folgen Sie diese Schritte:

```
Gerät Einstellungen > Anwendungen > Sygic > Daten löschen
Gerät Einstellungen > Anwendungen > Sygic > Stoppen erzwingen
```
Versuchen Sie dann die Applikation zu starten.

Wenn die Applikation immer noch nicht startet, bitte versuchen Sie die **Applikation zu reinstallieren**.

Falls sich das Problem wiederholen sollte, bitte wenden Sie sich auf unser [Customer Support](http://help.sygic.com/hc/de) .

## <span id="page-76-1"></span>**Die App stellt keine Verbindung zum Server her**

Wenn Sie eine Fehlermeldung erhalten, dass die Sygic GPS Navigation-App keine Verbindung zu Servern herstellen kann im Download-Bereich von Maps oder im Sygic Store, folgen Sie diese Schritte, um das Problem zu beheben:

- 1. Gehen Sie zu Menü → Einstellungen → Menü in der oberen rechten Ecke der Einstellungen
- 2. Wählen Sie Standardwerte wiederherstellen.
- 3. Schließen Sie die App und starten Sie sie wieder.
- 4. Durch diese Aktion werden alle Ihre Einstellungen in der App auf die Standardwerte zurückgesetzt. Es hat keinen Einfluss auf Ihre persönlichen Daten in der App – Ihre Favoriten, Routen, alles bleibt so wie es war.

Wenn Sie in der App immer noch nicht auf diese Bereiche zugreifen können, dann können Sie noch folgendes tun/prüfen:

- 1. Versuchen Sie Ihr Gerät aus- und wieder einzuschalten , um zu versichern, dass der Fehler nicht durch Zufall oder einen Systemfehler verursacht wird.
- 2. Versuchen Sie es mit einem Browser und prüfen Sie, ob Sie eine Website öffnen können wenn nicht, dann ist es wahrscheinlich ein Netzwerkproblem, wahrscheinlich reicht es einfach den Router neuzustarten.
- 3. Prüfen Sie, ob eine Firewall oder eine Antiviren-App den Download blockiert. Versuchen Sie sie entweder zu deaktivieren, oder löschen. Wir verstehen, dass Sie diese Apps zum schützen Ihres Geräts brauchen, wir versichern Sie aber, dass dies nur zur Behebung des Fehlers dient.
- 4. Wenn Sie eine WiFi Verbindung benutzen, versuchen Sie eine andere WiFi, oder eine Mobilfunkverbindung.

Wenn keiner der Schritte bei der Lösung des Problems behilflich waren, wenden Sie sich an uns bitte mit den folgenden Daten, die Sie im Ticketformular beifügen können in diesen [Artikel](https://help.sygic.com/de/sygic-gps-navigation-for-android/troubleshooting/general-troubleshooting) – ganz unten drücken Sie auf "Schreiben Sie uns":

- Gerät Typ und OS Version  $\rightarrow$  für alle Geräte, wo der Fehler vorhanden ist
- Wo in der App bekommen Sie diese Fehlermeldung?
- Das Gerätecode von der Sygic App  $\rightarrow$  Menü  $\rightarrow$  Einstellungen  $\rightarrow$  Informationen  $\rightarrow$  Über.
- Alles, was Sie denken würde uns helfen das Problem zu identifizieren

## <span id="page-77-0"></span>**Die Route wurde aufgrund einer Fehlermeldung nicht berechnet**

**Berechnung der Route erfolglos: fehlende Karte herunterladen**

• Dieser Fehler tritt dann auf, wenn Sie eine Route von einem Land in ein anderes erstellen, ohne die dazu gebrauchte Karten geladen zu haben (z. B. wenn Sie eine Route von Spanien nach Deutschland erstellen, aber fehlen die Karte von Frankreich, oder von Kalifornien nach Washington ohne die Karten von Oregon oder Idaho).

Um diesen Fehler zu vermeiden, stellen Sie sicher, dass alle für die Route notwendigen Karten heruntergeladen sind. Karten können über Menü → Karten hinzugefügt werden.

• Bitte beachten Sie, dass es zur Zeit nicht möglich ist, Routen zwischen bestimmten Ländern zu erstellen, wenn sie von 2 verschiedenen Kartenanbietern stammen (dies betrifft hauptsächlich die Karten, die kürzlich in der App hinzugefügt wurden, die meisten Länder weltweit sind davon nicht betroffen). Wir entwickeln eine technische Lösung, die dies in naher Zukunft ermöglichen soll. Bis dahin besteht die einzige Möglichkeit, zu oder von betroffenen Ländern zu navigieren, indem Sie die Routen von und zu den Grenzen der Betroffenen Ländern erstellen.

**Berechnung der Route erfolglos, Maximale Anzahl der zu berechnenden Strassen wurde überschritten**

Diese spezielle Fehlermeldung wird angezeigt, wenn der Routing-Algorithmus der App einen bestimmten Limit erreicht. Um es weiter zu verbessern, möchten wir Sie bitten, eine Route, die Sie versucht haben, in der App in einem Ticketformular (Drücken Sie auf "Schreiben Sie uns" ganz unten) aus diesem [Artikel](https://help.sygic.com/de/sygic-gps-navigation-for-android/troubleshooting/general-troubleshooting) einzureichen. Der Fehler tritt meistens dann auf, wenn:

- Die Route zu lang ist. Wenn Sie versuchen würden, eine Route beispielsweise von Lissabon nach Moskau zu berechnen, wäre der Limit überschritten, bevor die Route berechnet würde, und Sie würden diese Fehlermeldung erhalten
- Die Route ist aufgrund einer bestimmten Einstellung zu lang. Die Route würde normalerweise berechnet werden, aber wegen einer spezifischen Routeneinstellung, zum Beispiel Autobahnvermeidung. Bitte überprüfen Sie Ihre Einstellungen in Menü -> Einstellungen -> Routenplanung.
- Der Startpunkt oder das Ziel befindet sich in einer Fußgängerzone. In diesem Fall würde die Anwendung versuchen, die Route zu berechnen, die nicht abgeschlossen werden kann, und wird bis dann versuchen die Route zu berechnen, bis das Limit für die Routenberechnung erreicht ist. Versuchen Sie, das Ziel oder die Startpunkte dieser Situation anzupassen.
- In den Kartendaten ist ein Fehler aufgetreten, wie z.B. eine Abbiegebeschränkung. In solchen Fällen kann der Algorithmus hängen bleiben, was zu dieser Fehlermeldung führt.

Wenn Sie einen Bericht zu dieser Fehlermeldung senden, fügen Sie bitte die folgenden Daten hinzu:

- Genauer Startpunkt und Zielort der Route (so wie Sie sie in der App eingegeben haben, vollständige Adressen oder GPS-Koordinaten)
- Ihre Einstellungen für Routenberechnung und Vermeidung von Straßenarten unter Menü  $\rightarrow$ Einstellungen → Routenplanung
- Alle anderen wichtigen Informationen, die die Berechnung der Route beeinflussen könnten, wie Wegpunkte (genaue Standorte, wenn Sie welche benutzt haben), oder welche Karten der Länder Sie installiert haben und ob die App im internen Speicher oder auf der SD-Karte installiert ist.

#### **Berechnung der Route erfolglos, Anderer Fehler**

Bitte melden Sie diesen Fehler für den Fall, dass Sie ihn erfahren und fügen Sie bitte alle Informationen wie oben beschrieben über Ihre Route hinzu. Wir werden diese für weitere Untersuchung benötigen.

## <span id="page-78-0"></span>**Was zu tun, wenn Premium nicht mehr funktioniert?**

Manchmal kann eine beschädigte Datei dazu führen, dass die Premium-Funktionen der App nicht mehr funktionieren, obwohl sie scheinbar aktiviert sind, wenn Sie den Sygic Store → **Liste aller Ihrer Lizenzen** überprüfen.

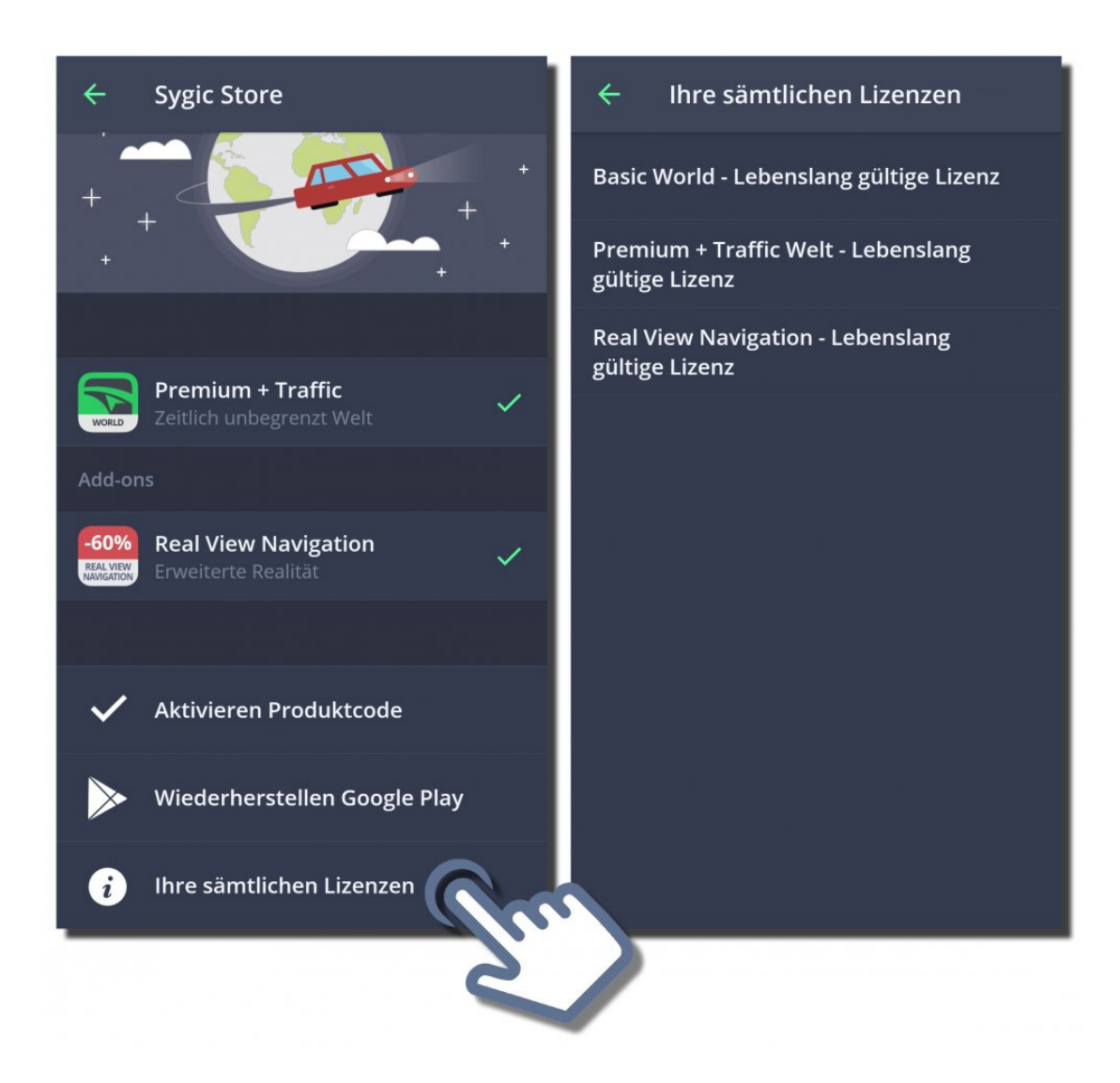

Wenn die Lizenz dort angezeigt wird und Sie dennoch das Premium nicht benutzen können, gehen Sie folgendermaßen vor:

- 1. Verwenden Sie eine Datei-Manager-Anwendung, um zum Ordner "maps" unter Pfad Android/data/ com.sygic.aura/files in Ihrem Speicher zu gelangen. (Zu diesem Zweck empfehlen wir die App "Total Commander". Diese ist kostenlos im Google Play Store erhältlich.) Wenn Sie Sygic auf die SD-Karte verschoben haben, dann werden Sie auf der SD Karte unter den Pfad oben das Verzeichnis finden.
- 2. Löschen Sie die Dateien "content.info" und "content.lic"
- 3. Starten Sie die Sygic GPS Navigation App mit aktivierter Internetverbindung, damit sich die Anwendung mit unseren Servern verbinden kann.

Sobald Sie die App neu gestartet haben, werden die Dateien neu erstellt, die Premium-Funktionen sollten danach funktionieren.

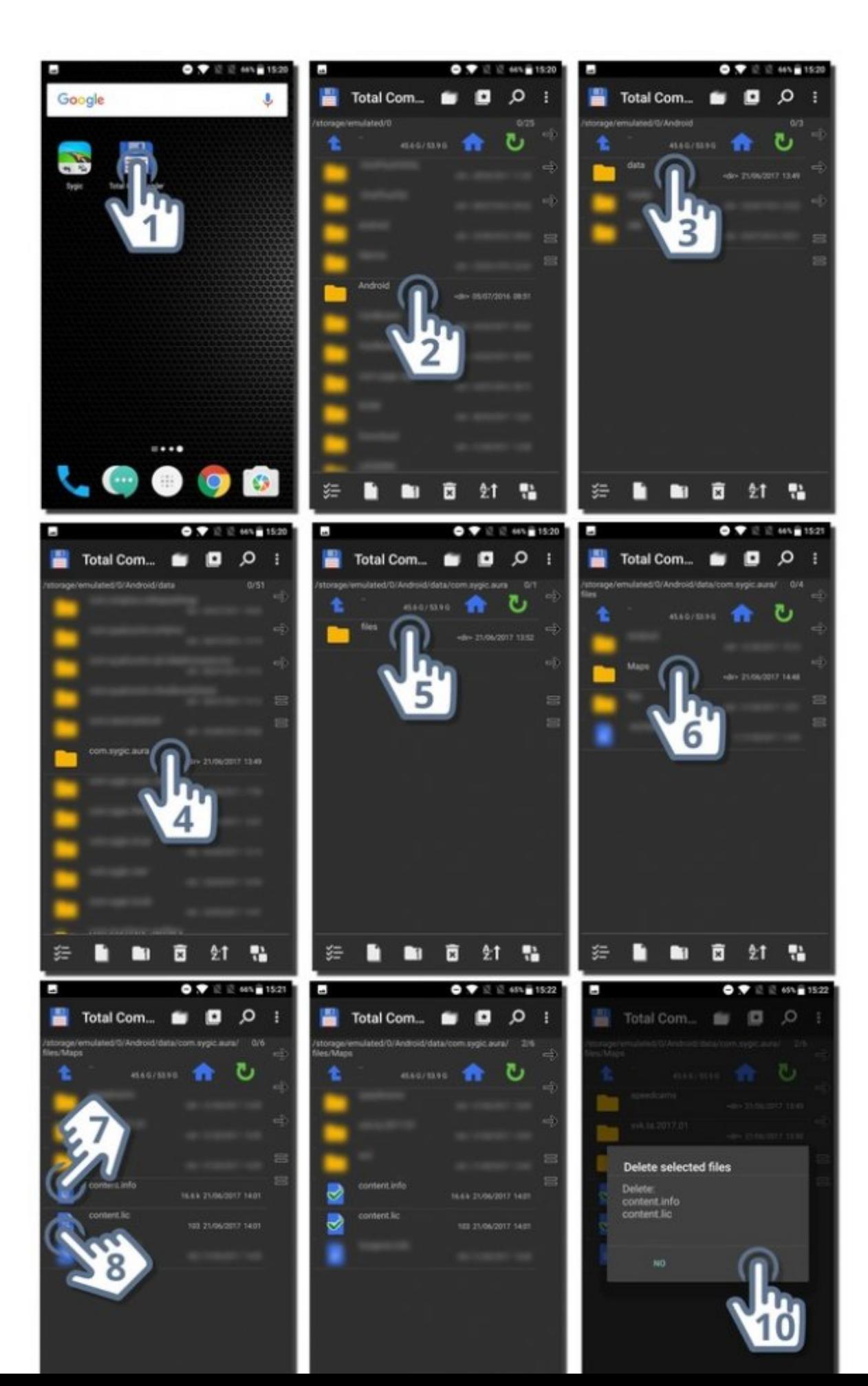

Seite 79 von 82

## <span id="page-81-0"></span>**Komplette Reinstallierung der App als Lösung**

Die Sygic GPS Navigation App für Android kann einfach so reinstalliert werden, indem Sie die Anwendung über den Google Play Store oder über Ihre Einstellungen des Geräts > Anwendungen deinstallieren. Anschließend brauchen Sie die Anwendung wieder über den Google Play Store laden.

Bitte reinstallieren Sie die App nur dann, wenn alle andere Hilfsmittel scheitern, da eine vollständige Neuinstallation der App viel Zeit verbraucht. Bitte gehen Sie über unsere Artikel, die Sie unter [Fehlerbehebung](https://help.sygic.com/de/sygic-gps-navigation-for-androidfinden). Um die App zu reinstallieren, folgen Sie bitte diese Schritte:

- 1. Drücken Sie "Deinstallieren"
- 2. Dann auf "Installieren"

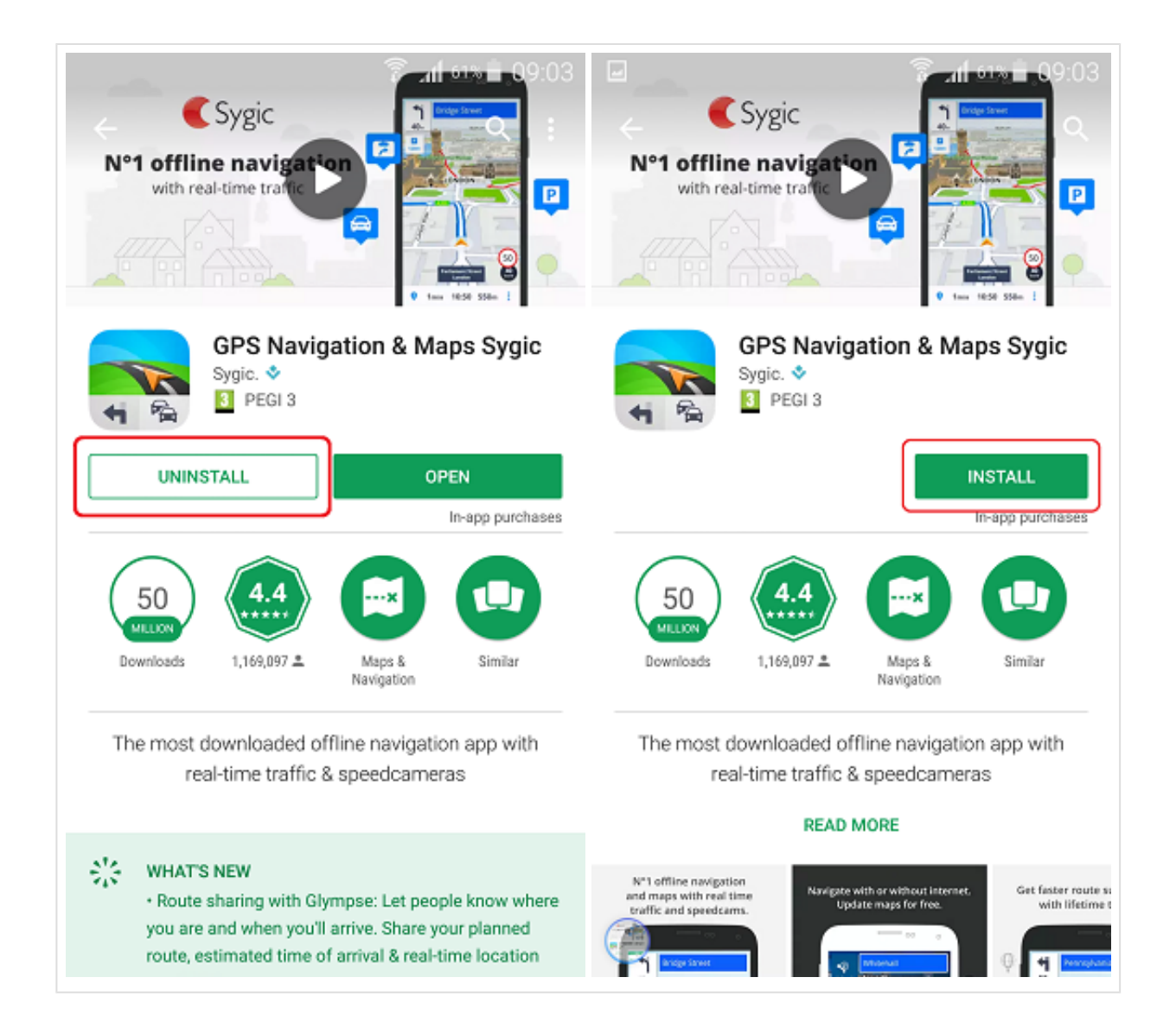

#### (UM PERSÖNLICH DATEN VON DER APP ZU SICHERN)

Wenn Sie Ihre Karten, Favoriten oder andere persönliche Daten sichern möchten um Sie dann nicht bei der Reinstallierung zu verlieren, kopieren Sie bitte die folgenden Dateien und Ordner in einen anderen Ordner im Telefonspeicher oder übertragen Sie sie auf ein PC:

Android / data / com.sygic.aura / files / Maps / – Die Karten sind hier gespeichert

Android / data / com.sygic.aura / files / Android / settings2.dat – Ihre Einstellungen der App befinden sich in dieser Datei

Android / data / com.sygic.aura / files / Res / db / items.dat – Ihre gespeicherte Favoriten

Android / data / com.sygic.aura / files / Res / itinerary/ – Gespeicherte Routen

Android / data / com.sygic.aura / files / Res / travelbook / – Reisebuchdaten

Nachdem Sie die App neu installiert haben, kopieren Sie die gesicherten Daten zurück in diese Ordner.

Hinweis : Wenn Sie die App seit einigen Jahren verwenden, finden Sie möglicherweise einen anderen Sygic-Ordner im Speicher Ihres Geräts. Wir empfehlen diesen Ordner zu entfernen. Überprüfen Sie bitte den obigen Schritten nach, ob Sie keine persönlichen Daten darin haben, bevor Sie ihn entfernen. Der Ordner ist jetzt veraltet und wird nicht mehr verwendet, kann jedoch die Ursache von Problemen sein.